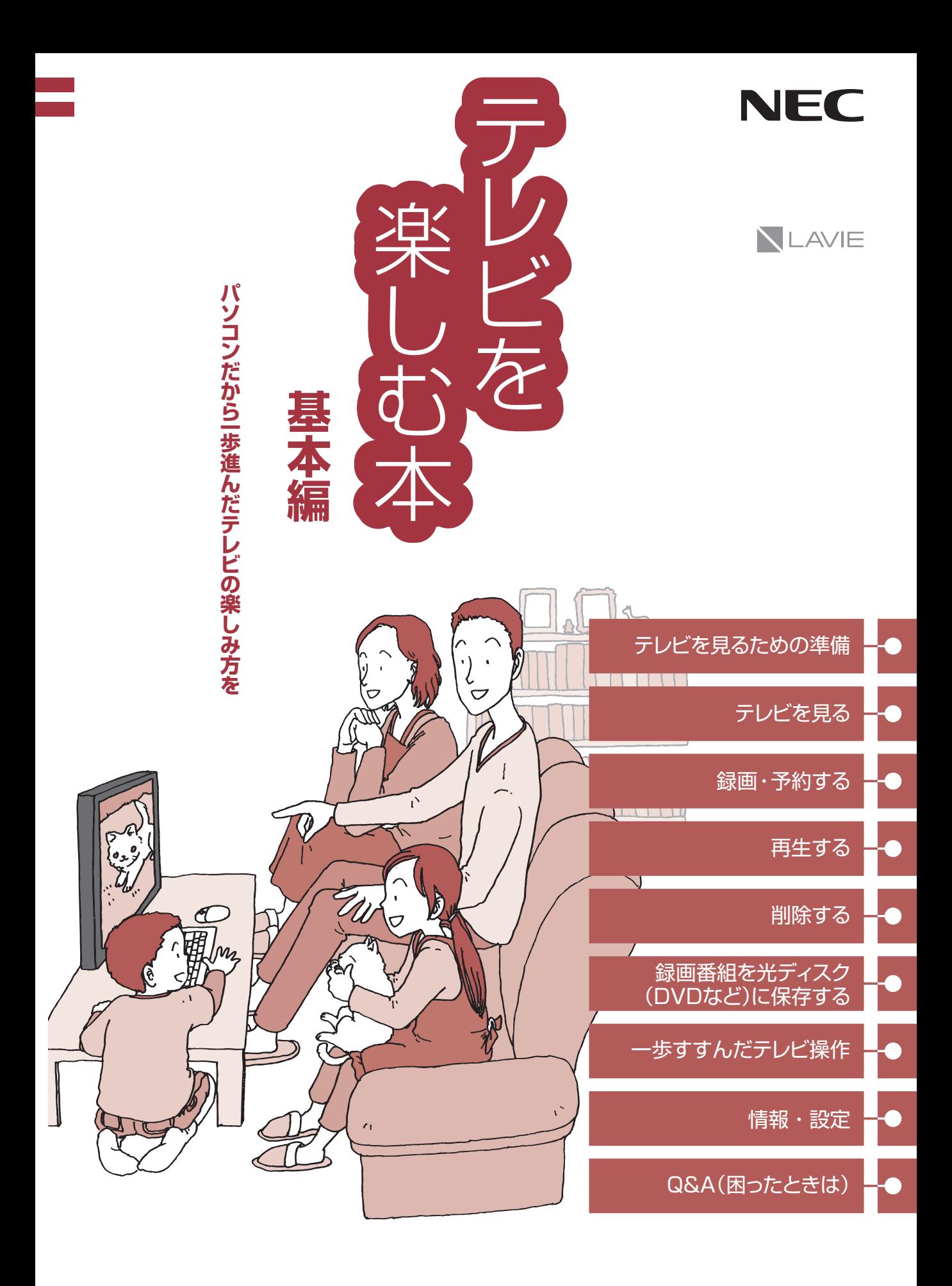

●マニュアルガイド●

テレビを楽しむために、次のマニュアルもご覧ください。

#### **『はじめにお読みください』 はじめにお読みくださ** ご購入いただきありがとうございます。 このマニュアルでは、パソコンをセットアップする前準備について説明しています。 テレビを見るための準備/アンテナケーブルの接続/B-CAS 製品を確認する…………………………………8 添付品を確認する………………………………9 パソコンの置き場所を決める……………… 10 キーボードを使う準備をする……………… 19 マウスを使う準備をする…………………… 21 テレビを見るための準備…………………… 23 アンテナケーブルを接続する……………… 27 カードのセット など B-CASカードをセットする… ……………… 29 インターネットへ接続する準備…………… 31 ACアダプタを接続する……………………… 33 セットアップ前の準備……………………… 34 DVD/CDドライブ使用時のご注意… ……… 36 キーボードやマウスを登録しなおす……… 36 仕様一覧……………………………………… 38 **NLAVIE 『セットアップマニュアル』** Windowsのセットアップ など

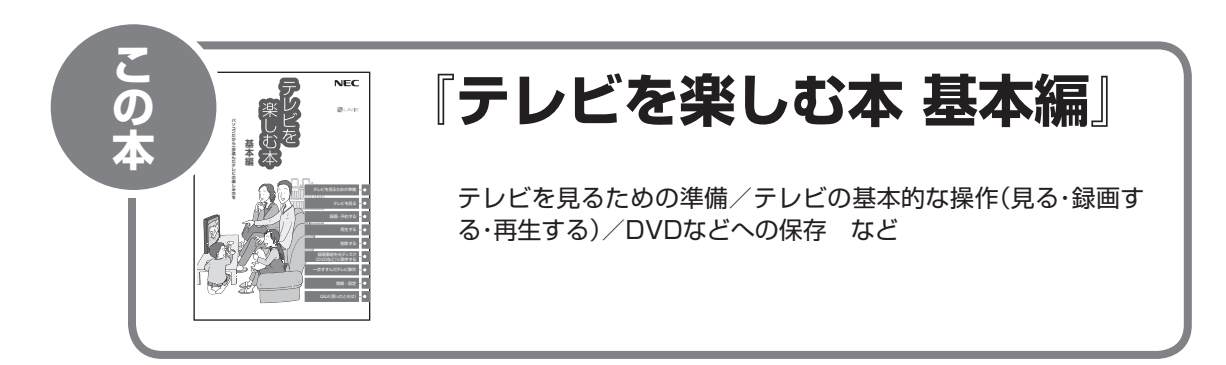

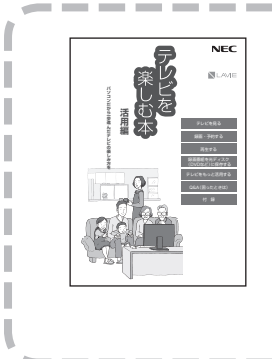

l

**『テレビを楽しむ本 活用編』**

(PDFマニュアル)

タイムシフトモードでテレビを見る/ジャンルやキーワードによ る自動録画/テレビをより便利に使うための機能/Q&A(困った ときは) など

※PDFマニュアル『テレビを楽しむ本 活用編』は、121ware.comから ダウンロードしてください。

## **このマニュアルの表記について**

#### **◆本文中の記載について**

 $\mathbf{T}$ 

- ·本文中の画面やイラスト、ホームページは、モデルによって異なることがあります。また、実際の画面と異なることが あります。
- ・記載している内容は、このマニュアルの制作時点のものです。お問い合わせ先の窓口やサービス内容、住所、電話番号、 ホームページの内容やアドレスなどが変更されている場合があります。あらかじめご了承ください。

#### **◆このマニュアルで使用している記号や表記には、次のような意味があります**

記載内容を守っていただけない場合、どの程度の影響があるかを表しています。

<注意 人が軽傷を負う可能性が想定される内容、および、物的損害の発生が想定される内容を示します。

傷害や事故の発生を防止するための指示事項は、次のマークで表しています。

使用者に対して指示に基づく行為を強制するものです。

その他の指示事項は、次のマークで表しています。

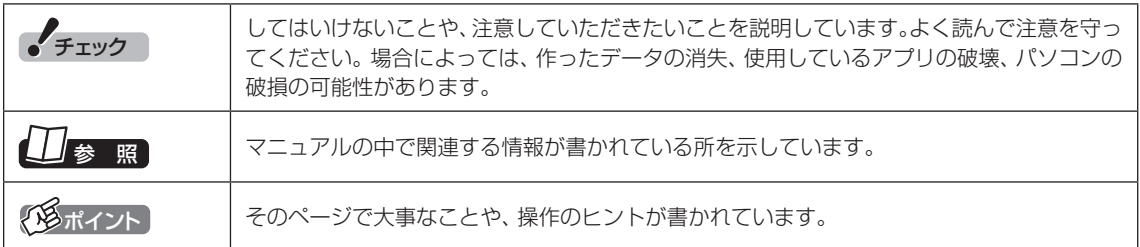

#### **◆このマニュアルの表記では、次のようなルールを使っています**

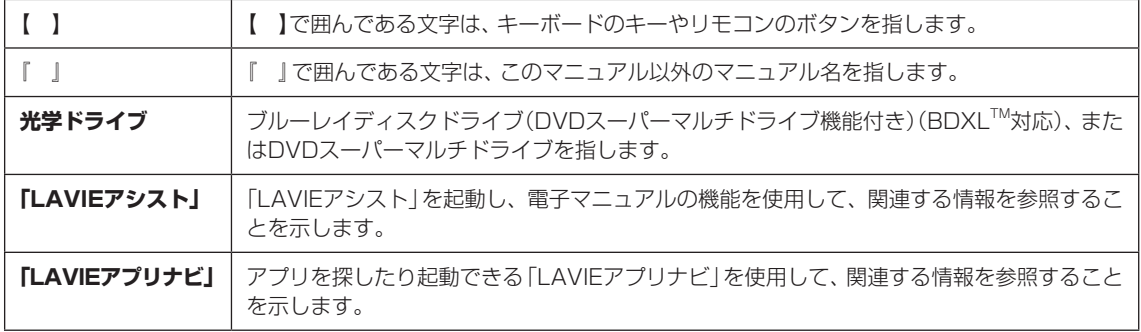

### **◆このマニュアルでは、各モデル(機種)を次のような呼び方で区別しています**

ご購入された製品のモデル構成を確認する場合は、添付の『はじめにお読みください』の「このマニュアルの表記につい て」-「◆このパソコンのモデル構成について」をご覧ください。

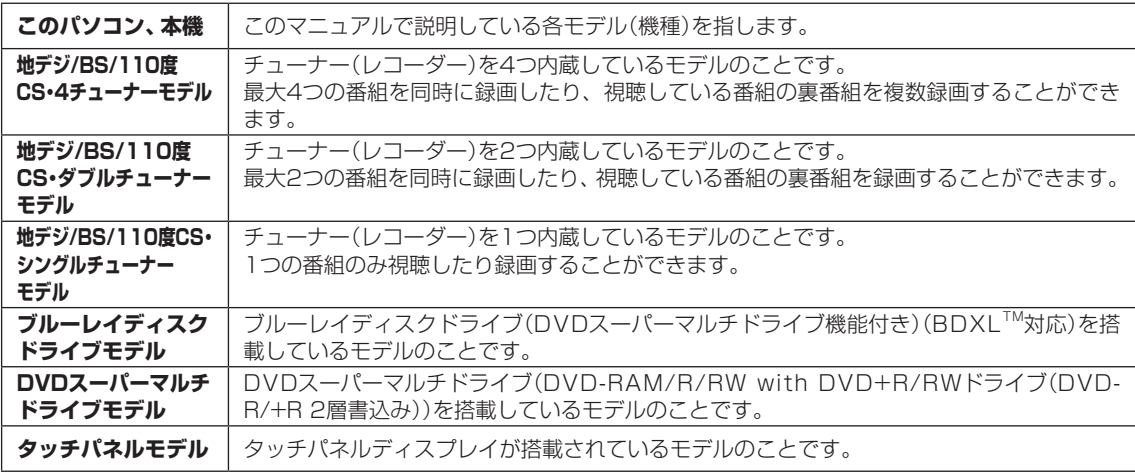

### **◆このマニュアルで使用しているソフトウェア名などの正式名称**

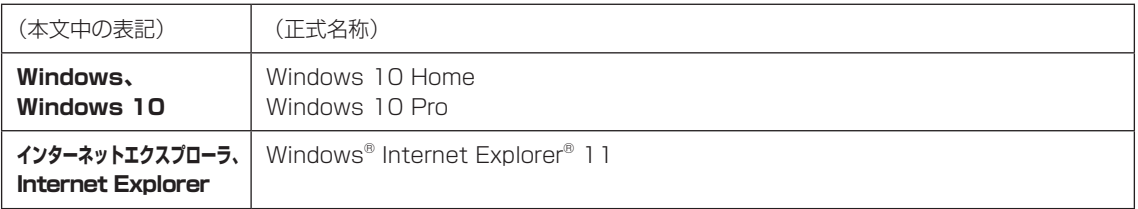

## **◆このマニュアルで使用している用語について**

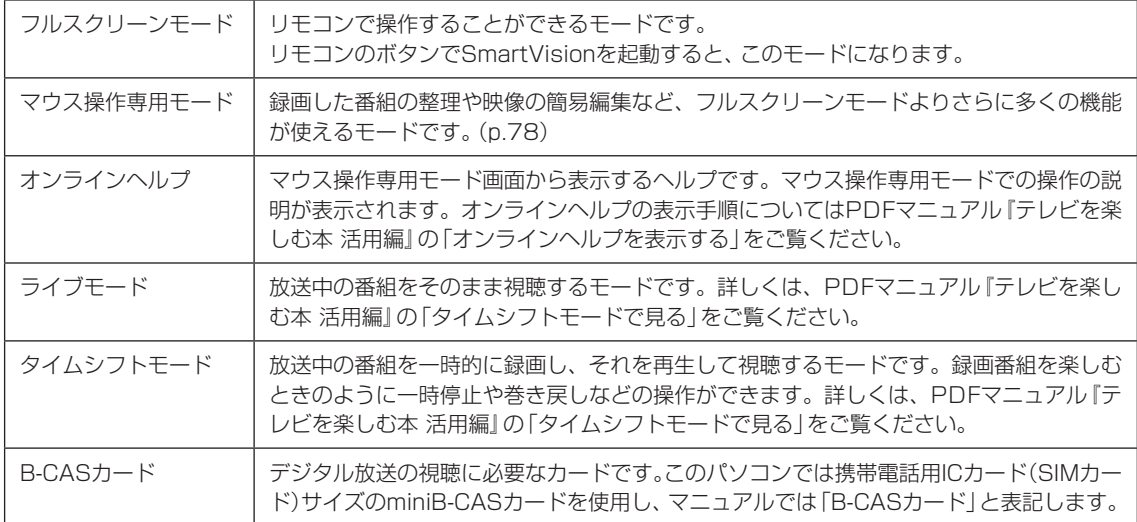

#### **ご注意**

- (1) 本書の内容の一部または全部を無断転載することは禁じられています。
- (2) 本書の内容に関しては将来予告なしに変更することがあります。
- (3) 本書の内容については万全を期して作成いたしましたが、万一ご不審な点や誤り、記載もれなどお気づきのこと がありましたら、121コンタクトセンターへご連絡ください。落丁、乱丁本は、お取り替えいたします。
- (4) 当社では、本装置の運用を理由とする損失、逸失利益等の請求につきましては、(3)項にかかわらずいかなる責任も 負いかねますので、予めご了承ください。
- (5) 本装置は、医療機器、原子力設備や機器、航空宇宙機器、輸送設備や機器など、人命に関わる設備や機器、および高度 な信頼性を必要とする設備や機器などへの組み込みや制御等の使用は意図されておりません。これら設備や機器、制 御システムなどに本装置を使用され、人身事故、財産損害などが生じても、当社はいかなる責任も負いかねます。
- (6) 海外NECでは、本製品の保守・修理対応をしておりませんので、ご承知ください。
- (7) 本機の内蔵ハードディスクにインストールされているWindows 10 Home、Windows 10 Proおよび本機に添 付のCD-ROM、DVD-ROMは、本機のみでご使用ください。
- (8) ソフトウェアの全部または一部を著作権者の許可なく複製したり、複製物を頒布したりすると、著作権の侵害と なります。
- (9) あなたがテレビ放送や録画物などから引用したものは、個人として楽しむなどのほかは、著作権上、権利者に無断 で使用できません。
- (10)この製品は、Independent JPEG Groupのソフトウェアを一部利用しています。
- (11)本商品は録画のときに暗号化技術を使っているため、故障内容によっては、修理しても録画した番組が再生でき なくなる場合があります。

#### **商標について**

Microsoft、Windows、Internet Explorer、Windows MediaおよびWindowsのロゴは米国Microsoft Corporationおよび/またはその関連会社の商標です。

BluetoothワードマークとロゴはBluetooth SIG, Inc.の所有であり、NECパーソナルコンピュータ株式会社はライ センスに基づきこのマークを使用しています。

SmartVisionは、NECパーソナルコンピュータ株式会社の登録商標です。

ディーガはパナソニック株式会社の商標です。

その他、本マニュアルに記載されている会社名、商品名は、各社の商標または登録商標です。

本製品には、NECのフォント「FontAvenue®」を使用しています。

Twitterという名称、Twitter バードは、Twitter, Inc.の登録商標です。

Dolby、ドルビー及びダブルD記号はドルビーラボラトリーズの登録商標です。

インテル、Intel、Pentium、Celeron、Intel Coreは、アメリカ合衆国およびその他の国におけるIntel Corporation またはその子会社の商標または登録商標です。

#### F 目 次 CONTENTS

**P A R T**

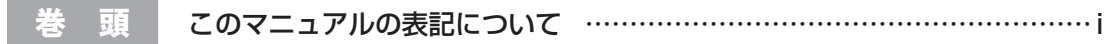

H

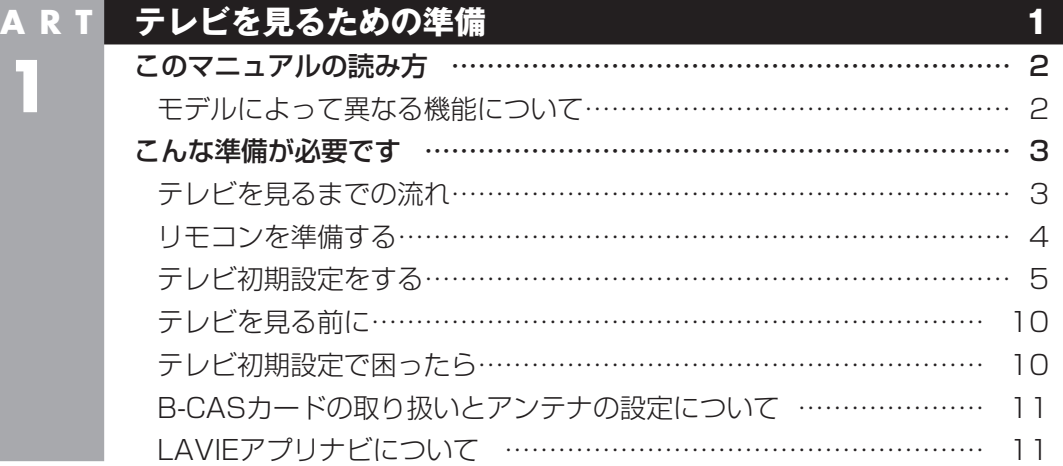

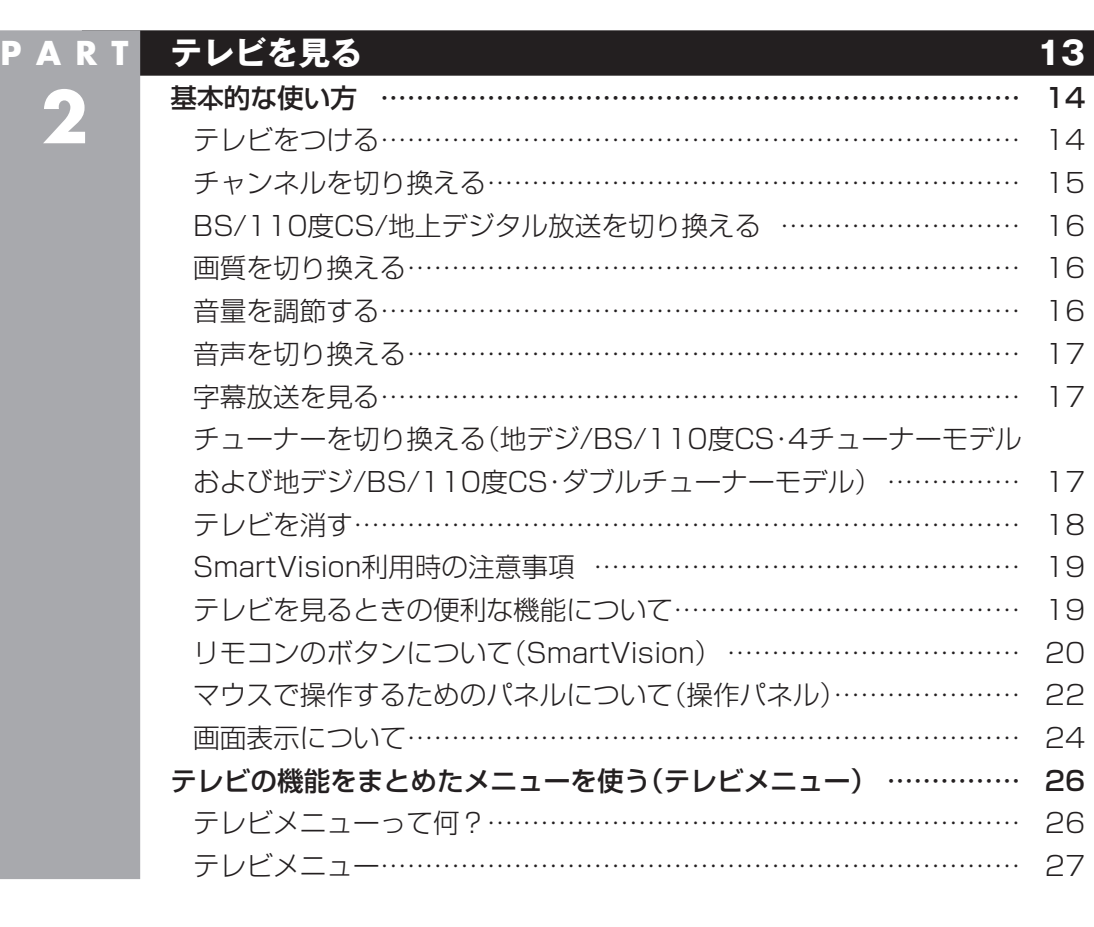

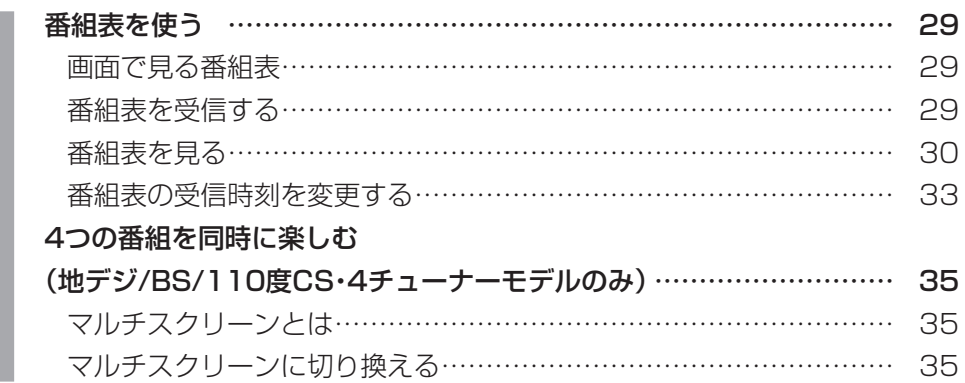

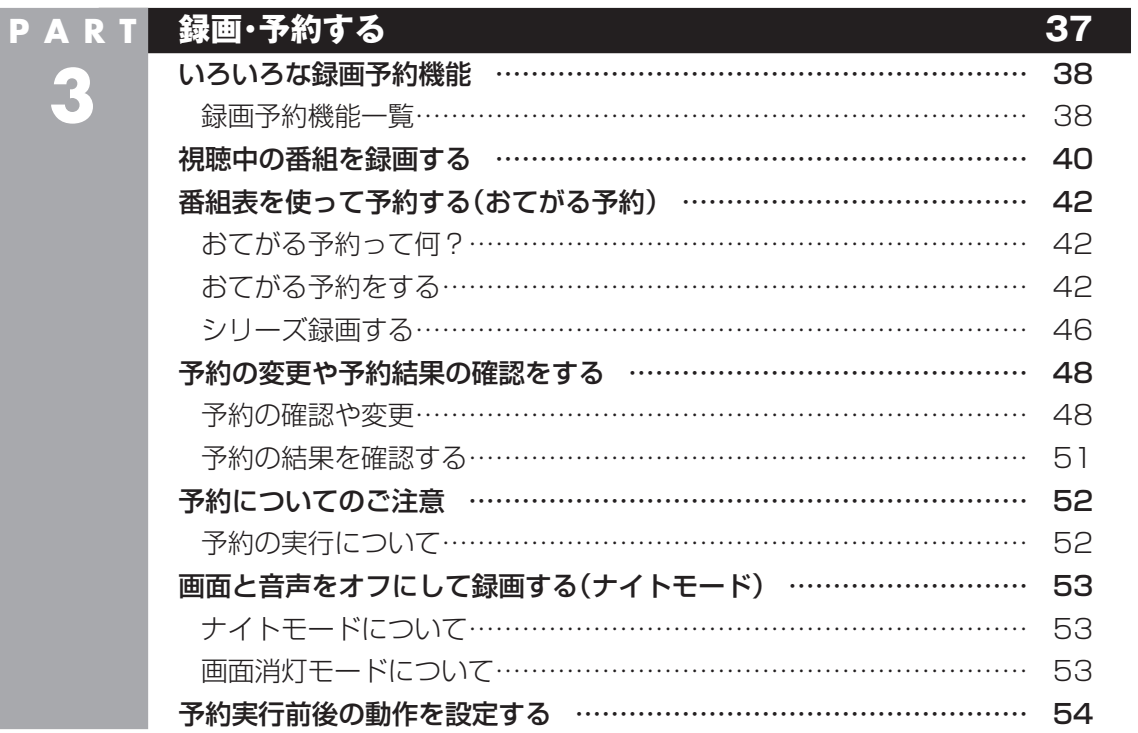

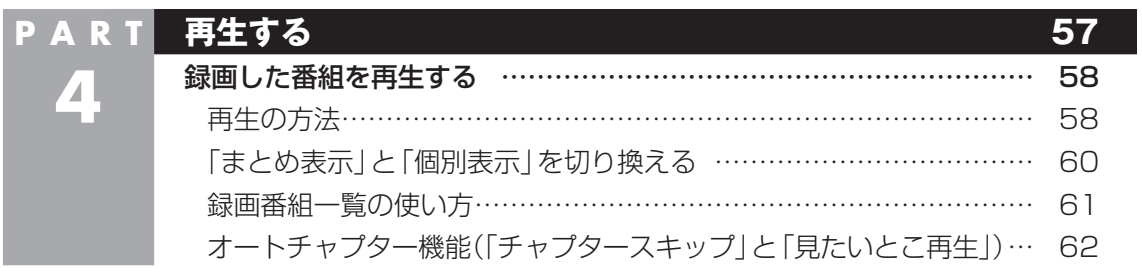

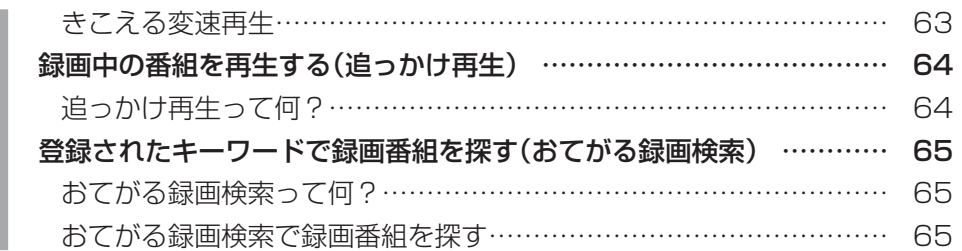

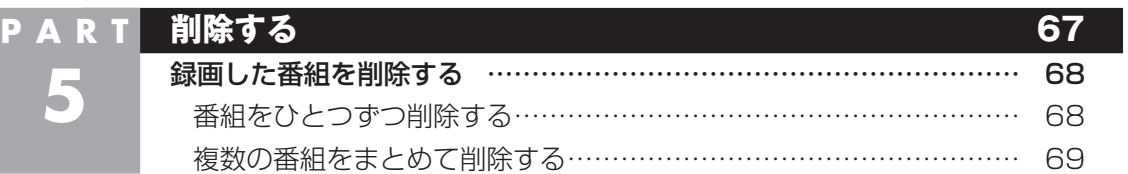

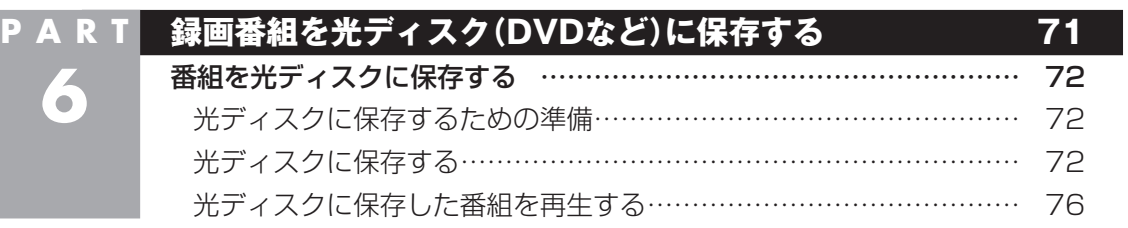

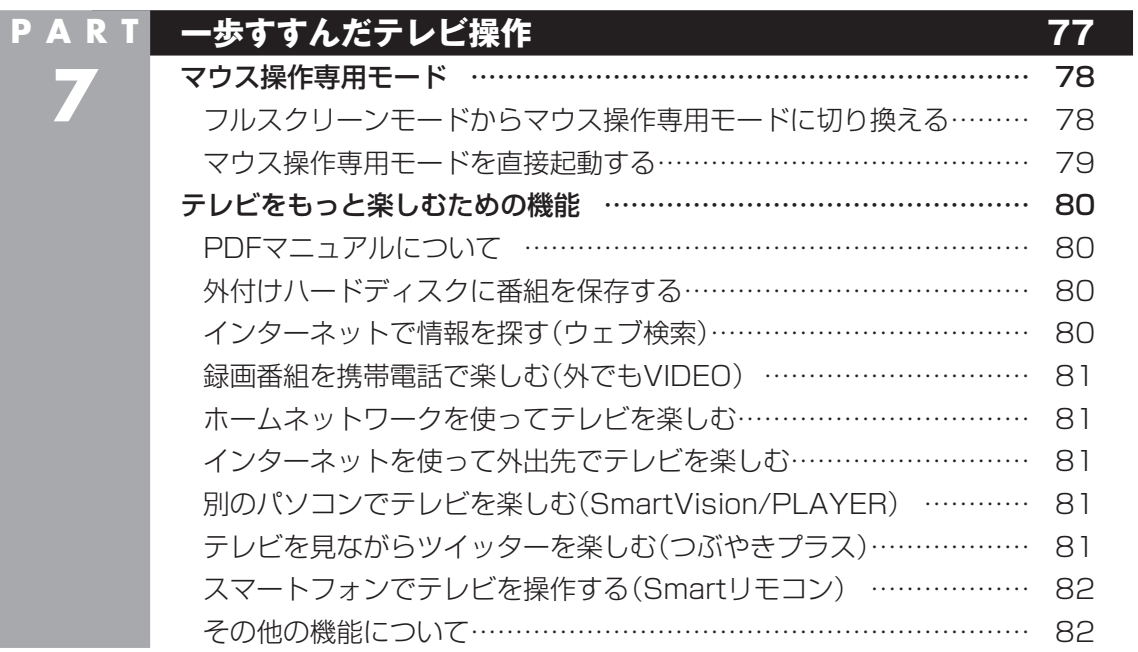

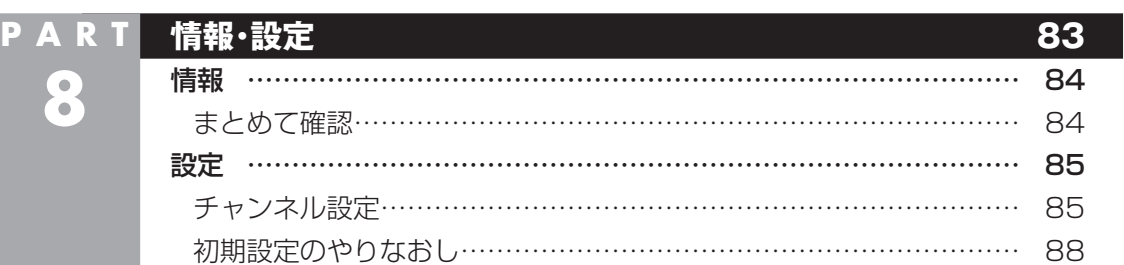

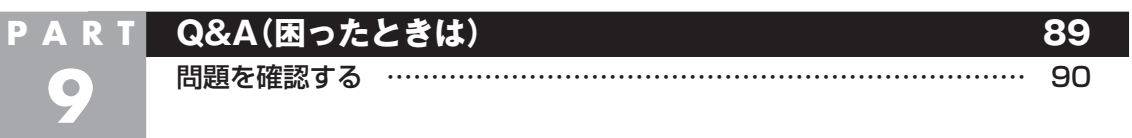

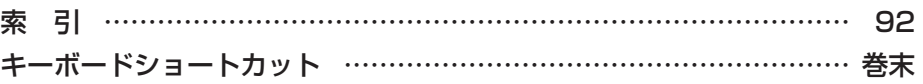

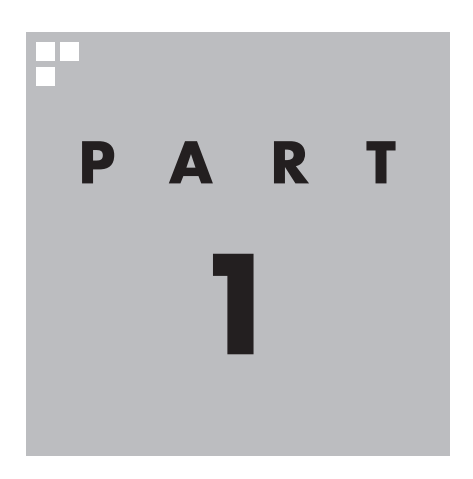

# **テレビを見るための準備**

テレビを見る前に、アンテナケーブルの接続やテレビ初期設定が必要 です。

**このパソコンで楽しめるテレビ放送** 地上デジタル放送、BS・110度CSデジタル放送が楽しめます。 ●地上デジタル放送 ●BS·110度CSデジタル放送 デジタルで放送されている衛星放送です。BSデジタル放送と110度CSデジタル放送 の番組が見られます。

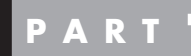

**テレビを 見るための 準備**

**このマニュアルの読み方**

はじめに、このマニュアルを読む上で注意していただきたいことを説明 します。

## モデルによって異なる機能について

モデルによって、機能や画面の表示が一部異なります。また、操作 も一部異なることがあります。このマニュアルでは、各モデルで大 きな差異のない画面や操作については、まとめて説明しています。

■ 内蔵しているチューナー(レコーダー)の数について

#### **地デジ/BS/110度CS・4チューナーモデル:**

視聴および録画兼用のチューナーを4つ内蔵しているモデルです。 最大4つの番組を同時に録画することができます。

**地デジ/BS/110度CS・ダブルチューナーモデル:** 視聴および録画兼用のチューナーを2つ内蔵しているモデルです。 最大2つの番組を同時に録画することができます。

**地デジ/BS/110度CS・シングルチューナーモデル:** 視聴および録画兼用のチューナーを1つ内蔵しているモデルです。 1つの番組のみ録画することができます。

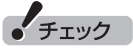

- ●複数の番組を同時に録画すると きは動作の一部に制限がありま す。詳しくは、PDFマニュアル 『テレビを楽しむ本 活用編』の 「同時録画をおこなうときのご注 意」をご覧ください。
- ●すべてのチューナー(レコー ダー)が録画で使用中の場合、現 在録画しているチャンネル以外 は視聴できません。

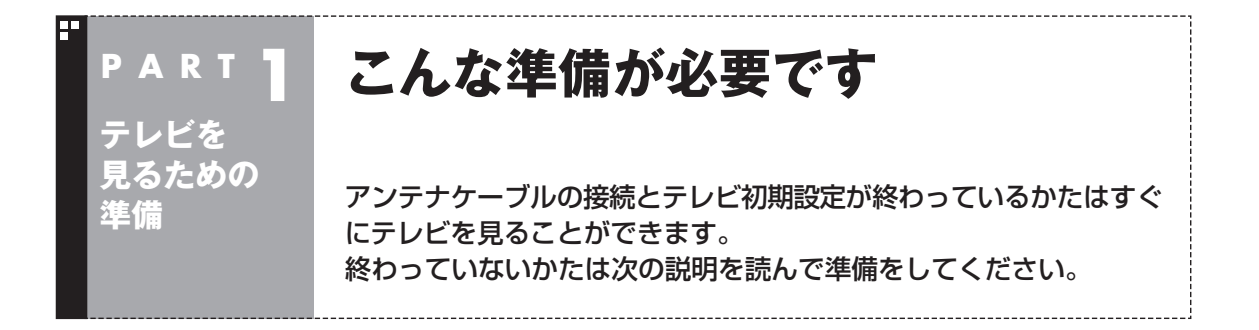

## テレビを見るまでの流れ

このパソコンでテレビを見るには、パソコンを使う準備と、テレビの初期設定の2つの準備が必要です。 テレビを見るまでの流れは次のとおりです。

## **パソコンを使う準備をする**

テレビを見る前に、まずはパソコンを使えるようにします。 『はじめにお読みください』と『セットアップマニュアル』 を読んで、パソコンの接続とセットアップをしてください。 接続の途中で、テレビの視聴に必要なアンテナケーブルと B-CASカードの準備も同時におこないます(B-CASカー ドについて詳しくは、PDFマニュアル『テレビを楽しむ本 活用編』の「B-CASカードについて」をご覧ください)。

## **テレビ初期設定 (チャンネルや番組表の設定)をする**

#### 『はじめにお読みください』

- ・ パソコンの設置
- ・ パソコンの接続
- ・ アンテナケーブルの接続
- ・ B-CASカードのセット

『セットアップマニュアル』 ・ Windowsのセットアップ

テレビを楽しむ本(この本)

- ・ リモコンの準備
- ・ テレビ初期設定

まずリモコンを準備します。続けてテレビの初期設定をしてください。

## • チェック

●CATV(ケーブルテレビ)から地上デジタル放送を受信できるかどうかは、各CATV会社により異なります。

●CATV会社経由で地上デジタル放送を受信する場合、再配信されている地上デジタル放送信号が同一周波数 パススルー方式、周波数変換パススルー方式の場合は地上デジタル放送を視聴可能です。その他の方式(ト ランスモジュレーションなど)では視聴できません。再配信されている地上デジタル放送の方式に関しては、 ご利用のCATV会社にご確認ください。

●CATV番組の放送局については、各CATV会社より届けられているCATV番組表などをご覧ください。

## **準備完了 さぁ、テレビを楽しみましょう!**

## リモコンを準備する

テレビの初期設定をする前にリモコンを準備 します。

■ リモコンに乾雷池を入れる

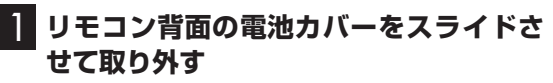

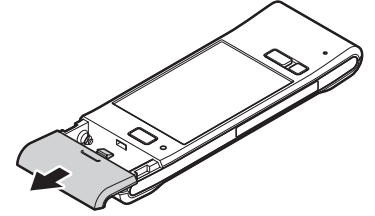

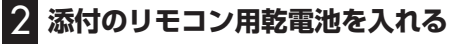

電池の向きに注意して入れてください。

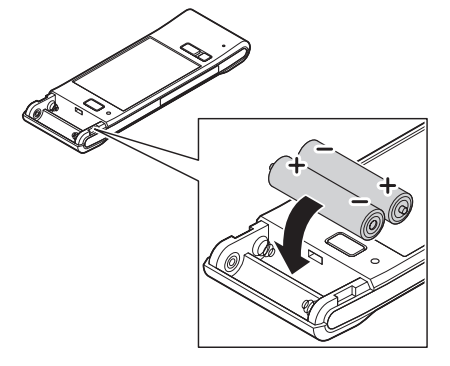

#### 3 **電池カバーをもとのように取り付ける**

リモコンの準備が完了したら、テレビの初期設 定に進んでください。

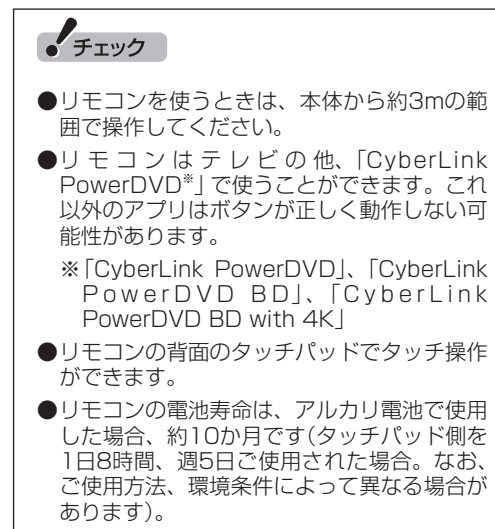

●ご購入時に添付されている乾電池は、掲載さ れている寿命より短いことがあります。

山参照

テレビ以外のアプリで使うボタンやタッチパッ ドについて→「LAVIEアシスト」-「マニュアル」 -「機能を知る」-「各部の名称と役割」-「リモコン」

#### ■ リモコンを登録しなおす

リモコンが正しく動作しないときは、何らかの 原因でパソコン側の登録が解除されてしまっ たことが考えられます。次の手順でリモコンを 登録しなおしてください。

#### 1 **リモコンのモード切換スイッチを右側ま たは左側にスライドさせる**

スライドさせる方向はどちらでもかまいません。

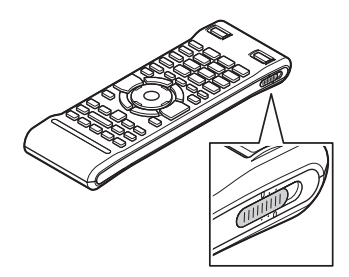

#### 2 **パソコンの側面にあるCONNECTボタ ンを約1秒間押す**

CONNECTランプが点滅します。

3 **CONNECTランプが点滅している間 に、つま楊枝の根元の部分など先端に丸 みのあるもので、リモコン背面にある 【connect】を約1秒間押す**

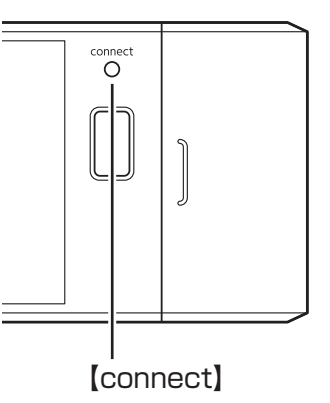

登録が完了するとパソコン本体のCONNECT ランプは消灯します。リモコンを操作して正常 に動作するか確認してください。

## • チェック

パソコンを修理・交換した場合も、登録しなお す必要があります。

## ■ 参照

パソコン本体のボタンやランプについて→ 「LAVIEアシスト」-「マニュアル」-「機能を知る」 -「各部の名称と役割」

## テレビ初期設定をする

テレビ初期設定の操作は、リモコン、マウス、 キーボードを使っておこないます。

## • チェック

- ●操作画面上に「?」が表示されているときは、 「?」をクリックすると、その項目についての 簡単な説明が表示されます。
- ●テレビ初期設定を中止するときは、「キャン セル」をクリックしてください。なお、中止 したときは、それまでに設定した内容は保存 されません。
- ●パソコンの内蔵ドライブアクセスランプが点 滅しているときは、パソコンの設定中です。 次の画面が表示されるまで何も操作せずに 待ってください。
- ●リモコンのボタンを使うときは、リモコン右 側面のモード切換スイッチをボタン操作側 (下側)に合わせてください。

## 山参照

パソコン本体のボタンやランプについて→ 「LAVIEアシスト」-「マニュアル」-「機能を知る」 -「各部の名称と役割」

## イント

SmartVisionのテレビ初期設定の操作はリモ コンの【矢印】と【決定】を押しておこなうことも できます。

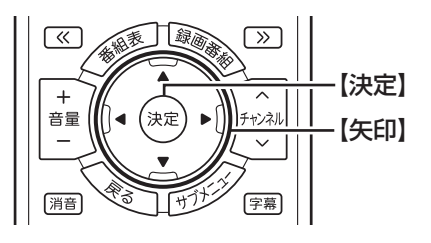

## 1 **リモコンの【テレビ】を押す**

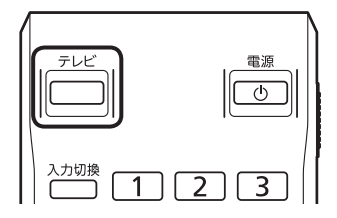

![](_page_14_Picture_18.jpeg)

## 2 **マウスを使って「次へ」をクリック**

![](_page_14_Picture_20.jpeg)

![](_page_14_Picture_21.jpeg)

![](_page_14_Figure_22.jpeg)

アンテナケーブルの接続について→『はじめに お読みください』の「アンテナケーブルを接続 する」

## 4 **B-CASカードの状態を確認する**

#### **「正常」と表示されたときは**

「次へ」をクリックして手順5に進んでください。

![](_page_14_Picture_212.jpeg)

#### **「問題あり」と表示されたときは**

『はじめにお読みください』の「B-CASカードを セットする」をご覧になり、B-CASカードをセッ トしなおしてください。

- ① B-CASカ ー ド を セ ッ ト し な お し た ら、 「B-CASカードのテスト」をクリックしてく ださい。
- ② 「B-CASカードは正常です」と表示された ら、「次へ」をクリックして手順5に進んで ください。

![](_page_15_Figure_4.jpeg)

#### ● チェック

「B-CASカードの情報を読み取れません。」と表 示されたときは、B-CASカードが正しくセット されていない可能性があります。『はじめにお 読みください』の「B-CASカードをセットする」 をご覧になり、B-CASカードが正しい向きで しっかりとセットされていることを確認してく ださい。

## 5 **チャンネル設定をする**

- ① クリックし、お住まいの都道府県をクリック
- ② クリックし、キーボードで数字を入力し、 【Enter】を押す
- ③ 都道府県と郵便番号が正しいことを確認 したら、「次へ」をクリック

![](_page_15_Picture_11.jpeg)

自動的に、地上デジタル放送のチャンネルの検 索が始まります。チャンネルを探し終わると、 レポート画面が表示されます。

## イント

「チャンネルが見つかりませんでした」と表示 された場合も、「次へ」をクリックして設定を進 め、テレビ初期設定が終わってから「テレビ初 期設定で困ったら」(p.10)をご覧ください。

## 6 **チャンネル設定を確認し、「次へ」をクリック**

![](_page_15_Picture_241.jpeg)

Windowsパスワードを設定しているときは、 ユーザー名とパスワードの設定画面が表示さ れます。手順7に進んでください。 設定していないときは「レポート」が表示され ます。手順8に進んでください。

#### イント

受信できていないチャンネルがあった場合も、 「次へ」をクリックして設定を進め、テレビ初期 設定が終わってから「テレビ初期設定で困った ら」(p.10)をご覧ください。

## 7 **パスワードを入力する(設定している場合)**

- (1) サインインしているユーザー名が表示され ていることを確認する
- ② クリックし、キーボードでパスワードを入 力し、【Enter】を押す

#### ③ 「次へ」をクリック

![](_page_15_Picture_24.jpeg)

「レポート」が表示されます。

![](_page_16_Picture_1.jpeg)

- ●この画面は、Windowsパスワードを設定し ていない場合は表示されません。
- ●新たにパスワードを設定または変更したり、 サインインするユーザー名を変更したとき (ローカル アカウントからMicrosoft アカウ ントへ変更した場合など)は、自動サインイ ンの設定を変更する必要があります。変更す る手順については、PDFマニュアル『テレビ を楽しむ本 活用編』の「自動サインインの設 定をする」をご覧ください。

### 8 **BSデジタル放送の受信状態を確認**

BSデジタル放送の受信状態が表示されます。

① 「次へ」をクリック

![](_page_16_Picture_200.jpeg)

●受信レベルで「問題あり」と表示されたとき は、アンテナの調整が必要です。詳しくは、 PDFマニュアル『テレビを楽しむ本 活用編』 の「アンテナの設定をする」をご覧ください。 ●「受信レベルの確認」をクリックすると、受 信レベルの確認の画面が表示されます。

![](_page_16_Picture_201.jpeg)

## 9 **自動サインインするユーザーの名前を確 認する**

番組表の受信設定についての説明と、自動サイン インするユーザーの名前が表示されます。

![](_page_16_Picture_12.jpeg)

「自動サインインの設定」に表示されたユー ザーの名前を確認してください。テレビ番組を 録画するときや番組表を受信するときは、ここ に表示されているユーザー名で自動的にサイ ンインします。

## • チェック

- ●初期設定が完了すると、番組表の受信のため にパソコンが毎日自動的に起動するようにな ります。詳しくは、「パソコンの自動起動につ いて」(p.10)をご覧ください。
- ●自動サインインのユーザー名の変更手順は PDFマニュアル『テレビを楽しむ本 活用編』 の「自動サインインの設定をする」をご覧く ださい。

## 10**「次へ」をクリック**

「おまかせタフ録りの設定」画面が表示された ときは、手順11に進んでください。

「テレビ初期設定が完了しました。」と表示され たときは、手順15に進んでください。

#### イント

「おまかせタフ録りの設定」画面が表示されるの は、地デジ/BS/110度CS・4チューナーモデ ルのみです。

#### 11 **おまかせタフ録りの「キーワード録画」を 設定する**

### (停ポイント)

「おまかせタフ録り」は地デジ/BS/110度CS・ 4チューナーモデルに搭載された、番組を自動 録画する機能です。ここで設定するキーワード やジャンルから、おすすめの番組を自動的に探 して録画します。詳しくはPDFマニュアル『テ レビを楽しむ本 活用編』の「おまかせタフ録り する(地デジ/BS/110度CS・4チューナーモデ ルのみ)」をご覧ください。

おまかせタフ録りの「キーワード録画」は、出 演者や番組名などのキーワードが一致した番 組を、自動的に録画する機能です。

- ① キーワードの入力欄をクリックしてキー ボードでキーワードを入力して【Enter】を 押す
- ② 「追加」をクリック

![](_page_17_Picture_262.jpeg)

キーワードの一覧に、入力したキーワードが追 加されます。必要に応じて複数のキーワードを 登録することもできます。

#### **「人名一覧」を使うときは**

「人名一覧」をクリックすると、人名を検索する 画面が表示されます。この画面で、より容易に 出演者などの名前を入力することができます。

#### ① 読み仮名を入力する

 「よみがな」の下に表示されている「あ」~ 「わ」などをクリックして読み仮名を入力し ます。

 文字を入力するごとに、該当する人物の候補 が絞り込まれ、「人名一覧」に表示されます。

## イント

- ●「あ」~「わ」をクリックすると、文字の周囲に その行(「あ」をクリックしたら「あ行」)の文 字が表示されます。表示された文字をあらた めてクリックすると文字が入力できます。 たとえば、「お」を入力するときは、「あ」をク リックし、「あ」の下に表示された「お」をク リックしてください。
- ●入力を取り消すときは「取消」をクリックし てください。
- ●濁点や半濁点を入力するときは、濁点または 半濁点をつける文字を入力した後、「゛゜」を クリックし、表示された濁点または半濁点を クリックしてください。
- ●小さい「ゃ」や「っ」など(拗音や促音)を入力 するときは、該当する文字を入力した後で「小 文字」をクリックしてください。たとえば「ゃ」 を入力するときは、「や」を入力してから「小 文字」をクリックします。
- ●「わ」をクリックすると、「ん」や「一」(長音記 号)を入力することができます。

② 人名を選ぶ

「人名一覧」に探していた人物の名前が表示 されたら、その人物の名前をクリックします。 選択された人名は黄色い文字で表示されま す。選択を解除するときは、もう一度クリッ クしてください。

#### ③ 「保存して戻る」をクリック

 「おまかせタフ録り」のキーワード設定の画 面に戻り、キーワードの一覧に、選択した人 物の名前が追加されます。

![](_page_17_Picture_23.jpeg)

## 12**「次へ」をクリック**

おまかせタフ録りの「ジャンル録画」を設定す る画面が表示されます。

# テレビを見るための準備 テレビを見る こうしょう こうしゃ こうしゃ こうしゃ かんしゃ かんしゃ かんしゅう かんしゅう かんしゅう かんしゅう かんしゅう かんしゅう かんしゅう かんしゅう かんしゅう かんしゅう かんしゅう かんしゅう かんしゅう

#### 13 **おまかせタフ録りの「ジャンル録画」を設 定する**

おまかせタフ録りの「ジャンル録画」は、次の 要素から、おすすめの番組を探して自動的に録 画する機能です。

- ・番組のジャンルに対する興味度(あらかじめ 登録しておく興味の度合い)
- ・ 視聴した録画番組の番組詳細情報

#### イント

自動で判断されるおすすめの度合いを「おすす め度」と呼びます。

この機能を使うときは、まず「ジャンル録画」 を有効にし、ジャンルごとの興味の度合い(興 味度)を登録してください。

この機能を使わないときは、そのまま手順14 に進んでください。

① 「無効」をクリックし、表示されたメニューで 「有効」をクリック

![](_page_18_Picture_259.jpeg)

② スライドバーを左右にドラッグして、ジャン ルごとの興味度を選ぶ

![](_page_18_Picture_12.jpeg)

#### イント

- ●画面右端のスクロールバーを操作して、表示 されているジャンルをスクロールできます。
- ●自動録画したくないジャンルは、左端の興味 度を選んでください。
- ●必ず1つ以上のジャンルに興味度を設定して ください。なお、すべてのジャンルを「興味 なし」(スライドバーが左端)の状態にして「次 へ」をクリックすると、「ジャンル録画を無効 に戻しますか?」というメッセージが表示さ れます。ジャンル録画を無効にするときは「は い」を、興味度の設定をやりなおすときは「い いえ」をクリックしてください。
- ●「ジャンル録画」の機能を無効にすることが できます。詳しくは、PDFマニュアル『テレビ を楽しむ本 活用編』の「おまかせタフ録りの 「ジャンル録画」を中止する」をご覧ください。
- ●ご購入直後など録画番組の視聴履歴が蓄積さ れないうちは、「おすすめ度」が設定されず、 自動録画がおこなわれません。初期設定後、 録画した番組を20 ~ 30件程度視聴すると、 「おすすめ度」が設定されて、自動録画が始ま ります。ただし、「興味度」を高く設定したジャ ンル(スライドバーが右端および右から2番目 の状態)の新しい番組は、「おすすめ度」が設 定される前でも優先的に自動録画されます。

すべてのジャンルについて設定が完了したら、 次の手順に進んでください。

## 14**「次へ」をクリック**

「テレビ初期設定が完了しました。」と表示され ます。

![](_page_18_Picture_22.jpeg)

![](_page_18_Picture_23.jpeg)

テレビ画面が表示されます。

これで、テレビの初期設定は完了です。 テレビを楽しむ前に知っておいていただきた い項目が次の「テレビを見る前に」にまとめら れています。ご確認ください。 設定がうまくいかなかったときや、設定は終

わったが見られない放送があるときは、「テレビ 初期設定で困ったら」(p.10)をご覧ください。

9

## テレビを見る前に

#### ■ 番組表の自動受信について

SmartVisionの初期設定が終了すると、1日に 1回、朝10時に番組表を受信するためにパソ コンが自動的に起動します。また、番組表の受 信が完了した後は、ご購入時の設定ではスリー プ状態で終了します。

番組表の受信が完了すると、その日はそれ以降 の番組表の自動受信はおこなわれません。受信 できなかった場合は、次の時刻に再度自動起動 して番組表を受信します。

10・12・14・16時

なお、これらの設定は、初期設定後にいつでも 変更することができます。

番組表の受信時刻を変更する場合は、PART2 の「番組表の受信時刻を変更する」(p.33)を、 番組表の 受信後の 動作を 変更す る 場合は、 PART3の「予約実行前後の動作を設定する」 (p.54)をご覧ください。

#### ■ パソコンの自動起動について

次のテレビの機能を実行するために、パソコン の電源が自動的に入ることがあります。

- ・ 番組の予約録画や予約視聴
- ・ 番組表の自動受信
- ・ 外でもVIDEOの自動転送
- ・ リモート録画予約の受け付け

予約録画や予約視聴は番組の放送前に、ほかの 機能についてはそれぞれの設定にしたがって、 パソコンが自動的に起動します。

#### イント

- ●パソコンの自動起動や終了について詳しく は、PART3の「予約実行前後の動作を設定 する」(p.54)をご覧ください。
- ●外でもVIDEOやリモート録画予約(つぶやき プラス)については、PDFマニュアル『テレ ビを楽しむ本 活用編』をご覧ください。

#### ■ テレビ(SmartVision)のアイコン を通知領域に表示させる

テレビ(SmartVision)のアイコンが通知領域 に表示されるよう設定をしておくと、テレビを 視聴していないときでも、録画や光ディスク書 き込みの状態などがわかります。

1 **-「設定」をクリック**

- 2**「システム」をクリック**
- 3**「通知と操作」の「タスク バーに表示するア イコンを選択してください」をクリック**
- 4**「SmartVision Scheduler」を「オン」 に設定する**

これで、テレビ(SmartVision)のアイコンが 通知領域に表示されるようになりました。

#### ■ テレビ初期設定後の番組情報に ついて

ご購入直後など、番組表のデータが受信されて いないときは、放送局のアイコンや番組名など の情報が表示されません。

番組表の受信について詳しくは、PART2の「番 組表を受信する」(p.29)をご覧ください。また、 番組表を手動で受信することもできます。詳し くは、PDFマニュアル『テレビを楽しむ本 活 用編』の「手動で番組表を受信するには」をご 覧ください。

#### テレビ初期設定で困ったら

テレビ初期設定で、設定がうまくいかないとき や、設定をしても見られない放送があるとき は、テレビ初期設定を完了した後に次の説明を ご覧ください。

#### ■ 問題点を確認する

「まとめて確認」の画面で問題点を確認してくだ さい。操作についてはPART8の「まとめて確認」 (p.84)をご覧ください。

#### ■ 設定をやりなおす

「まとめて確認」の画面で問題が解決しなかっ たときは、パソコンを再起動し、リモコンの【テ レビメニュー】を押して、「設定」-「初期設定の やりなおし」を選んで、テレビ初期設定をやり なおしてください。機能が回復する場合があり ます。

ここまでの作業が終わったら、PART2の「テ レビをつける」(p.14)の方法で放送が見られるか どうか確認してください。見られない場合、お 客様の環境では受信できない放送である可能 性があります。詳しくはお近くの電器店にご相 談ください。

#### ■ おまかせタフ録りの「ジャンル録画」 や「キーワード録画」の設定をやり な お す(地デ ジ/BS/110度CS・4 チューナーモデルのみ)

初期設定でおこなった、おまかせタフ録りの 「ジャンル録画」や「キーワード録画」の設定を やりなおすときは、PDFマニュアル『テレビを 楽しむ本 活用編』の「おまかせタフ録り(ジャ ンル録画)の設定を変更する」や「おまかせタフ 録り(キーワード録画)の設定を変更する」をご 覧ください。

### B-CASカードの取り扱いと… アンテナの設定について

B-CASカードの取り扱いおよびデジタル放送 用のテレビアンテナの設定については、PDF マニュアル『テレビを楽しむ本 活用編』の 「B-CASカードについて」および「アンテナの 設定をする | をご覧ください。

## LAVIEアプリナビについて

購入時の状態ではLAVIEアプリナビはインス トールされていません。『セットアップマニュ アル』をご覧になり、インストールしてくださ い。

![](_page_22_Picture_0.jpeg)

## **テレビを見る**

さっそく、パソコンでテレビを見てみましょう。 見るだけでなく、番組表やテレビメニューなど、パソコンならではの 充実した機能が楽しめます。

※パソコンの電源を入れた直後は、Windowsの各種設定や環境チェックのためにアプリの 動作が 遅く な る 場合が あ り ま す。 そ の た め、Windows起動後、 す ぐ に テ レ ビ (SmartVision)を起動したり、リモコンの【テレビ】でパソコンを起動した場合は、テレビ の映像が乱れることがあります。

※テレビを快適に視聴するために、必要でないアプリはすべて終了することをおすすめします。

あなたがテレビ放送などから取り込んだ映像や音声は、個人として楽しむなどのほかは、 著作権上、権利者に無断で使用できません。

注意

![](_page_22_Picture_7.jpeg)

**● 映像をご覧になる際は、周囲を十分に明るくしてご使用ください。 ● テレビを起動する前に、音量を確認し、調節してください。**

![](_page_23_Picture_0.jpeg)

## チャンネルを切り換える

#### チャンネルを切り換えるには、リモコンの【チャンネル】を押しま す。数字ボタンでもチャンネルを変更できます。

![](_page_24_Picture_2.jpeg)

■ チャンネル番号を入力して切り換える

リモコンで3桁のチャンネル番号を入力して、チャンネルを切り換 えることもできます。

#### 1 **リモコンの【CH番号入力】を押す**

![](_page_24_Picture_6.jpeg)

チャンネル番号の入力欄が表示されます。

![](_page_24_Picture_8.jpeg)

2 **数字ボタン(【1】~【10】)を使って、3桁のチャンネル番号 を入力する**

#### 3**【決定】を押す**

チャンネルが切り換わります。

■ おはようマイチャンネルについて

おはようマイチャンネルは、テレビの視聴履歴からいつも見てい るチャンネルを自動で判断し、テレビをつけたときそのチャンネ ルを自動的に選ぶ機能です。 設定の変更については、PART8の「おはようマイチャンネルの設 定」(p.87)をご覧ください。

#### (塔ポイント)

- ●番組表(p.29)やテレビメニュー (p.26)から、見たい番組を選ぶ方 法もあります。
- ●チャンネルがプリセットされて いない数字ボタンを押しても チャンネルは切り換わりません。

イント

「0」を入力するときは【10】を押し てください。

イント

初期状態ではおはようマイチャン ネルが有効になっています。

#### BS/110度CS/地上デジタル放送を切り換える イント BS/110度CS/地上デジタル放送を切り換えるには、リモコンの 【放送波切換】を押します。 テレビメニュー(p.26)から、放送波 を切り換える方法もあります。 入力切換  $\boxed{1}\boxed{2}\boxed{ }$  $\overline{3}$ 彩り  $\vert$  4  $\overline{5}$  $\sqrt{6}$ …<br>放送波切擦  $\overline{8}$  $\overline{9}$  $\boxed{10}$   $\boxed{10}$   $\boxed{11}$   $\boxed{12}$  $\begin{array}{c}\n\overline{\mathbf{u}}\mathbf{b}\overline{\mathbf{v}}\rightarrow\mathbf{0}\n\end{array}\n\qquad\n\begin{array}{c}\n\overline{\mathbf{u}}\cdot\overline{\mathbf{v}}\rightarrow\mathbf{0}\n\end{array}\n\qquad\n\begin{array}{c}\n\overline{\mathbf{u}}\cdot\overline{\mathbf{v}}\rightarrow\mathbf{0}\n\end{array}\n\qquad\n\begin{array}{c}\n\overline{\mathbf{u}}\cdot\overline{\mathbf{v}}\rightarrow\mathbf{0}\n\end{array}\n\qquad\n\begin{array}{c}\n\overline{\mathbf{u}}\cdot\overline{\mathbf{v}}\$ 押すごとに、次のように切り換わります。 地上デジタル→BSデジタル→110度CSデジタル→地上デジタル →…(以降繰り返し) 画質を切り換える 口参照

画質を切り換えるときは、リモコンの【彩り】を押します。

![](_page_25_Picture_2.jpeg)

【彩り】を押すと、次のように切り換わります。 有効→無効→有効→…(以降繰り返し)

## 音量を調節する

音量を調節するには、リモコンの【音量】を押します。また、【消音】 を押すと音量が最小になります(ミュート)。 【消音】をもう一度押すと消音する前の音量に戻ります。

![](_page_25_Figure_6.jpeg)

● チェック

「彩り」について

設定」

→「LAVIEアプリナビ」-「名前から アプリを探す」-「あ行」-「彩りの

パソコンの負荷状況によっては、 音量を調節すると映像が一瞬停止 する場合があります。

## 音声を切り換える

外国映画などの音声多重放送を見るときに音声を切り換えるには、 【音声切換】を押します。

![](_page_26_Picture_125.jpeg)

【音声切換】を押すごとに、音声が順番に切り換わります。 切り換わり方は放送により異なります。

#### 字幕放送を見る

字幕放送をしている番組(番組表で譶のマークが付いている番組) では、字幕を表示させることができます。 リモコンの【字幕】を押して字幕表示のオン/オフを切り換えます。

![](_page_26_Figure_6.jpeg)

## チューナーを切り換える(地デジ/BS/110度CS・4チューナーモデル… および地デジ/BS/110度CS・ダブルチューナーモデル)

操作するチューナー(レコーダー)を切り換えて、複数の番組を同 時に楽しむことができます。たとえば、ある番組を視聴しながら録 画しているとき、その録画は継続したままレコーダーを切り換え て、別のチャンネルの番組を視聴することができます。

![](_page_26_Picture_9.jpeg)

![](_page_26_Figure_10.jpeg)

サブメニューが表示されます。

イチェック

- ●L(左音声のみ)/R(右音声のみ) の場合は、両方のスピーカから 同じ音が出ます。
- ●このパソコンでは、5.1chサラ ウンドの音声を、ステレオ2ch に変換して出力しています。

2**「レコーダー切換」を選び、操作するレコーダーを選んで【決 定】を押す**

![](_page_27_Picture_1.jpeg)

## アンポイント

テレビメニュー(p.26)で「レコー ダー切換は | を選び、レコーダーを 切り換えることもできます。

## テレビを消す

![](_page_27_Picture_5.jpeg)

## 1**【テレビ】を押す**

![](_page_27_Picture_7.jpeg)

テレビ(SmartVision)が終了してパソコンのデスクトップが表示 されます。

なお、テレビ(SmartVision)がウィンドウ表示のときや「マウス 操作専用モード」のときは、【テレビ】を押すと、テレビが画面いっ ぱいに表示されます。

もう一度【テレビ】を押すと、テレビ(SmartVision)が終了し、パ ソコンのデスクトップが表示されます。

■ テレビを終了して、パソコンも終了する

## 1 **リモコンの【電源】を押す**

![](_page_27_Figure_13.jpeg)

パソコンが終了します(ご購入時の状態では、パソコンがスリープ 状態に移行します)。

### イント

パソコン本体上部のテレビボタン でも、SmartVisionを終了するこ とができます。

## ーチェック

- ●【電源】を押してからパソコンが 終了するまでに、30秒~ 1分程 度かかる場合があります。
- ●ご購入時の状態では、録画、録画 モード変換、光ディスク書き込 み、外でもVIDEOの転送、ホー ムネットダビング、簡易編集し た番組の保存、デジタル放送の 関連データのダウンロードをお こなっているときに【電源】を押 しても、画面が暗くなるのみで パソコンは終了しません。パソ コンは上記の動作が完了してか ら終了します。

### SmartVision利用時の注意事項

- ●テレビを視聴するとき、USBスピーカやBluetooth®ヘッドフォ ンなどは使用できません。
- ●SmartVisionは、クローンモード(ふたつのディスプレイに同 じ内容を表示させるモード)による画面出力には対応していま せん。
- ●スタートメニューから「SmartVision テレビを見る」のピン留 めを外すと、Windowsストア アプリの使用中などに、予約録画 などのSmartVisionからのお知らせ(トースト)が表示されなく なります。「SmartVision テレビを見る」のピン留めは外さない ことをおすすめします。
- ●パソコンを複数のユーザーで使っているとき
	- ・あるユーザーがSmartVisionを起動しているときは、他のユー ザーに切り換えてSmartVisionを起動する(SmartVisionを 同時に複数起動する)ことはできません。
	- ・ユーザーがSmartVisionを起動していなくても、予約録画や 番組表の受信でチューナーがすでに使用されているときは、他 のユーザーに切り換えた後、SmartVisionを起動することが できません。

### テレビを見るときの便利な機能について

SmartVisionでテレビを見ているときは、次のような機能も使え ます。

- ・タイムシフト 放送中の番組を録画しながら見る機能です。いったん録画して から再生するため、一時停止や巻き戻し、早送りなどの機能が使 えます。
- ・データ放送 文字や画像でいろいろな情報を提供するデータ放送を楽しむこ とができます。

これらについてはPDFマニュアル『テレビを楽しむ本 活用編』の 「タイムシフトモードで見る」および「データ放送を見る」で詳しく 説明されています。

PDFマニュアル『テレビを楽しむ本 活用編』は、121ware.com からダウンロードできます。詳しくは、「LAVIEアプリナビ」-「名 前からアプリを探す」-「さ行」-「SmartVision」をご覧ください。 インターネットエクスプローラに次のURLを入力して、ダウン ロード用のページを表示させることもできます。 (http://121ware.com/e-manual/m/nx/ac/201509/etv/

v1/mst/853\_811190\_040\_a.pdf)

## リモコンのボタンについて(SmartVision)

#### ■ 基本的な操作

【テレビメニュー】、および【矢印】と【決定】で、テレビ(SmartVision)の基本的な機能を使うことがで きます。

![](_page_29_Figure_3.jpeg)

#### ■ リモコンボタン一覧

ここでは、テレビ(SmartVision)を操作するために使うボタンについて説明しています。 テレビ以外のアプリで使うボタンについては、「LAVIEアシスト」-「マニュアル」-「機能を知る」-「各 部の名称と役割」-「リモコン」をご覧ください。

![](_page_30_Picture_190.jpeg)

テレビを見る ●● テレビを見る

(次ページに続く)

![](_page_31_Picture_246.jpeg)

※1: テレビ(SmartVision)以外のアプリでは、ボタンに割り当てられた機能が異なる場合があります。

- ※2:【CH番号入力】を押し、数字ボタン(【1】~【10】)を押して3桁のチャンネル番号を入力し、【決定】を押します(入力を中止する ときは【戻る】を押します)。
- ※3: フルスクリーンモードでタイムシフト視聴または再生をおこなっているとき、リモコンが「再生操作モード」であれば、【矢印】 の左右ボタンで巻き戻しと早送りを、【決定】で一時停止/再生の切り換え操作ができます。
- ※4: [1]~[12]を押してプリセットされたチャンネルを切り換えることができます。なお、[11]・[12]では、数字を入力するこ とができません。
- ※5: テレビメニューの「設定」-「リモコンの設定」で、【<<】を押すと30秒前から、【>>)を押すと30秒後から再生する機能(30秒ス キップ)を割り当てることができます。「リモコンの設定」について、詳しくは、PDFマニュアル『テレビを楽しむ本 活用編』を ご覧ください。
- ※6: マルチスクリーンに切り換えたときは機能が一部異なります。詳しくは、PDFマニュアル『テレビを楽しむ本 活用編』をご覧 ください。
- ※7: データ放送について詳しくは、PDFマニュアル『テレビを楽しむ本 活用編』をご覧ください。

## マウスで操作するためのパネルについて(操作パネル)

テレビ機能を使っているときにマウスを動かすと、画面に操作パネルが表示されます。 テレビの基本操作は主にリモコンでおこないますが、操作パネルを使ってマウスでも操作できます。 テレビの映像や録画した番組の映像が表示されているときは、次の操作パネルが表示されます。

![](_page_31_Figure_10.jpeg)

![](_page_31_Picture_247.jpeg)

![](_page_32_Picture_166.jpeg)

※1: チャプターマークの追加について詳しくは、PDFマニュアル『テレビを楽しむ本 活用編』をご覧ください。

※2: データ放送について詳しくは、PDFマニュアル『テレビを楽しむ本 活用編』をご覧ください。

※3: マウス操作専用モードの切り換えについて詳しくは、PDFマニュアル『テレビを楽しむ本 活用編』をご覧ください。

## イント ●「録画番組一覧」や「番組表」など、テレビや録画番組の映像以外の画面が表示されているとき は、マウスを動かすと、右記の操作パネルが表示されます。操作パネルを全体表示にしたい 中画 ときは、テレビを見ている状態や録画番組を視聴している状態にしてください。 (4) 戻る ●操作パネルが表示されず、右記のような画面が表示されているときは、画面 下の「フルスクリーン」をクリックしてください。操作パネルが表示されるフ ルスクリーンモードになります。 **CAN SET**

## 画面表示について

視聴中のチャンネルや番組名などを確認したいときは、【画面表示】 を押します。

![](_page_33_Picture_2.jpeg)

- (タイムシフトモードで視聴中および録画中は表示されません) ② 使用しているレコーダーが表示されます。
- (録画番組の再生中は表示されません)
- ③ 放送波、チャンネル番号、リモコンボタンの割り当てが表示さ れます。 (録画番組の再生中は表示されません)
- ④ 視聴中の番組(チャンネル)の受信レベルが表示されます。 (録画番組の再生中とタイムシフトモードで視聴中および録画 中は表示されません)
- ⑤ きこえる変速再生の再生スピードが表示されます。 (録画中とライブモードでの視聴中は表示されません)
- ⑥ 録画モードと録画可能時間が表示されます。 (録画中の番組をライブモードまたはタイムシフトモードで視 聴中に表示されます)
- ⑦ 録画番組の再生位置を示す再生バーが表示されます。 再生バーの区切り線はチャプターを表しています。

![](_page_33_Picture_10.jpeg)

 (録画中とライブモードでの視聴中は表示されません)

- ⑧ 次の情報が表示されます。
	- ・ 予約録画中は「録画(予約)」と表示されます。手動で録画して いるときは「録画」の右側に録画終了時刻が表示されます。
	- ・ 録画番組を再生しているときやタイムシフトモードで番組を 視聴しているときに、「見たいとこ再生」や「きこえる変速再 生」の機能を使った場合は、その機能名が表示されます。なお、 両方の機能を同時に使っているときは「見たいとこ再生」のみ が表示されます。

## イント

【画面表示】を押してからしばらく すると、③⑤⑦⑨⑩だけが残り、他 は消えます。残った表示を消した いときは、もう一度【画面表示】を 押してください。

- ⑨ 視聴している映像の状態を示すアイコンが表示されます。 ●※で ミライブモードで視聴中 ▶ : タイムシフトモードで視聴中(地の色が緑) \*\* ● お視聴している番組を録画中 |▶ : 録画中の番組をタイムシフトモードで視聴中(地の色が赤) \* :録画した番組を再生中(地の色がグレー)※ \_\_\_<br>※: これらのアイコンはそのときどきの動作(再生、一時停止、巻戻し、 早送り)によって変化します。 ⑩ 次の機能を使っているとき、その進捗が表示されます。 ・ 光ディスクへ保存 ・ 外でもVIDEOの転送
	- ・ ホームネットダビング
	- ・ 録画モード変換
	- ・ 光ディスクやSDカードのフォーマット
	- ・ 簡易編集したファイルの保存 (しばらくするとアイコンと進捗(%)のみの表示となります)

![](_page_35_Picture_0.jpeg)

## テレビメニューって何?

テレビメニューは、テレビ関連の機能メニューをまとめた画面です。

見たい番組を選んだり、番組表を表示したり、録画した番組を見たりなど、テレビの操作をするための 入り口です。

リモコンの【テレビメニュー】を押すと表示されます。もう一度押すと、テレビメニューの背景に見えて いる映像の表示に戻ります。

![](_page_35_Picture_5.jpeg)

テレビ機能がまとめられています。各放送波のチャンネル選択、番組表、録画 番組、予約、設定などがあります。リモコンの【矢印】の左右ボタンで動かして 選びます。

- モデルによってメニューの表示が異なります。 · 地デジ/BS/110度CS·4チューナーモデル
- 放送波のアイコン(地デジ/BS/110度CS)がそれぞれ四重に表示されます。 ・ 地デジ/BS/110度CS・ダブルチューナーモデル
- 放送波のアイコン(地デジ/BS/110度CS)がそれぞれ二重に表示されます。 · 地デジ/BS/110度CS·シングルチューナーモデル

 放送波のアイコン(地デジ/BS/110度CS)がそれぞれ1つだけ表示されます。

![](_page_35_Picture_11.jpeg)

また、録画している番組には赤い丸、タイムシフト モードで受信している番組には緑の三角が表示さ れます。

印】の上下ボタンで動かし、【決定】で決定します。
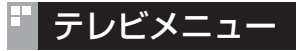

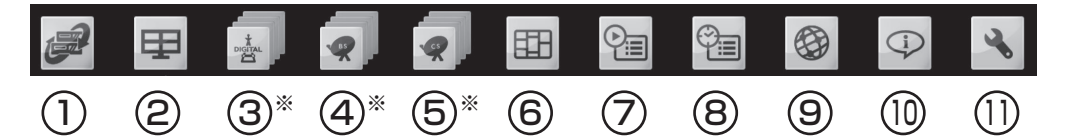

<sup>※:</sup> 地デジ、BS、110度CSのアイコンはモデルによって表示が異なります。詳しくは、次の「地デジ、BS、110度 CSのアイコン表示について」をご覧ください。

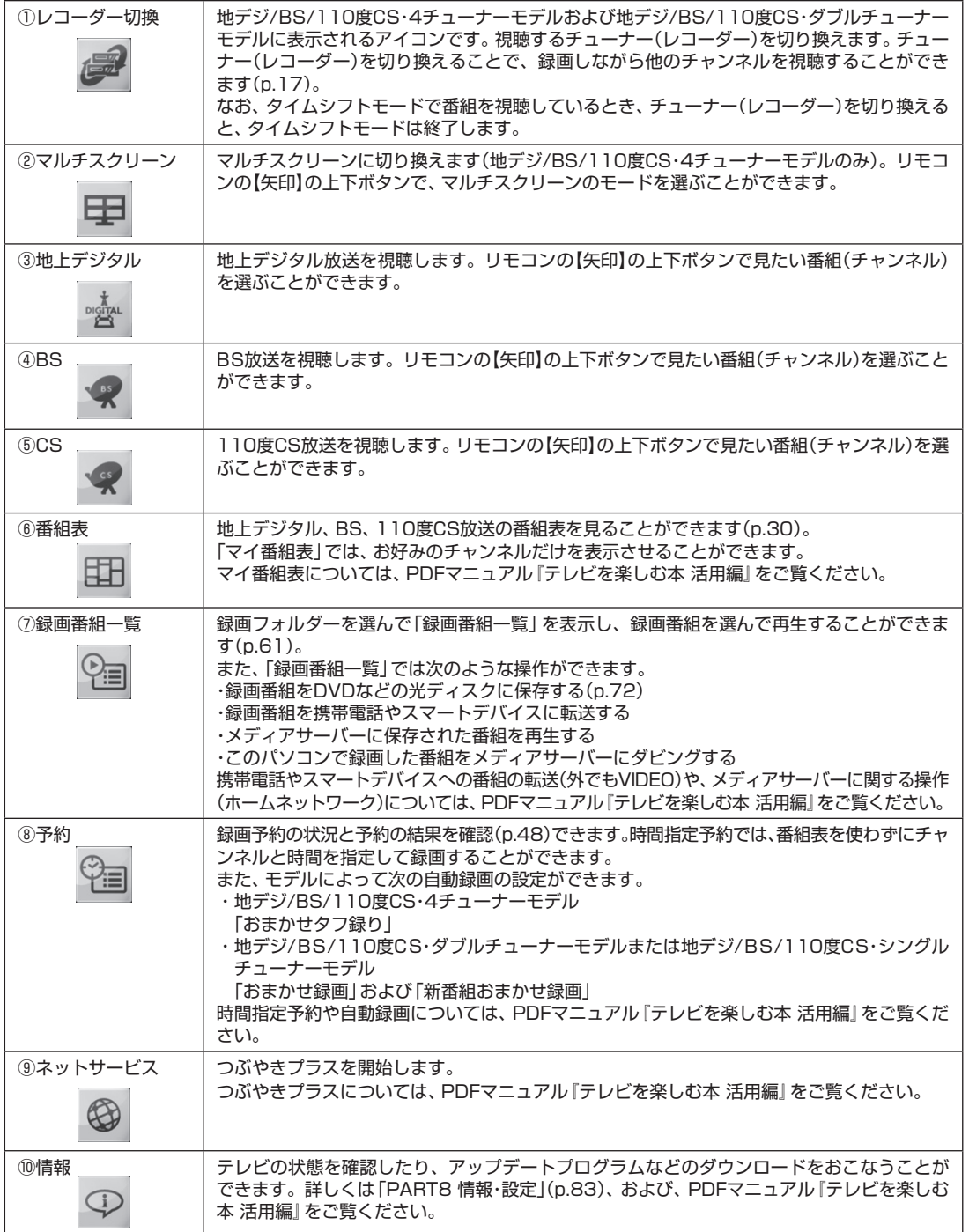

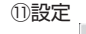

 $\mathbf{A}$ 

#### ■ 地デジ、BS、110度CSのアイコン表示について

#### **●表示されるアイコンの数について**

地デジ、BS、110度CSを表す各アイコンは、パソコンが搭載して いるチューナー(レコーダー)の数によって表示が異なります。

- ・地デジ/BS/110度CS・シングルチューナーモデル それぞれ1つずつ表示されます。
- ・地デジ/BS/110度CS・ダブルチューナーモデル それぞれが2つずつ重なって表示されます。
- ・地デジ/BS/110度CS・4チューナーモデル それぞれが4つずつ重なって表示されます。それぞれのアイコン には番号が付けられており、いま操作の対象となっているチュー ナーが一番手前に表示されます。

#### **●アイコンの色について**

地デジ、BS、110度CSを表す各アイコンは、チューナー(レコー ダー)の状態によって次の色になります。 赤色:録画中 緑色:タイムシフトモード 灰色:録画などでチューナー(レコーダー)を使用しているため、視 聴(チャンネル切り換え)ができない状態

■ チャンネル(番組)やレコーダーの左側に表示されるア イコンについて

「地上デジタル」「BS」「CS」のチャンネル(番組)や、「レコーダー切 換」のレコーダーの左には、それらの状態を示すアイコンが表示さ れます。

- ・■: 視聴中のチャンネル(番組)またはレコーダー
- ■: 録画中のチャンネル(番組)またはレコーダー
- ・ ▶ : タイムシフトモードのチャンネル(番組)またはレコーダー

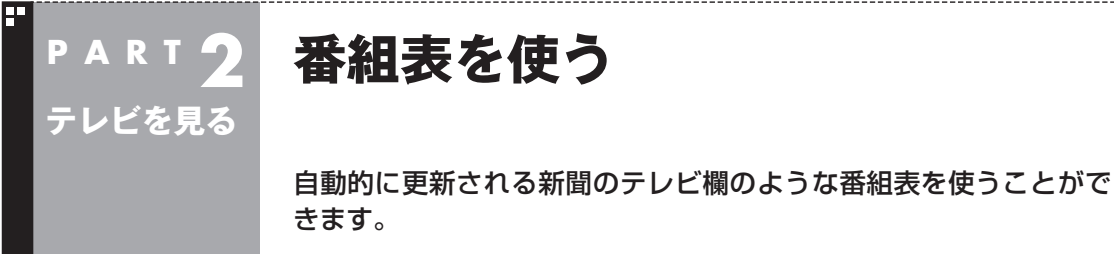

# 画面で見る番組表

「今日はどんな番組があるのかな?」と思ったとき、何を見ますか? 新聞やテレビ情報誌?

新聞や雑誌が手元になくても、パソコンの画面で番組表が見られ ます。画面で見る番組表から、見たい番組を選んだり、録画の予約 ができます。

番組表は、テレビの電波で更新できます。

番組表は最大8日分が表示されるので、番組のチェックにも最適 です。

番組表から録画予約する操作については、PART3の「番組表を 使って予約する(おてがる予約)」(p.42)をご覧ください。

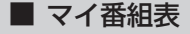

地上デジタル、BS・110度CSデジタルの放送波に関係なく、お好 みのチャンネルだけを表示できる便利な機能です。「お父さん用」、 「お母さん用」など家族それぞれの番組表や、「アニメ」「週末のみ」 のような用途別の番組表を作ることができます。作成した番組表 は、テレビメニューの番組表から表示させることができます。 マイ番組表を使うためには、最初にチャンネルの登録が必要です。 詳しくはPDFマニュアル『テレビを楽しむ本 活用編』の「マイ番組 表を作る」をご覧ください。

## 番組表を受信する

番組表は、テレビの電波から受信することができます。 テレビ初期設定をおこなったときに、番組表を受信する時刻は自動 的に設定されていて、設定された時刻になると番組表が自動的に受 信されます。

#### ■ 番組表の受信に関する注意

番組表を受信するには、パソコンのレコーダー(チューナー)を1つ使 用します。そのため、番組表の受信中は次のことに注意してください。

●番組表の受信時刻にパソコンが省電力状態や電源が切れている状 態であっても、自動的にパソコンが起動して番組表を受信します。

●録画中は番組表を受信できないことがあります。

●ご購入時の状態では、110度CSデジタル放送の番組表を自動で 受信しない設定となっています。自動受信が必要な場合には、設 定を変更(p.33)してください。

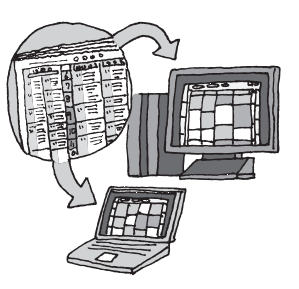

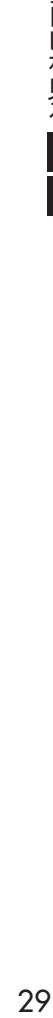

テレビを見る

# イント

●ご購入時の状態では、番組表を 次の時刻に受信する設定になっ ています。

10・12・14・16時

番組表の受信時刻を変更する場 合は、このPARTの「番組表の受 信時刻を変更する」(p.33)をご覧 ください。

●番組表の受信後の動作を変更す る場合は、PART3の「予約実行 前後の動作を設定する」(p.54)を ご覧ください。なお、ご購入時は、 スリープ状態に移行するよう設 定されています。

# 番組表を見る

## 1 **リモコンの【テレビメニュー】を押す**

テレビメニューが表示されます。

2**「番組表 」を選び、番組表を見たい放送波を選んで【決定】を 押す**

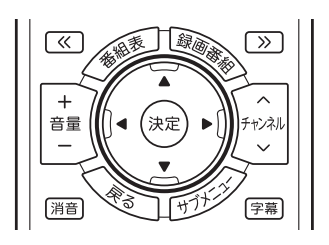

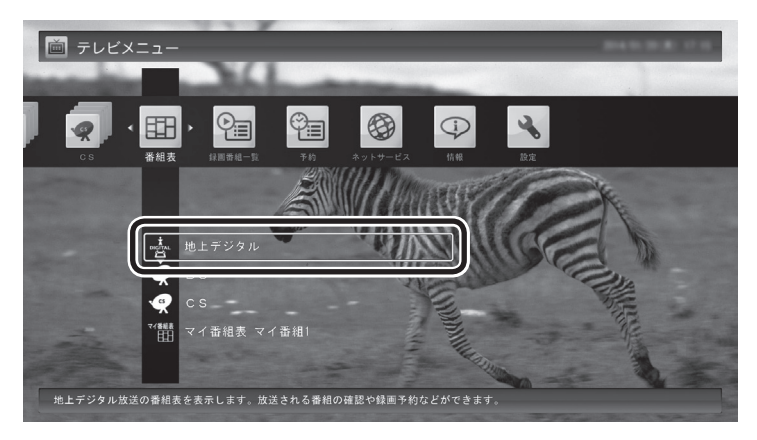

番組表の画面が表示されます。

ご購入直後など、番組表のデータがないときは、ここで番組表を受 信(取得)するかどうか確認するメッセージが表示されます。「はい」 を選んで【決定】を押してください。

イント

リモコンの【番組表】を押しても、番 組表の画面を表示できます。

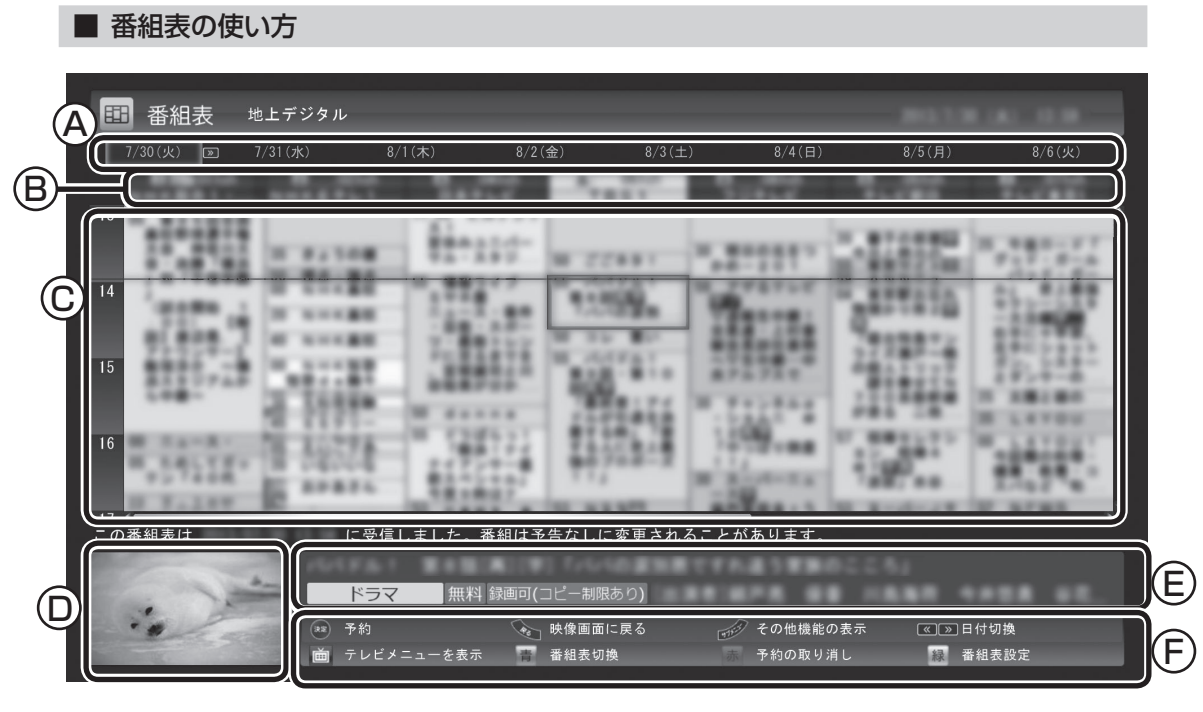

A 日付

リモコンの【<<] [>>] を押して日付を移動する と、その日の番組表が表示されます。

- (B)番組表チャンネル チャンネルと放送局が表示されます。
- Ⓒ 番組表

 現在の時刻が青い横線で表示されます。番組 はジャンル別に色分けされています。番組を 選ぶと、「番組情報」欄に情報が表示されます。 番組を選んで【決定】を押すと、選んだ番組を 予約(または視聴)する画面に移ります。

**(D)プレビュー領域**  選局中の番組が表示されます。 リモコンの【戻る】を押すと、ここに表示され ている番組が全画面表示されます。

Ⓔ 番組情報

 番組表で選んだ番組の情報が表示され ます。

 リモコンの【番組情報】を押すと、詳しい 情報が表示されます。

(F)ガイダンス領域

「予約」や「番組表切換」など、番組表で使 う機能が表示されます。それぞれの機能 に対応するリモコンのボタンを押して、 その機能を使用することができます。 ガイダンス領域は番組表以外の画面にも 表示されます。表示されるボタンは画面 によって異なります。

デジタル放送で、同じ放送局のチャンネル(たとえば051ch、052ch、053ch)ですべて同じ番組を 放送しているときは、番組表では各放送局につき1つのチャンネルだけを表示します。 別の番組を放送しているときは、次のように番組を重ねて表示します。カーソルを動かすと、裏に隠れ ていたチャンネルの番組が表示されます。

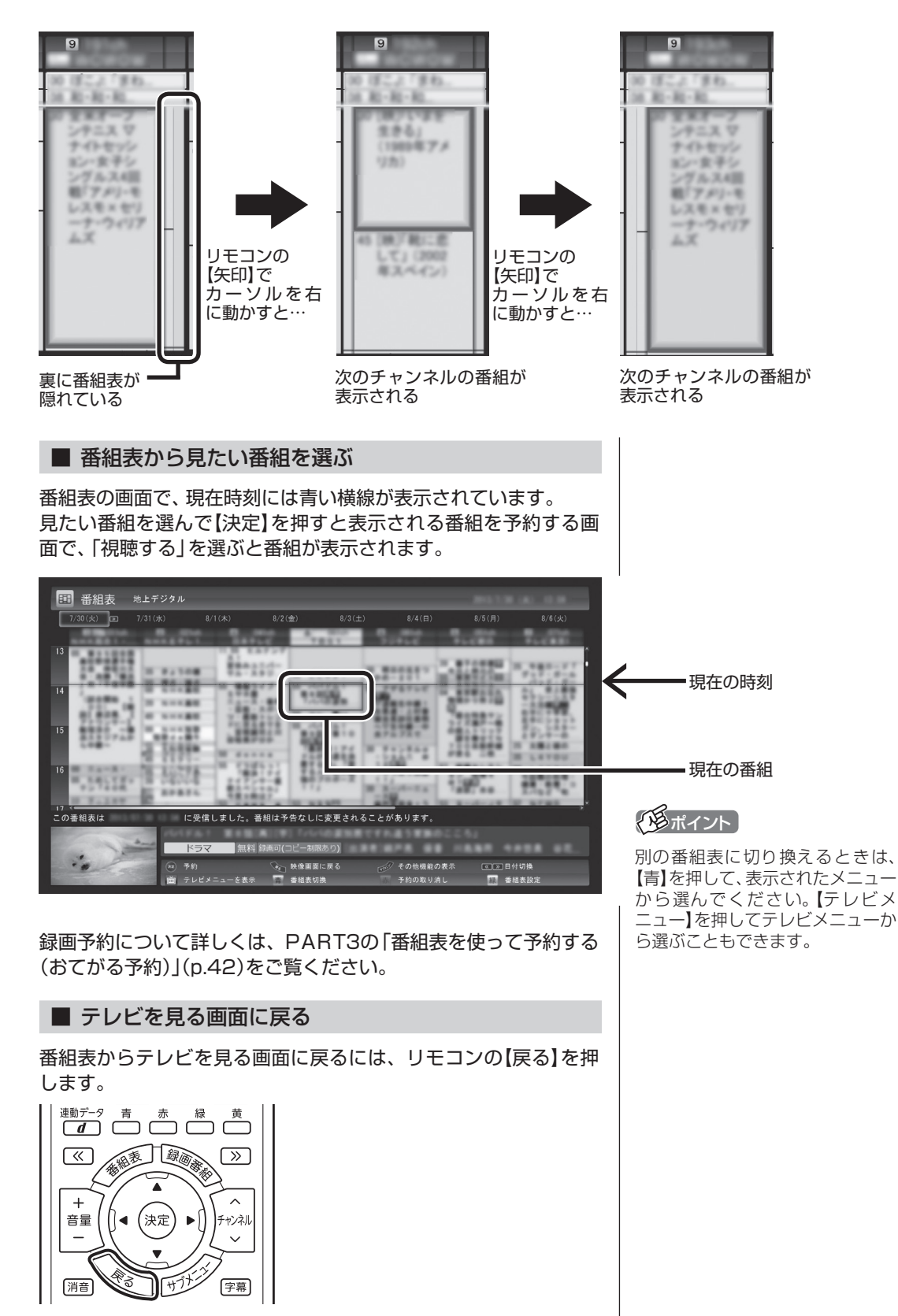

テレビを見る画面が表示されます。

# 番組表の受信時刻を変更する

番組表受信時刻を変更したい場合は、次の手順で操作します。 番組表受信時刻を変更する前に、「番組表の受信に関する注意」(p.29) をご覧ください。

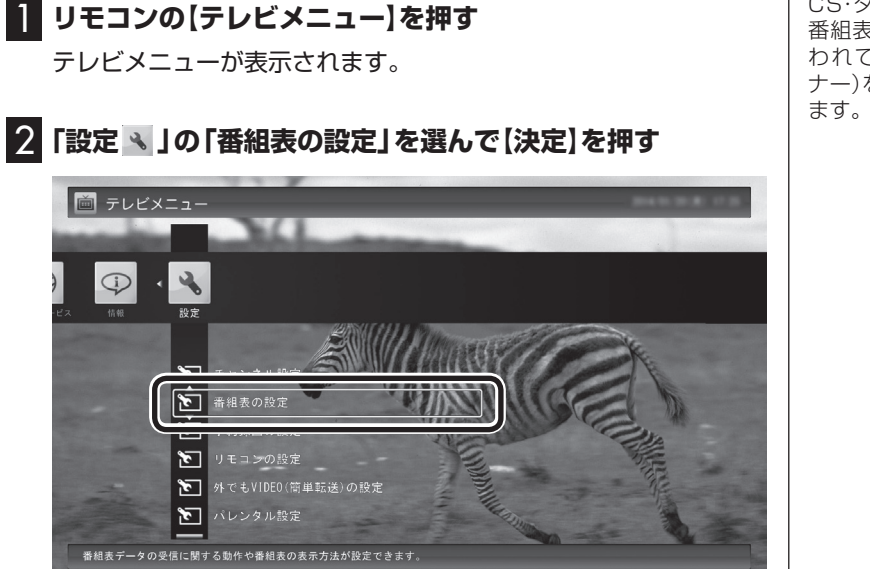

3**「番組表受信時刻の設定」を選んで【決定】を押す**

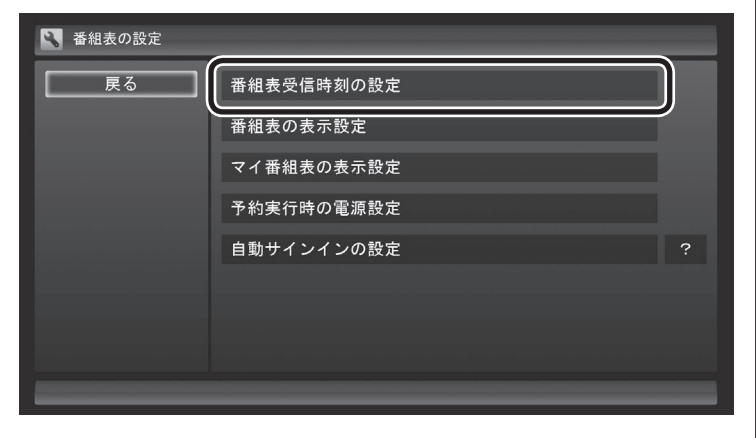

「番組表受信時刻の設定」画面が表示され、設定できます。

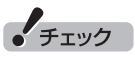

地デ ジ/BS/110度CS・4チ ュ ー ナーモデルや地デジ/BS/110度 CS・ダブルチューナーモデルでは、 番組表の受信は、視聴や録画に使 われていないレコーダー(チュー ナー)を使って自動的におこなわれ

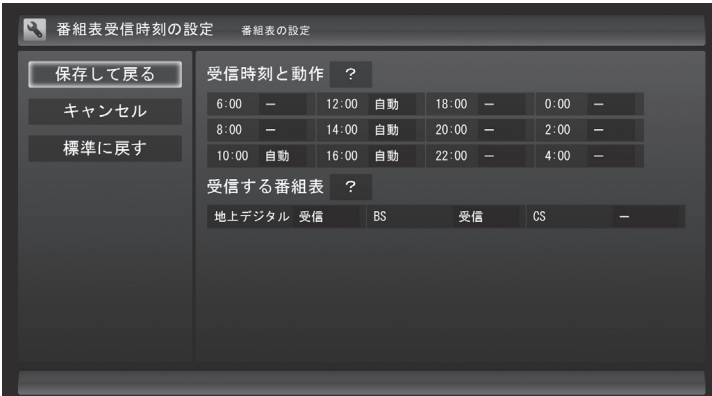

#### **受信時刻と動作**

「ー」にすると、その時刻には番組表を受信しません。

「受信」にすると、その日にすでに番組表を受信していても、その時 刻に番組表を受信します。

「自動」にすると、その日に一度も番組表を受信していなければ、そ の時刻に番組表を受信します。

#### **受信する番組表**

どの放送波の番組表を受信するかを選択します。

- ●「受信する番組表」で「受信」にした放送波の番組表を、「受信時 刻と動作」の設定にしたがって受信します。
- ●番組表を受信したくないときは、「受信する番組表」ですべての 放送波を「ー」にしてください。
- ●地デジ/BS/110度CS·4チューナーモデルや地デジ/BS/110 度CS・ダブルチューナーモデルは、SmartVisionを起動した時 点で次の条件をいずれも満たしているとき、自動的に番組表の 受信が始まります。
	- ・ その日に一度も番組表を受信していない。
	- ・ 搭載されているレコーダー(チューナー)のうち、少なくとも 1つが使用されていない。(視聴や録画ですべてのレコーダー が使われているときは、番組表が受信されません)

4 **設定を変更したら「保存して戻る」を選んで【決定】を押す**

● チェック

- ●ご購入時の状態では、110度CS デジタル放送の番組表を自動で 受信しない設定となっています。 自動受信が必要な場合には、「受 信する番組表」の「CS」を「受信」 に変更してください。
- ●番組表を受信するとき放送を休 止していた放送局の番組表は、 正常に受信できないことがあり ます。受信できなかった場合は、 放送を休止していない時間に、 手動で番組表の受信をしていた だくか、放送が休止していない 時間に番組表の受信時刻を設定 してください。

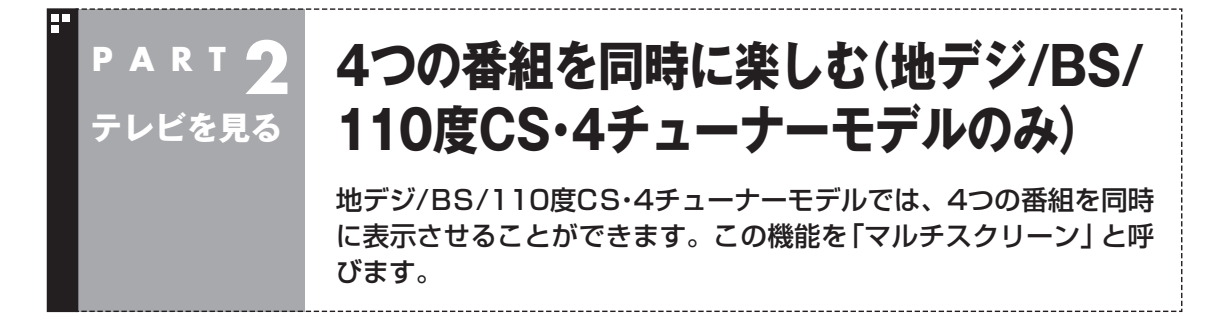

# マルチスクリーンとは

画面を分割して、4つの番組を同時に表示させる機能です。ある 番組を楽しみながら3つの裏番組を同時に表示させることができ ます。

マルチスクリーンには、次のふたつのモードがあります。

**四分割モード 主/副モード**

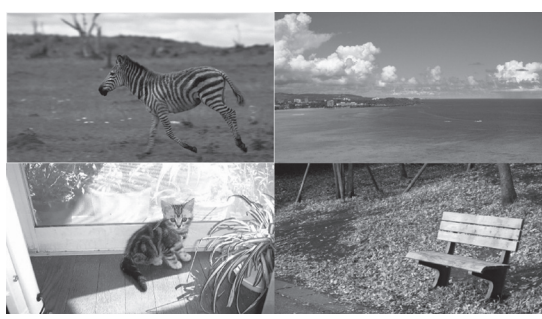

画面を均等に4つに分割して番組を表示する モードです。

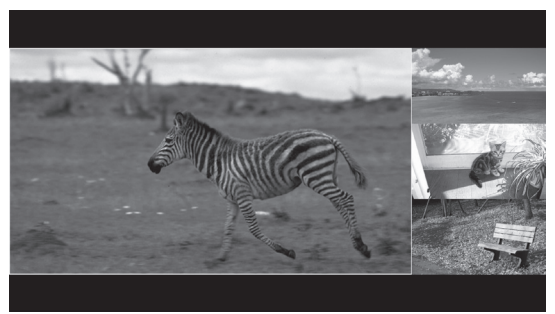

大きな主画面ひとつにいままで観ていた番組を、 小さな副画面3つに裏番組を表示するモードです。 副画面の番組を選んで、主画面に表示された番組 と入れ換えることもできます。

# マルチスクリーンに切り換える

次の操作でマルチスクリーンに切り換えます。

### 1 **リモコンの【テレビメニュー】を押す**

テレビメニューが表示されます。

2**「マルチスクリーン」を選び、切り換えたいモードを選んで 【決定】を押す**

画面がマルチスクリーンに切り換わります。いままで表示されて いた映像は、「四分割モード」では左上に、「主/副モード」では左側 の大きな主画面に表示されます。

イント

マルチスクリーンの操作について詳 しくは、PDFマニュアル『テレビを 楽しむ本 活用編』をご覧ください。

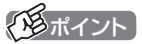

録画番組を再生しているときこの 操作をおこなうと、番組の再生が 停止されます。

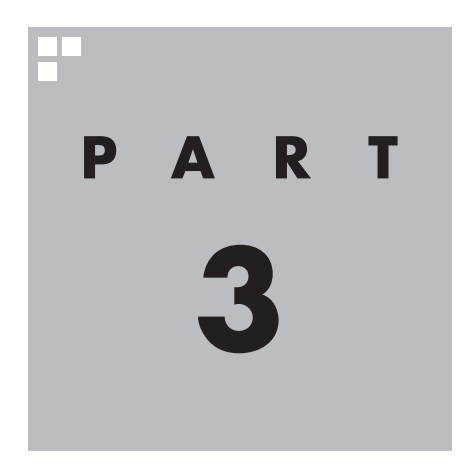

**録画・予約する**

パソコンをハードディスクレコーダーとして使ってみましょう。今見 ている番組はもちろん、番組表を使って予約した番組を、パソコンの ハードディスクに録画できます。

録画に使用するハードディスクの容量や、複数の機能を同時に使うと きのご注意など、録画に関する詳しい情報については、PDFマニュア ル『テレビを楽しむ本 活用編』もあわせてご覧ください。

また、SmartVisionには、録画中の番組を巻き戻して再生できる「さ かのぼり録画」や、番組のジャンルやキーワードなどの情報から好み の番組を自動録画する機能なども用意されています。これらについて もPDFマニュアル『テレビを楽しむ本 活用編』で詳しく説明されてい ます。

ぜひご覧になり、SmartVisionをより便利に使いこなしてください。 PDFマニュアル『テレビを楽しむ本 活用編』は、121ware.comからダ ウンロードできます。詳しくは、「LAVIEアプリナビ」-「名前からアプリ を探す」-「さ行」-「SmartVision」をご覧ください。

インターネットエクスプローラに次のURLを入力して、ダウンロード用 のページを表示させることもできます。

(http://121ware.com/e-manual/m/nx/ac/201509/etv/v1/ mst/853\_811190\_040\_a.pdf)

あなたがテレビ放送などから取り込んだ映像や音声は、個人として楽しむなどのほかは、 著作権上、権利者に無断で使用できません。

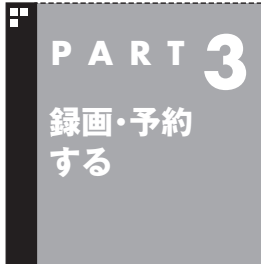

# **いろいろな録画予約機能**

このパソコンには、いろいろな録画予約機能が搭載されています。 ここでは、それらの機能について簡単にご紹介します。

# 録画予約機能一覧

こんなときは、どの録画機能を使えばいいのかな? 次の一覧をご覧いただき、さまざまな録画機能を使いこなしてく ださい。 なお、モデルによって、搭載されている録画予約機能が一部異なり ます。

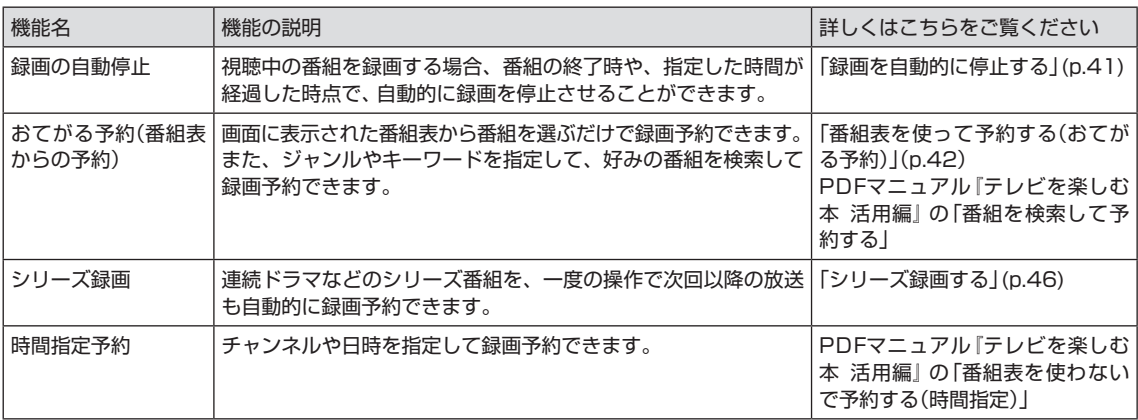

●「おてがる予約」や「時間指定予約」では、録画だけでなく視聴を 予約することもできます。 ●予約には優先度があります。詳しくは、PDFマニュアル『テレビ

を楽しむ本 活用編』の「予約の優先度について」をご覧ください。

#### **■地デジ/BS/110度CS・4チューナーモデル**

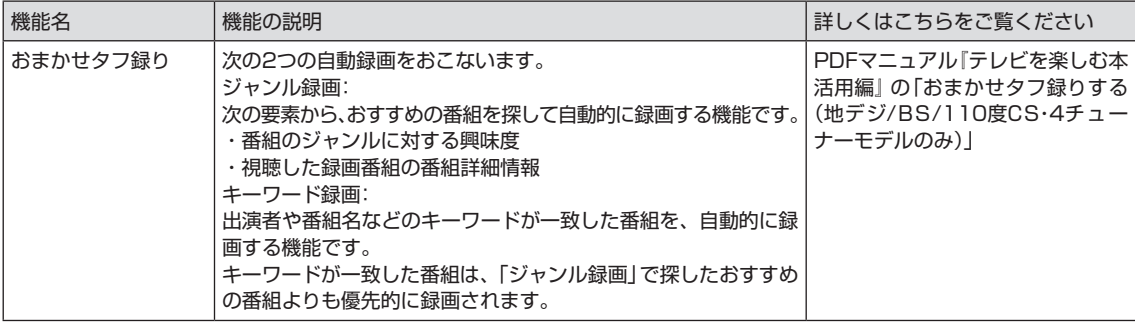

#### **■地デジ/BS/110度CS・ダブルチューナーモデルまたは地デジ/BS/ 110度CS・シングルチューナーモデル**

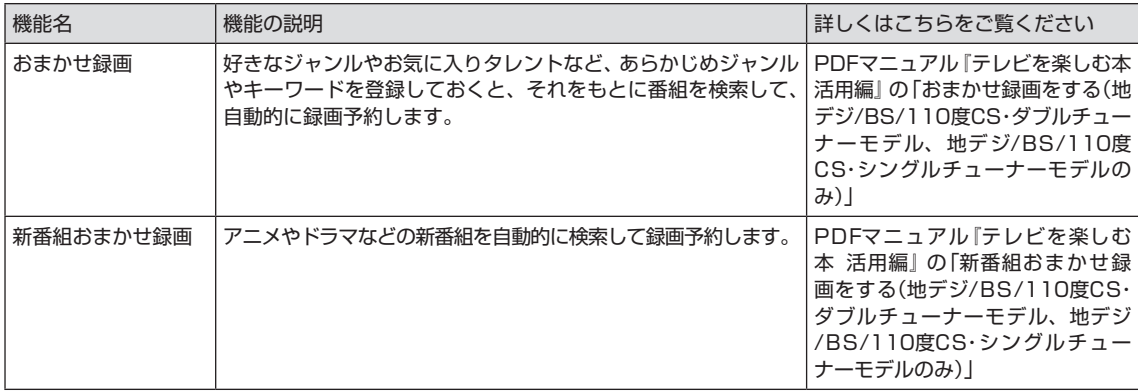

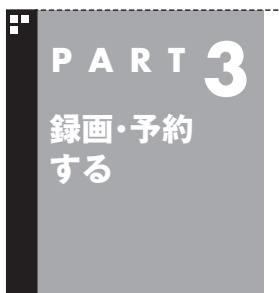

# **視聴中の番組を録画する**

見ている番組をすぐに録画できます。

# 1 **リモコンの【録画】を押す**

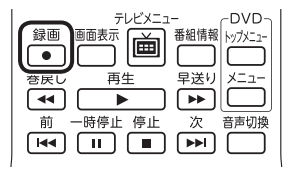

録画が始まり、画面に「録画を開始しました。」と表示されます。 録画した番組は、ご購入時の状態では、Cドライブに保存されます。

## 2 **録画をやめたいところで【停止】を押す**

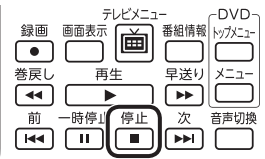

これで録画ができました。録画した番組を見る方法は、PART4の 「録画した番組を再生する」(p.58)をご覧ください。

#### ■ 録画する番組の録画モードを変更する

録画の前に録画モードを変更することができます。設定できる録画 モードはモデルによって異なります(ここでは、地デジ/BS/110 度CS・4チューナーモデルの画面を例に説明しています)。

### 1**【サブメニュー】を押す**

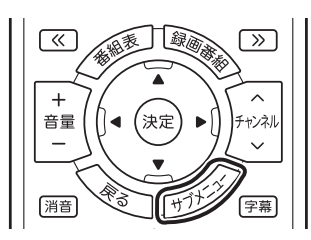

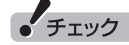

- ●「コピー不可」の信号が含まれた 映像は録画できません。信号が 検出されると、自動的に録画は 終了します。
- ●リモコンの【録画】を押しての録 画より、あらかじめおこなわれ た予約録画が優先されます。予 約5分前に確認のメッセージが 表示されます。

#### イント

●【録画】を押してから、実際に録 画が始まるまで、少しの間があ ります。「さかのぼり録画」で巻 き戻してから録画をするほうが 確実です。

さかのぼり録画について詳しく は、PDFマニュアル『テレビを楽 しむ本 活用編」をご覧ください。

●録画中の番組を再生することも できます(p.64)。

# • チェック

●この方法で録画するときは、録 画中に【画面表示】を押しても「録 画モード」にデジタル放送の種 別を表す(HD)や(SD)が表示さ れません。 録画終了後の録画番組一覧で確

認してください。

●この方法で録画するときは、録 画と同時に携帯電話用のデータ を作成する「外でもVIDEO」の 機能が使えません。 「外でもVIDEO」について詳しく は、PDFマニュアル『テレビを楽 しむ本 活用編』をご覧ください。

 $\sqrt{\kappa}$ 

 $\ddot{}$ 

音量

(消音)

## 2**「録画モード」を選んで【決定】を押す**

 $\begin{matrix} \mathbb{R} \ \mathbb{R} \end{matrix}$ 

予

▶∭

A

(決定

 $\blacktriangleleft$ 

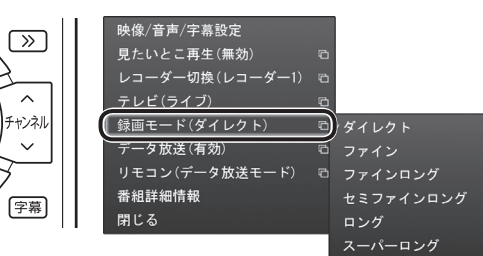

### 3 **設定する録画モードを選んで【決定】を押す**

#### ■ 録画を自動的に停止する

【録画】を連続して押すと、録画終了時間を次のように設定できます。 時間指定なし→番組終了まで→15分→30分→60分→90分→ 120分→時間指定なし・・・(以降繰り返し)。

録画中に【電源】を押すなど、パソコンをスリープ状態にする操作 をおこなうと、画面が消えて録画を継続します。録画が終了すると、 パソコンはスリープ状態になります。外出や就寝するときに便利 な機能です。なお、「時間指定なし」で録画しているときにパソコン をスリープ状態にする動作をおこなうと、画面が消えた後、録画中 の番組が終了するまで録画を継続し、その後スリープ状態になり ます。

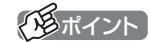

- ●録画モードについて詳しくは、 PDFマニュアル『テレビを楽し む本 活用編』の「録画モードにつ いて」をご覧ください。
- ●スーパーロングに対応している のは、地デジ/BS/110度CS・4 チューナーモデルおよび地デジ /BS/110度CS・ダブルチュー ナーモデルです。

イント

- ●録画時間の「番組終了まで」を設 定するためには、番組表が受信 されている必要があります。
- ●ご購入時の状態では、【電源】を 押すとパソコンがスリープ状態 に移行するように設定されてい ます。

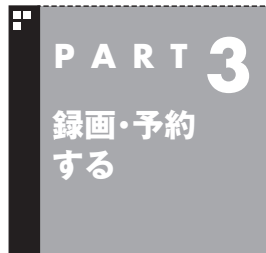

# **番組表を使って予約する (おてがる予約)**

番組表から番組を選んで予約する「おてがる予約」を使ってみま しょう。

# おてがる予約って何?

「おてがる予約」は、新聞のテレビ欄のような番組表から番組を選ん で予約する方法です。「シリーズ録画」機能を使って、お気に入りの シリーズものの番組を毎週録画するように設定することもできます。

# おてがる予約をする

番組表(p.29)から録画の予約をしてみましょう。ここでは例として、 地上デジタル放送の番組を予約します。

地デジ/BS/110度CS・4チューナーモデルや地デジ/BS/110度CS・ ダブルチューナーモデルは、同じ時間帯の番組を複数録画することが できます。なお、同時に使用する機能に一部制限があります。詳しくは PDFマニュアル『テレビを楽しむ本 活用編』の「同時録画をおこなう ときのご注意」をご覧ください。

## 1 **リモコンの【テレビメニュー】を押す**

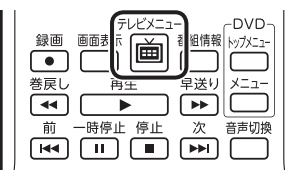

テレビメニューが表示されます。

## 2**「番組表 」の、予約する放送の種類を選んで【決定】を押す** ここでは「地上デジタル」を選びます。

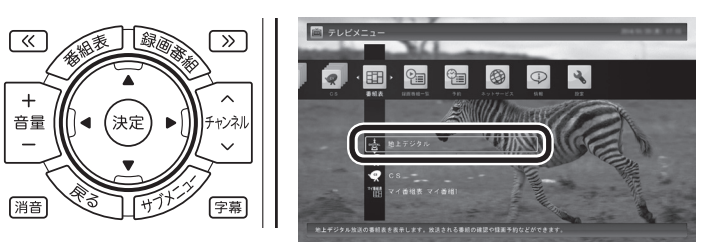

番組表が表示されます。

# イント

- ●予約を始める前に、パソコンの 時計を合わせておいてください。 時計がずれていると、録画時間 などがずれてしまいます。
- ●パソコンの時計は、デジタル放 送を受信していると自動的に修 正されます。

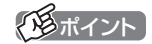

リモコンの【番組表】を押しても、 番組表の画面を表示できます。

# 3 **予約する番組を決める**

① リモコンの【<<】【>>】で日付を選ぶ

② 予約したい番組を選んで【決定】を押す

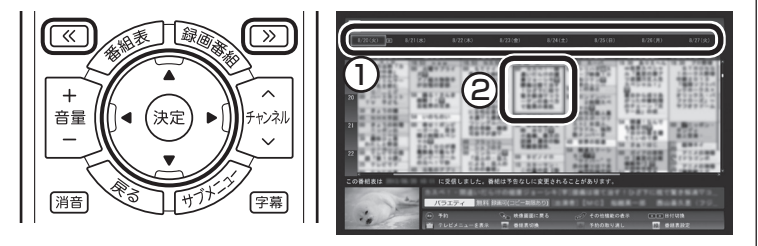

番組を予約する画面が表示されます。

#### 4 **予約内容を設定する**

- (1) 番組の情報を確認する
- ② 予約する動作(予約視聴または予約録画)を選ぶ 「予約録画/予約視聴」を選んで【決定】を押し、表示された一覧か ら予約する動作を選んでもう一度【決定】を押してください。
	- ●「予約視聴」 放送開始に合わせ、自動的に番組の映像を表示します。録画 はおこないません。
	- ●「予約録画(通常録画フォルダーに保存)」 予約した番組を録画し、通常録画フォルダーに保存します。
	- ●「予約録画(録画フォルダー2に保存)」 予約した番組を録画し、録画フォルダー 2に保存します。
- ③ 「録画モード(画質)」を選ぶ 「録画モード(画質)」を選んで【決定】を押し、表示された一覧から 録画モードを選んでもう一度【決定】を押してください。
- ④ 「外でもVIDEO録画」

 「する」を選ぶと、録画する番組を外でもVIDEOの候補(携帯電 話に転送する候補)として設定できます。スマートデバイス以外 の携帯電話に転送するためのデータを、録画と同時に作成する こともできます。

- ⑤ 「繰り返し予約」を設定する 「繰り返し予約」を選んで【決定】を押し、表示された一覧から繰 り返し予約の種類を選んでもう一度【決定】を押してください。
	- ●「しない(1回のみ)」 番組表で選んだ番組のみを予約します。通常はこちらを選ん でください。
	- ●「する(シリーズ)」 シリーズものの番組を続けて予約します(次回以降の放送も 自動的に録画)。シリーズ録画の設定について詳しくは、この PARTの「シリーズ録画のご注意」(p.46)をご覧ください。
	- ●「する(時間指定)」 予約した放送局の、同じ曜日・同じ時間帯の番組を繰り返し 予約します。番組の放送時間の変更には追従しません。

● チェック

- ●放送中の番組を選んで【決定】を 押したときは、「予約する」と並 んで「視聴する」と表示されます。 「視聴する」を選んで【決定】を押 すと、その番組を見ることがで きます。録画はされません。
- ●番組の残り時間が5分未満の場 合は、予約する画面は表示され ずに、その番組が表示されます。
- ●放送の種類(放送波:地上デジタ ル/BSデ ジ タ ル/110度CSデ ジタル)を切り換えたいときは、 【青】を押して選びなおしてくだ さい。

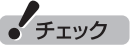

- ●外付けハードディスクを登録す るなど、あらかじめ録画フォル ダーが追加登録されているとき は、「予約録画/予約視聴」でそれ らの録画フォルダーを選択する こともできます。ここではご購 入時の状態(追加登録した録画 フォルダーがない状態)を例に説 明しています。
- ●番組の開始時刻と終了時刻を変 更すると「詳細設定」で「放送時間 変更」は指定できなくなります。
- ●地デジ/BS/110度CS·シング ルチューナーモデルでは、録画 モードがダイレクトモードの場 合のみ携帯電話用のデータが作 成できます。
- ●録画モードについて詳しくは、 PDFマニュアル『テレビを楽し む本 活用編』の「録画モードにつ いて」をご覧ください。
- ⑥ 「詳細設定」をおこなう 「詳細設定」を選んで【決定】を押し、表示された画面でさらに詳 細な設定をおこなうことができます。
	- ●録画する曜日の設定 繰り返し予約を「する(時間指定)」に設定したとき、録画する 曜日を追加設定できます。
	- ●録画する音声の設定(複数の音声が含まれる番組の場合) 「外でもVIDEO録画」を「する」にしたときや、録画モードで 「ファインロング」、「セミファインロング」、「ロング」、また は「スーパーロング」を選んだとき、録画する音声を選択でき ます。
		- ・ 録画する音声の設定は、複数音声を含む番組を予約したと きだけ表示されます。
		- ・ 1つの音声に主音声と副音声を含むデュアルモノラル音声 放送の場合、音声選択のメニューは表示されませんが、主 音声と副音声の両方が録画できます。

 設定が完了したら、「保存して戻る」を選んで【決定】を押し、「番 組の予約」画面に戻ってください。

⑦ 「はい」を選んで【決定】を押す

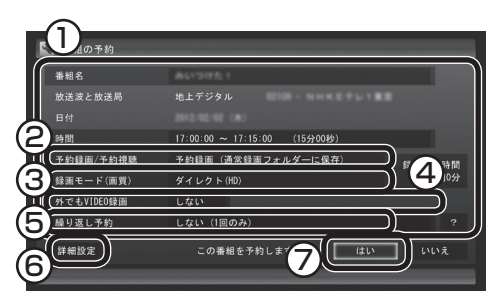

「番組の予約」画面が閉じ、「予約しました」というメッセージが表 示されます。

#### **地デジ/BS/110度CS・4チューナーモデルでは**

- ●同時に録画できる番組の数を超えて録画予約を入れようとする と、予約の重複を示すメッセージと、重複している予約録画の一 覧が表示されます。残す予約と取り消す予約を選んでください。 まず取り消す録画を選んで【決定】を押し、チェックを外します。 続けて有効にする録画を選んで【決定】を押し、チェックをつけ てから、「予約登録」を選んで【決定】を押してください。
- ●同じ時間帯の番組を複数録画するとき、同時に使用する機能に 一部制限があります。詳しくはPDFマニュアル『テレビを楽し む本 活用編』の「同時録画をおこなうときのご注意」をご覧くだ さい。

#### **地デジ/BS/110度CS・ダブルチューナーモデルでは**

- ●同時に録画できる番組の数を超えて録画予約を入れようとする と、予約の重複を示すメッセージが表示されます。画面の指示に したがって、残す予約と取り消す予約を選んでください。
- ●同じ時間帯の番組を複数録画するとき、同時に使用する機能に 一部制限があります。詳しくはPDFマニュアル『テレビを楽し む本 活用編』の「同時録画をおこなうときのご注意」をご覧くだ さい。

# イント

スーパーロングに対応している の は、 地デ ジ/BS/110度CS・4 チューナーモデルおよび地デジ/ BS/110度CS・ダブルチューナー モデルです。

## イント

予約内容は「予約一覧」画面で確認 できます。録画予約の変更や削除 は、シリーズごとにおこないます。

## イント トライント

同時に使用する機能によっては、 複数の録画をキャンセルしないと 有効にする録画を選べないことが あります。

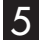

#### 5**【決定】を押す**

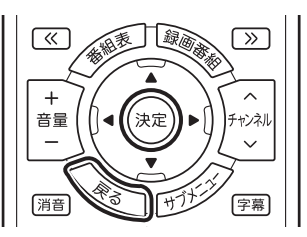

番組表に戻ります。 テレビ画面に戻るときは、【戻る】を押してください。

これで、番組の予約ができました。

●予約後は、電源コードを差したままにしておいてください。 電源 コードを抜くと、予約が実行されません。

●予約後、パソコンの雷源を切ったり省雷力状態にしても、予約し た時刻になるとパソコンが自動的に起動して予約を実行します。 なお、パソコンが自動的に起動したときは、予約視聴を除いて画 面に何も表示されず音声も出力されません。これを「ナイトモー ド」(p.53)と呼びます。

●予約録画した番組の再生方法については、PART4の「録画した 番組を再生する」(p.58)をご覧ください。

#### ■ 視聴予約について

録画の予約(p.42)と同様の手順で操作し、「番組の予約」画面の「予約録 画/予約視聴」で「予約視聴」を選ぶと、テレビの視聴を予約(視聴予 約)できます。

視聴予約すると、設定した時間に予約した番組が表示されます。 予約した時間までパソコンを省電力状態にしたり電源を切ったり するときは、次の設定をおこなってください。一度おこなえば、毎 回設定する必要はありません。

- ●「テレビメニュー」の「設定」-「予約録画の設定」を選んで【決定】 を押し、表示された画面で「自動サインインの設定」を選んで【決 定】を押して、自動サインインユーザーの設定とテストをおこ なってください。
- $\blacksquare$  「設定」をクリックし、「パーソナル設定」- 「ロック画面」- 「ス クリーン セーバー設定」をクリックして表示される「スクリーン セーバーの設定」の「スクリーン セーバー」で「再開時にログオ ン画面に戻る」を■にしてください。

● チェック

自動サインインで設定されたユー ザーと異なるユーザーで省電力状 態にすると、パソコンが起動する ときに自動的にサインインできず に、予約録画やテレビの起動が失 敗する場合があります。

自動サインインしたユーザーでパ ソコンを終了することをおすすめ します。

## シリーズ録画する

#### ■ シリーズ録画について

シリーズ録画は、連続ドラマなどのシリーズものの番組を自動的 に録画し続ける機能です。

番組表を使って録画予約する「おてがる予約」の操作中に、次回以 降の放送も自動的に録画するよう設定できます。

シリーズ録画した番組は、「録画番組一覧」画面でまとめて表示す ることができます(p.60)。また、光ディスクにまとめて保存したり (p.72)、携帯電話などの機器にまとめて転送したり、メディアサー バーにまとめて転送することもできます。

#### ■ シリーズ録画のご注意

シリーズ録画をおこなう場合は、次のことにご注意ください。

- ●自動的に予約される番組は、同じチャンネルで同じ番組名の番組と なります。なお、予約時の番組名に[再](再放送)が含まれる場合は、 2回目以降も番組名に[再]が含まれる番組を録画します。予約時の 番組名に[再]が含まれない場合は、2回目以降も番組名に[再]が含 まれない番組を録画します。
- ●同じシリーズの番組として予約されるためには、放送されるチャン ネルと番組名が同じであり、かつ、次の条件に一致している必要が あります。
	- 1. シリーズ予約をした際に番組表から選択した番組とほぼ同時刻 (前後2時間以内)に、該当する番組の放送が開始されること。開 始時刻が大きく異なる番組は同じシリーズの番組として予約さ れません。
	- 2. 同じ日に同名のシリーズ番組が複数放送される場合は、直前に同 じシリーズとして録画(予約)された番組の終了時刻から30分以 内に同名の番組が放送されること。この条件が満たされていれば その番組は同じシリーズ番組として続けて予約されます。
- ●ある連続ドラマが終わった後、その続編としてよく似た名前の連 続ドラマが始まった場合などには、2つの連続ドラマがひとつのシ リーズの番組として録画されることがあります。同じシリーズとし て録画された番組は「録画番組一覧」でまとめて表示されます。

イント

携帯電話やスマートデバイスへの 番組の転送(外でもVIDEO)や、メ ディアサーバーに関する操作(ホー ムネットワーク)については、PDF マニュアル『テレビを楽しむ本 活 用編』をご覧ください。

■ シリーズ録画する

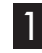

1**「おてがる予約をする」(p.42)の手順1 ~手順3をおこなう** 番組を予約する画面が表示されます。

2**「繰り返し予約」を選んで【決定】を押し、表示されたメニュー から「する(シリーズ)」を選んで【決定】を押す**

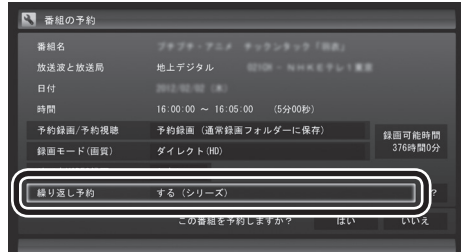

必要に応じて、録画モードを設定してください。

3**「おてがる予約をする」の手順4(p.43)~手順5をおこなう**

2号ポイント)

「予約録画/予約視聴」が「予約録画」 になっていることを確認してくだ さい。

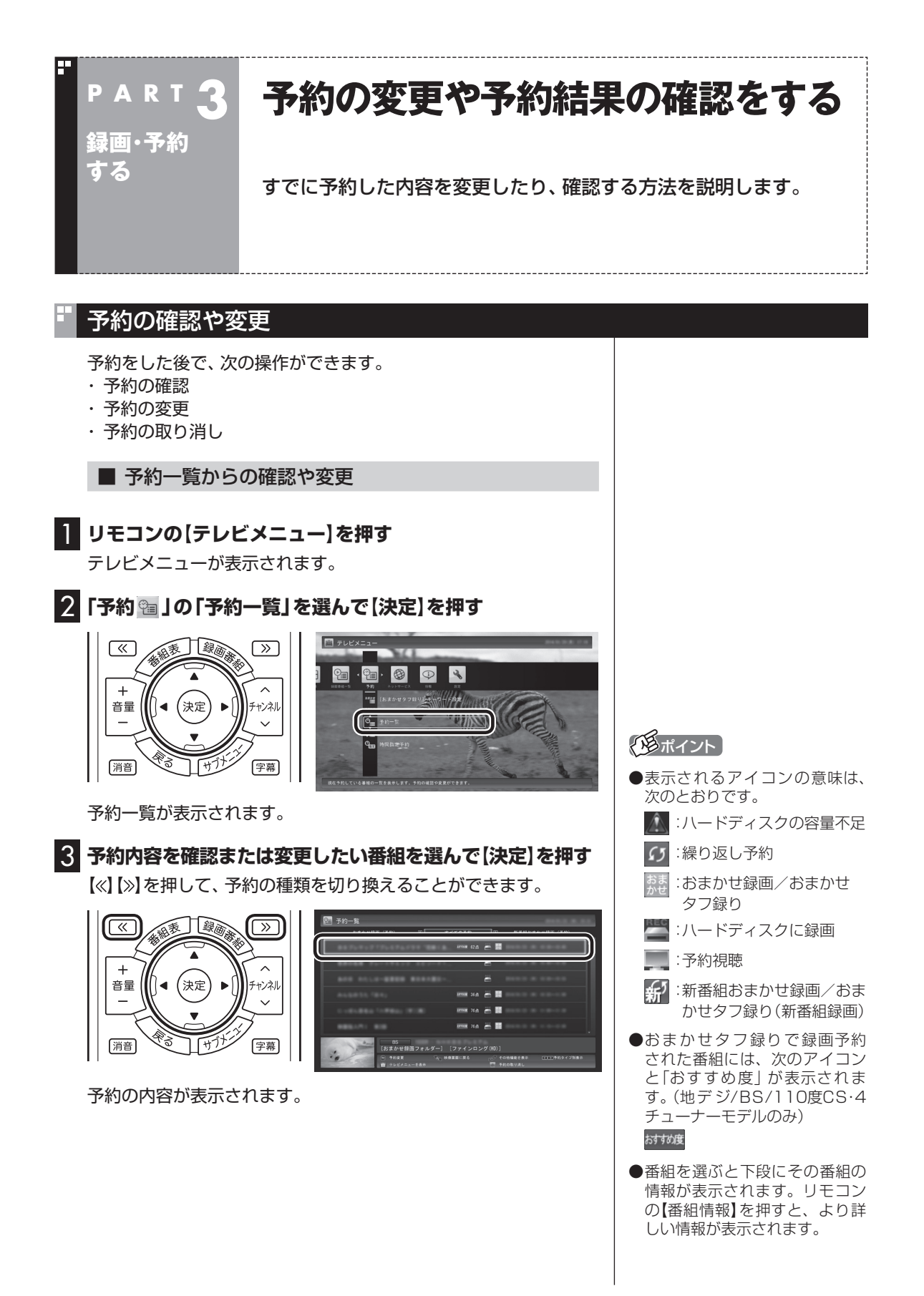

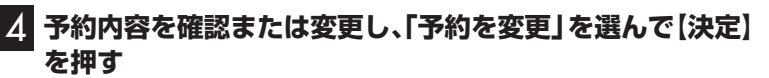

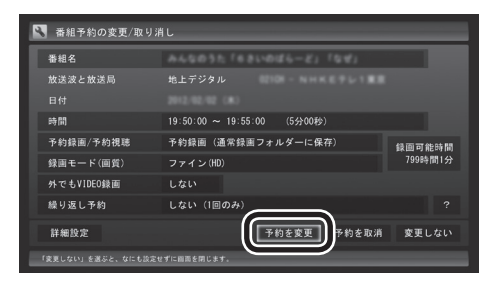

予約一覧に戻ります。

## 5**【戻る】を押す**

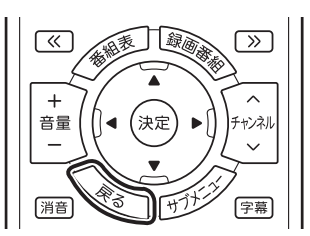

テレビ画面に戻ります。 予約の確認、変更はこれで完了です。

■ 番組表からの確認や変更

## 1 **リモコンの【テレビメニュー】を押す**

テレビメニューが表示されます。

## 2**「番組表 」を選び、予約を確認する放送波を選んで【決定】 を押す**

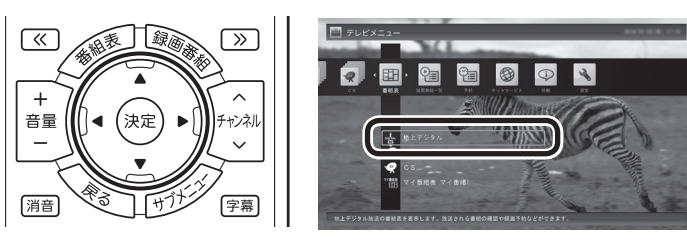

番組表が表示されます。

# イント

ここで「予約を取消」を選んで【決 定】を押すと、予約を取り消せます。

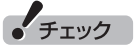

録画するときに、番組の開始時刻 と終了時刻を変更すると「詳細設 定」で「放送時間変更」は指定でき なくなります。

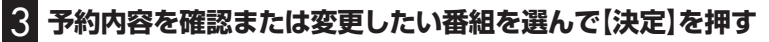

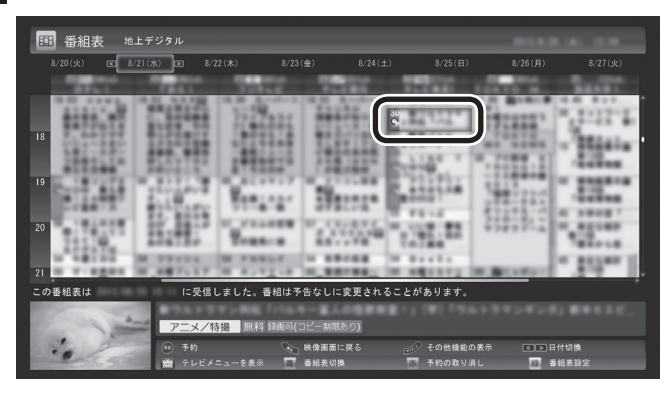

#### 予約の内容が表示されます。

 $A44095511881026-211591$ 

19:50:00 ~ 19:55:00 (5分00秒)

予約録画(通常録画フォルダーに保存)

ファイン(HD)

しない (1回のみ)

しない

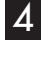

4 **予約内容を確認または変更し、「予約を変更」を選んで【決定】 を押す**

予約を変更 予約を取消 変更しない

録画可能時間<br>799時間1分

# 「変更しない」を選ぶと、なにも設定せずに回面を閉じます 番組表に戻ります。

■ 番組予約の変更/取り消し

予約録画/予約視聴

録画モード(画質)

外でもVIDEO録画

繰り返し予約

詳細設定

番組名 放送波と放送局 時間

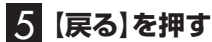

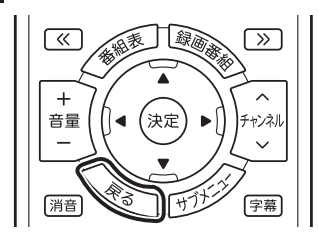

テレビ画面に戻ります。予約の確認、変更はこれで完了です。

# アラボイント

- ●【<<】【>》を押して、日付を切り換 えることができます。
- ●予約を示すアイコンの意味は次 のとおりです。

:通常の予約

:おまかせタフ録り/おまか せ録画/新番組おまかせ録画の 予約

# イント

ここで「予約を取消」を選んで【決 定】を押すと、予約を取り消せます。

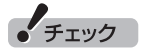

録画するときに、番組の開始時刻 と終了時刻を変更すると「詳細設 定」で「放送時間変更」は指定でき なくなります。

# 予約の結果を確認する

予約した録画が成功したかどうかを確認できます。録画番組一覧に 録画した番組が見あたらないときは、この方法で確認してください。

1 **リモコンの【テレビメニュー】を押す** テレビメニューが表示されます。

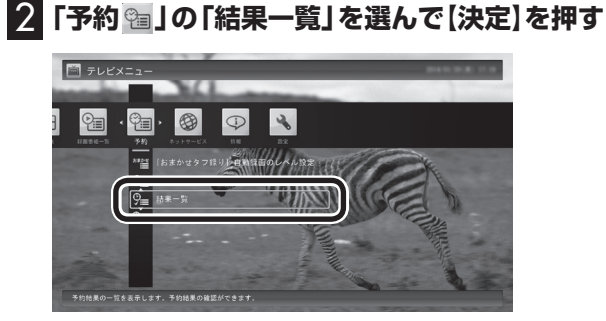

「予約結果一覧」が表示されます。

#### 3 **予約結果を確認する**

予約結果は、「成功」、「失敗」の2種類で表示されます。 結果一覧に表示された番組を選んで【決定】を押すと、録画に失敗 した原因などが表示されます。

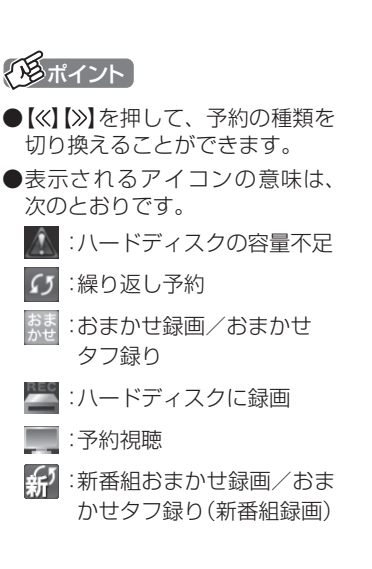

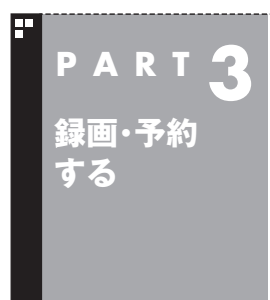

# **予約についてのご注意**

予約の実行、特に省電力状態や電源が切れている状態で予約が実行 されるときのご注意について説明しています。 それ以外の予約に関するご注意については、PDFマニュアル『テレビ を楽しむ本 活用編』をご覧ください。

# 予約の実行について

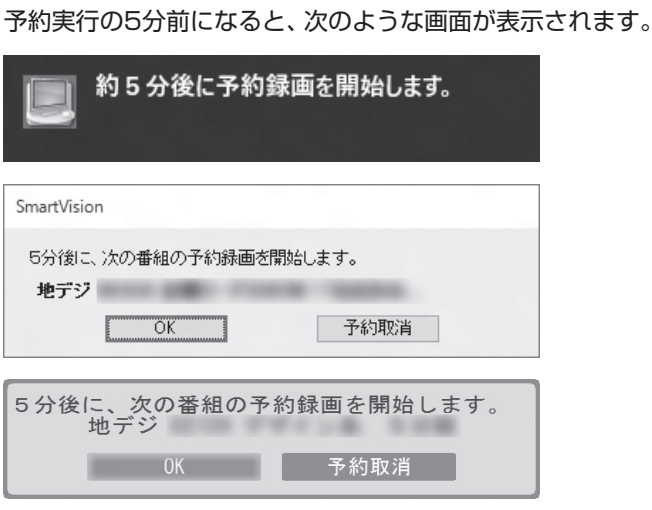

このときサインインユーザーを切り換えたりすると、予約が実行 できなくなります。

### ■ 省電力状態または電源が切れている状態のときは

予約時間の約8分から5分前にパソコンが自動的に起動します。

●予約視聴の場合

 テレビの映像が表示され音声が出力されます。予約していた番 組が終わると、スリープ状態に移行するという内容のメッセー ジが表示されます。パソコンを続けて使うときは「キャンセル」 をクリックしてください。「すぐに移行」を選ぶか60秒経過する と、自動的にスリープ状態に移行します。

#### ●予約録画や番組表の自動受信の場合

 パソコンの画面に何も表示されず音声も出力されない状態で、 予約録画や番組表の自動受信が実行されます。これを「ナイト モード」(p.53)と呼びます。終了するとそのままスリープ状態に移 行します。

イント

- ●SmartVisionを手動操作で起動 してテレビを視聴しているとき は、予約終了時刻になってもス リープ状態に移行するメッセー ジは表示されません。
- ●予約による起動や、予約終了後 の動作は設定を変更することが できます(p.54)。

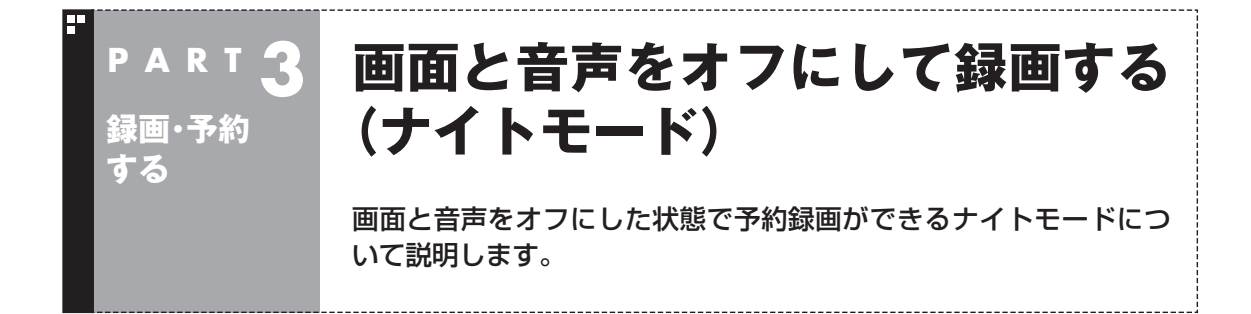

# ナイトモードについて

このパソコンでは、電源を切ったり省電力状態にしても、予約した 時刻になるとパソコンが自動的に起動して予約を実行します。 予約録画や番組表の受信でパソコンが自動的に起動したときは、 画面に何も表示されず音声も出力されません。これを「ナイトモー ド」と呼びます。 就寝中や外出中の録画に便利です。

# 画面消灯モードについて

ナイトモードとは別に、起動しているパソコンの画面と音声をオ フにする機能があります。これを「画面消灯モード」と呼びます。 録画番組を光ディスクにダビングしている場合など、パソコンの 機能は使っていても特に操作する必要がないとき、画面と音声を 一時的にオフにしておくことができます。

本体側面の明るさ調節つまみ/画面消灯ボタンを押すと、画面消灯 モードとなり、本体側面の画面消灯ランプが青色に点灯します。も とに戻すときは、もう一度明るさ調節つまみ/画面消灯ボタンを押 します。

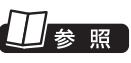

明るさ調節つまみ/画面消灯ボタ ンについて→「LAVIEアシスト」- 「マニュアル」-「機能を知る」-「各 部の名称と役割」

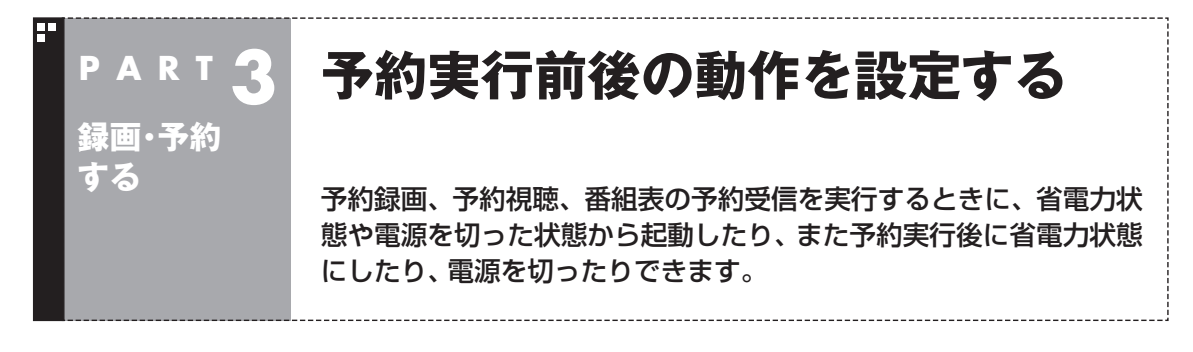

ここでは、テレビの予約録画でパソコンが自動的に起動する際の 動作、および自動的に終了する際の動作についての設定方法を説 明しています。

なお、ここでの設定によっては、手動でシャットダウンしたパソコ ンが自動起動して番組を録画した後、パソコンの電源が入ったま まになったり、「スリープ」状態に移行するなど、意図しない動作を する可能性もあります。

必要に応じて使いやすいように設定しなおしてください。

## 1 **リモコンの【テレビメニュー】を押す**

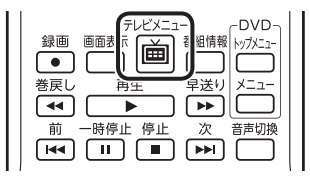

テレビメニューが表示されます。

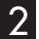

2**「設定 」の「予約録画の設定」を選んで【決定】を押す**

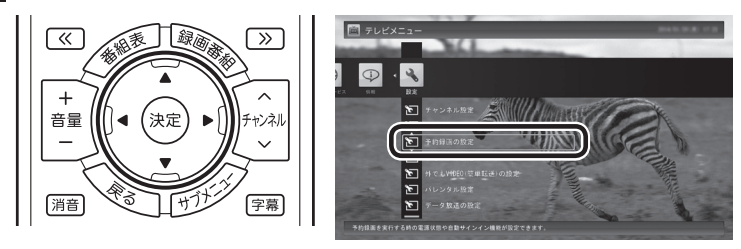

「予約録画の設定」画面が表示されます。

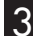

3**「予約実行時の電源設定」を選んで【決定】を押す**

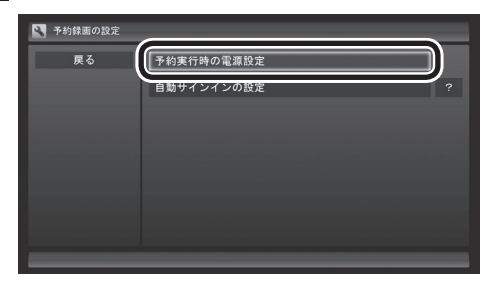

「予約実行時の電源設定」画面が表示されます。

### ポイント

- ●シャットダウンした状態からで も、番組の録画や番組表の受信 などをするときは自動的に起動 させることができます。
- ●録画などが終了した後のパソ コンの状態を設定できます。予 約動作が終了した後、自動的に シャットダウンさせることもで きます。

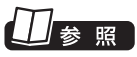

省電力状態について

→「LAVIEアシスト」-「マニュアル」 -「機能を知る」-「省電力機能」

## 4 **予約録画、予約視聴、番組表の受信を開始する前の動作を設 定する**

この部分を選んで【決定】を押し、設定する項目を選んでもう一度 【決定】を押します。

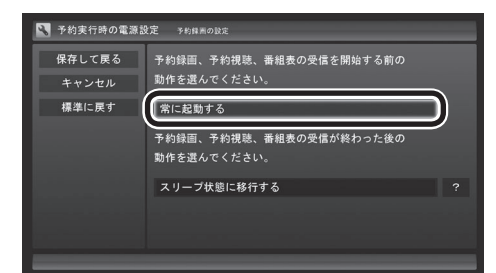

●「常に起動する」

 予約録画、予約視聴、番組表の受信、いずれかの予定時間になる と、パソコンが自動的に起動します。

●「シャットダウンの場合は起動しない」

 省電力状態からパソコンが自動的に復帰して、予約録画、予約視 聴、番組表の受信を実行します。この場合はパソコンの電源が切 れていると予約は実行されません。

5 **予約録画、予約視聴、番組表の受信終了時の動作を設定する**

- ① この部分を選んで【決定】を押し、設定する項目を選んでもう一 度【決定】を押す
	- 「何もしない」 予約や番組表受信終了後、パソコンの電源が入ったままとな ります。
	- 「スリープ状態に移行する」 予約や番組表受信終了後、自動的にスリープ状態になります。
	- 「休止状態に移行する」 予約や番組表受信終了後に、自動的に休止状態になります。
	- 「電源を切る(シャットダウン)」 予約や番組表受信終了後に、自動的にシャットダウンします。
- ② 「保存して戻る」を選んで【決定】を押す

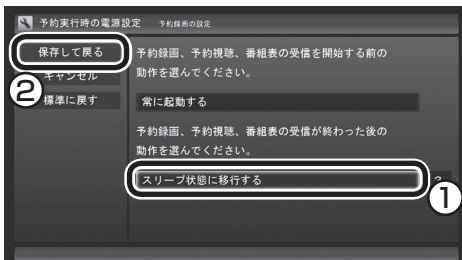

これで、設定した動作をするようになります。

• チェック

SmartVisionの予約動作でパソコ ンが自動的に起動し自動で電源が 切れた場合、パソコンは手順5で設 定された状態(スリープ、シャット ダウンなど)となります。このため、 次に電源を入れたとき、予約動作 の前とは異なる状態から起動する 場合があります。

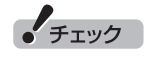

- ●「電源を切る(シャットダウン)」 を選んだ場合は、設定変更後に 録画予約などをおこなうときの ために、「自動サインイン」の設 定をしてください。
- ●「電源を切る(シャットダウン)」 に設定している場合は、予約実 行時に複数のユーザーがサイン インした状態にならないように してください。複数のユーザー がサインインしている状態にす ると、以降の予約が実行されま せん。
- ●「電源を切る(シャットダウン)」 に設定すると、ほかのアプリケー ションでの作成中のデータが あった場合、保存していなかっ たデータは失われてしまいます ので、注意してください。
- ●電源を切った状態から予約や番 組表の受信を実行できるのは、 「自動サインイン」で設定された ユーザーのみです。 自動サインインの設定について は、PDFマニュアル『テレビを 楽しむ本 活用編』の「自動サイ ンインの設定をする」をご覧く ださい。

## イント

予約録画、番組表予約受信終了の 時点でテレビを見ている場合や、 もとからテレビを見ているときに 予約視聴が開始された場合は、そ のままテレビを利用できます。

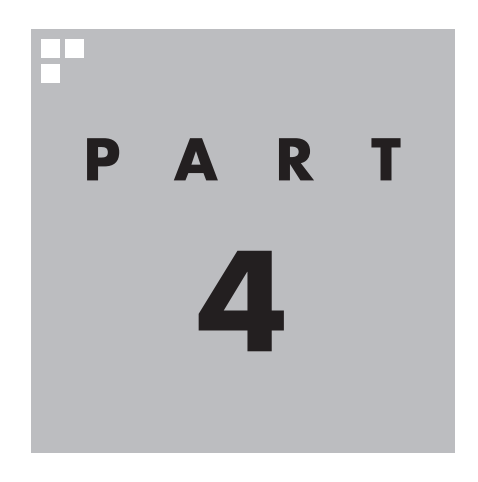

# **再生する**

録画した番組を再生しましょう。録画された番組は番組名の一覧から 選んで再生できます。

ここで説明している操作以外にも、再生に関するさまざまな機能が用 意されています。

これらについてもPDFマニュアル『テレビを楽しむ本 活用編』で詳し く説明されています。

ぜひご覧になり、SmartVisionをより便利に使いこなしてください。 PDFマニュアル『テレビを楽しむ本 活用編』は、121ware.comからダ ウンロードできます。詳しくは、「LAVIEアプリナビ」-「名前からアプリ を探す」-「さ行」-「SmartVision」をご覧ください。

インターネットエクスプローラに次のURLを入力して、ダウンロード用 のページを表示させることもできます。

(http://121ware.com/e-manual/m/nx/ac/201509/etv/v1/ mst/853\_811190\_040\_a.pdf)

あなたがテレビ放送などから取り込んだ映像や音声は、個人として楽しむなどのほかは、 著作権上、権利者に無断で使用できません。

**Contract** 

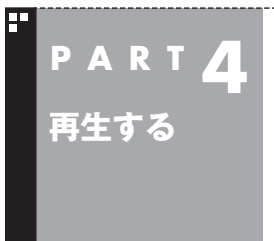

# **録画した番組を再生する**

録画した番組は、番組名から選んで再生できるので、「見たい番組が どこにあるのかわからない」なんてことにはなりません。

## 再生の方法

録画した番組を再生してみましょう。テレビメニューの録画番組 一覧には、録画した番組名が日付順に並んでいるので、見たい番組 を見つけるのも簡単です。

なお、ご購入時の状態では、シリーズものの番組が1つにまとめて 表示されます。まとめられた番組には番組名の右側に「まとめ表示」 と表示されます。

「まとめ表示」されていない番組と、「まとめ表示」されている番組 (シリーズものの番組)では、再生の手順が異なります。

■「まとめ表示」されていない番組を再生する

## **■■ リモコンの【テレビメニュー】を押す**

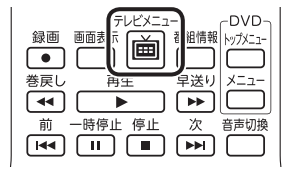

テレビメニューが表示されます。

## 2**「録画番組一覧 」の「 録画フォルダー 1」を選んで【決 定】を押す**

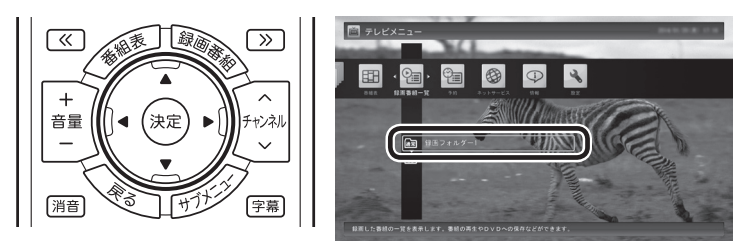

「録画番組一覧」画面が表示されます。

# イント

- ●【録画番組】を押して、「録画番組 一覧」画面を表示させることも できます。
- ●録画した番組の名前は、録画し たときの状況によって、次のよ うになります。
	- ・ 番組表データがある場合: 番組情報の番組名になります
	- ・ 番組表データがない場合: 「番組名なし」になります
- ●番組のサムネイル画像に表示さ れるマークの意味は以下のとお りです。
	- ・「未」:まだ一度も再生してい ない番組
	- ・「新」:「新番組おまかせ録画」 または「おまかせタフ録 り」で録画された新番組
	- ・「お」:「おまかせ録画」または 「おまかせタフ録り」で録 画された番組
- ●「録画フォルダー 1」以外に保存 されている番組を再生するとき は、それぞれの録画フォルダー を選んでください。
- ●短時間(1~3秒程度)だけ録画 した番組は正しく再生できない ことがあります。この場合は、再 生しても映像が表示されず、画 面は黒いままとなります。

(A)ここで録画番組の保存された録画フォルダーを選ぶことができ ます。

A リモコンの【≪】【≫】でジャンルを絞り込んで表示できます。

Ⓒ 再生したい番組を選びます。

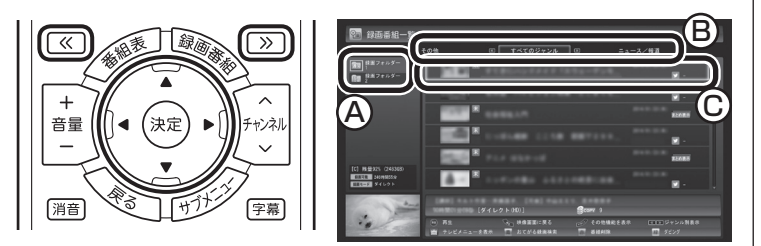

再生が始まります。

再生中は、普通のビデオと同じように、一時停止、早送り、巻き戻し、 コマ送り(一時停止中)、スキップの操作ができます。

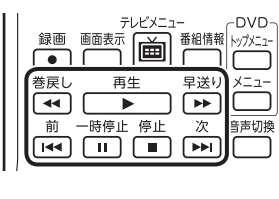

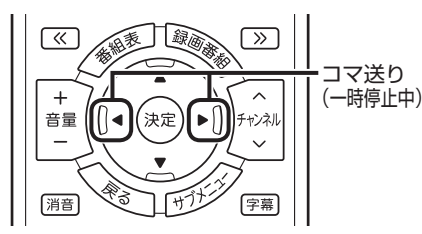

イント

- ●早送り、巻き戻しは4段階で切り 換えることができます。
- ●一時停止を解除するときは【再 生】を押します。

## 4 **再生を終了するときは、【停止】を押す**

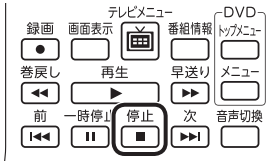

「録画番組一覧」に戻ります。

次に同じ番組を再生するときは、停止した場所から再生されます。

#### ●**テレビを見る画面に戻る**

 「録画番組一覧」画面から、テレビを見る画面に戻るには、【戻る】 を押してください。

#### ■「まとめ表示」されている番組を再生する

まとめて表示されているシリーズものの番組は、次の手順で再生 してください。

### 1**「「まとめ表示」されていない番組を再生する」(p.58)の手順1 ~手順2をおこなう**

「録画番組一覧」画面が表示されます。

イント

サブメニューの「最初から再生」を 選ぶと、番組の最初から再生でき ます。

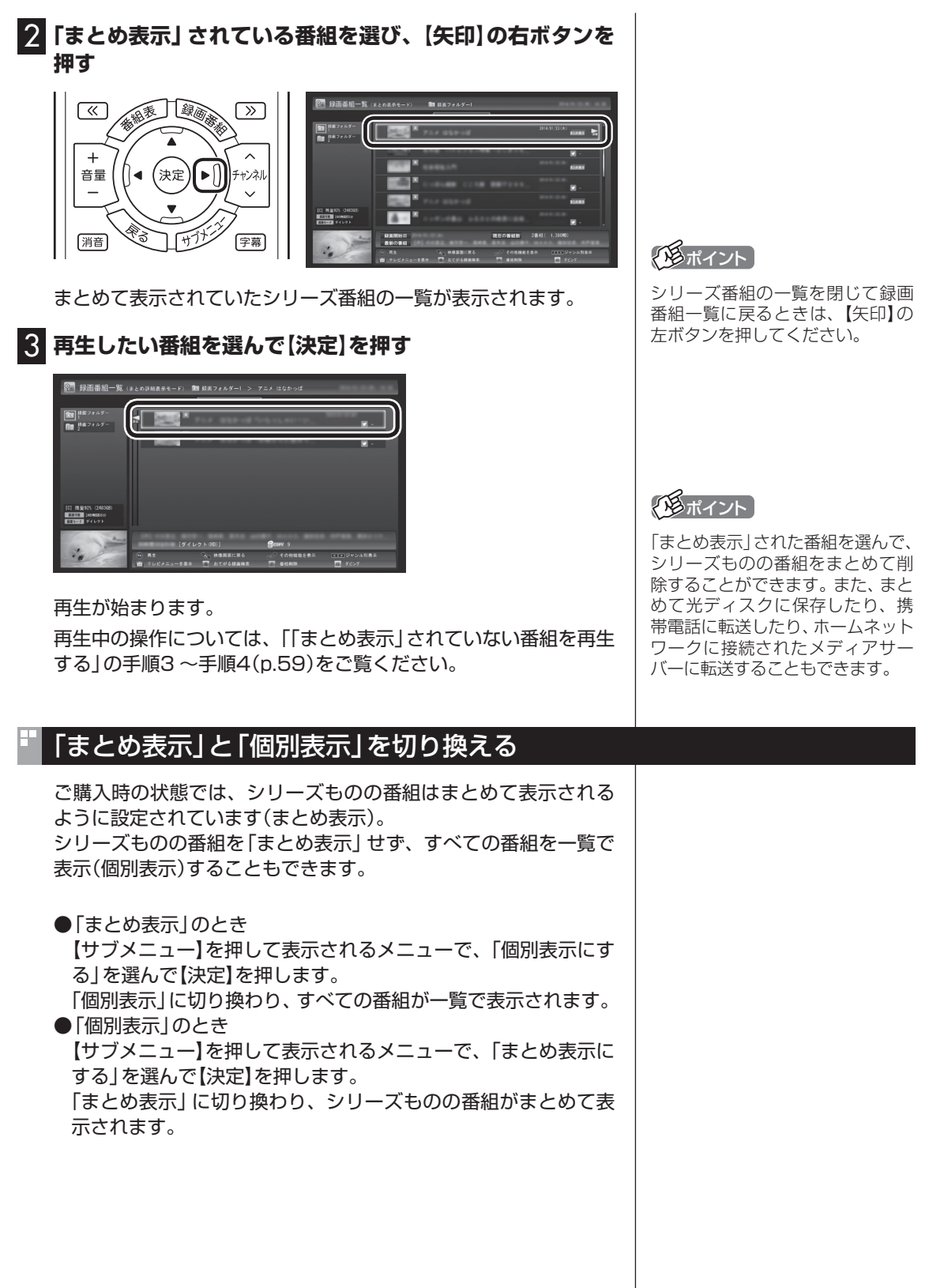

# 録画番組一覧の使い方

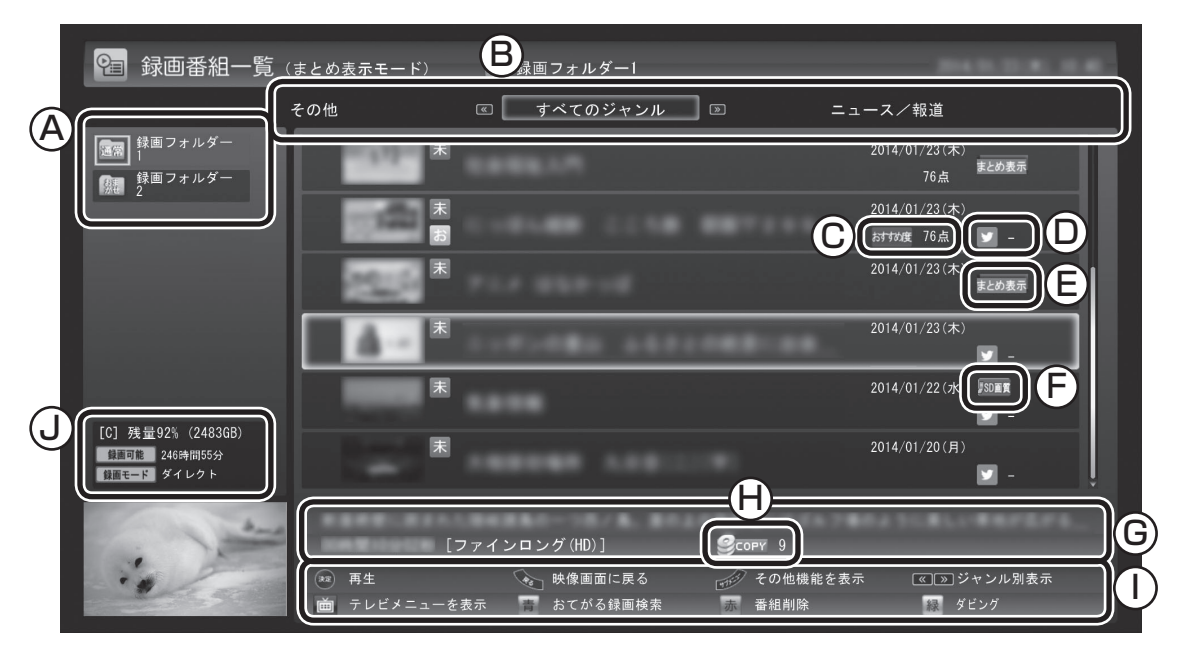

(A)録画フォルダー

 録画番組が保存された録画フォルダーを選ぶ ことができます。

(B)番組のジャンル リモコンの【<<】[>> を押してジャンルを選び、 表示される番組を絞り込むことができます。

Ⓒ おすすめ度

 おまかせタフ録りで録画された番組には、「お すすめ度」が表示されます。(地デジ/BS/110 度CS・4チューナーモデルのみ)

 詳しくは、PDFマニュアル『テレビを楽しむ 本 活用編』の「おまかせタフ録りする(地デジ/ BS/110度CS・4チューナーモデルのみ)」を ご覧ください。

- **(D)ツイートの数**  ツイッターアイコンの右側に、この番組と同 時に保存されたツイートの数が表示されます。 詳しくは、PDFマニュアル『テレビを楽しむ本 活用編』の「つぶやきプラスを活用する」をご 覧ください。
- (E)まとめ表示アイコン 「まとめ表示」されているシリーズものの番組 に、このアイコンが表示されます。リモコンの【矢 印】の右ボタンを押すと、まとめ表示されていた シリーズ番組の一覧が表示されます。(p.60)
- (F)外でもVIDEOアイコン 携帯電話用の「外でもVIDEO」のデータが作 成されている番組にこのアイコン(「ワンセ

グ」または「SD画質」)が表示されます。詳しく は、PDFマニュアル『テレビを楽しむ本 活用 編』の「録画番組を携帯電話で楽しむ(外でも VIDEO)」をご覧ください。

- Ⓖ 番組情報 録画番組一覧で選んだ番組の情報が表示され ます。リモコンの【番組情報】を押すと、詳しい 情報が表示されます。
- **⊕コピー制御アイコン**  録画した番組を光ディスクなどに保存する際 のコピー制御の方式がアイコンで表示されま す。アイコンの右側には、コピーできる回数が 表示されます。詳しくは、PDFマニュアル『テ レビを楽しむ本 活用編』の「ダビング10とは」 をご覧ください。
- ①ガイダンス領域 「再生」や「ダビング」など、録画番組一覧で使 う機能が表示されます。それぞれの機能に対 応するリモコンのボタンを押して、その機能 を使用することができます。 ガイダンス領域は録画番組一覧以外の画面に も表示されます。表示されるボタンは画面に よって異なります。 (J)ハードディスクの容量
- 録画用ハードディスクの残り容量が表示され ます。手動で録画する際の録画モードとその モードで録画した場合の録画可能時間も表示 されます。

#### **地デジ/BS/110度CS・4チューナーモデルでは**

録画に使えるハードディスクの容量が少なくなってくると、おまかせ録画フォルダーのアイコンに矢印が表示 されたり、録画フォルダーのアイコンが赤くなるなど、録画フォルダーのアイコンが変化してお知らせします。 詳しくは、PDFマニュアル『テレビを楽しむ本 活用編』の「おまかせ録画フォルダーの番組の自動削除について」 および「録画用の容量が少なくなったときは」をご覧ください。

## オートチャプター機能(「チャプタースキップ」と「見たいとこ再生」)

オートチャプターとは、番組を録画するときに、番組の本編と本編 以外を検出して自動的にチャプターを作る機能です。この機能で 作られたチャプターの情報を活用して、録画番組を再生するとき に、視聴したいチャプターだけ連続して再生することができます。 再生などの操作をしたとき、チャプターの情報や再生している位 置が画面右下に表示されます。番組の長さを表すバーを区切って いる線がチャプターマークの位置です。

※番組構成によっては、本編と本編以外を正しく検出できない場 合や、チャプターが作られない場合があります。

#### ■ チャプタースキップ

リモコンの【前】【次】、または【≪】【≫】で次の操作ができます。

●再生中のチャプターをスキップして本編の続きを再生する CMが始まったとき、【次】または【≫】を押すと、CMチャプター がスキップされて本編の続きが再生されます。

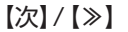

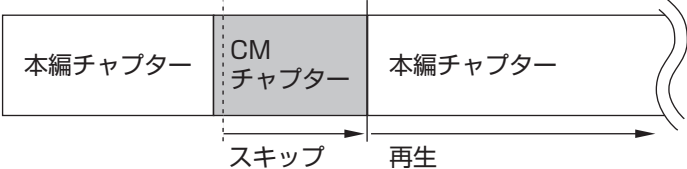

- ●再生中のチャプターの先頭に移動する 【前】または【≪】を押します。
- ●ひとつ前のチャプターの先頭に移動する 【前】または【≪】を2回続けて押します。
- ●お好みのチャプターの先頭に移動する ボタンを連続して押すことで、前後お好みのチャプターの先頭 に移動できます。

#### ■「見たいとこ再生|を有効にする

「見たいとこ再生」は、オートチャプター機能で作ったチャプター の情報を使って、録画番組を再生するときに、番組の本編チャプ ターだけを連続して再生する機能です。

ご購入時の状態では、この機能が無効になっています。「見たいと こ再生」機能を使うときは、次の操作で有効にしてください。

1 **テレビの映像が表示されているとき、【サブメニュー】を押す** サブメニューが表示されます。

## イント

- ●チャプターとは、録画した番組 を区切ったひとかたまりのシー ンのことです。チャプターの始 点(シーンの先頭部分)をチャプ ターマークと呼びます。
- ●手動でチャプターマークを追加 することもできます。詳しくは PDFマニュアル『テレビを楽し む本 活用編』の「手動でチャプ ターマークを追加する(マイチャ プター)」をご覧ください。
- ●オートチャプター機能で自動的 に追加されるチャプターマーク は黒い線で表示されます。手動 で追加したチャプターマークは 赤い線で表示されます。オート チャプター機能で追加された チャプターマークと同じ位置に 手動でチャプターマークを追加 したときは、下半分が黒で上半 分が赤い線となります。
- ●番組を編集するとき、チャプター の情報を活用することができま す。編集について詳しくはPDF マニュアル『テレビを楽しむ本 活用編』の「簡易編集機能を使う」 をご覧ください。

イント

チャプタースキップ操作直後に逆 方向のボタンを押すと、スキップ 直前の再生位置に戻すことができ ます。

28ポイント

- ●番組の本編と本編の間に、一瞬、 本編以外のチャプターが表示さ れることがあります。
- ●番組構成によっては、オートチャ プター機能で本編と本編以外を 正しく検出できないことがあり ます。このような場合は「見たい とこ再生」で本編以外の部分が 再生されたり、本編の一部がス キップされることがあります。
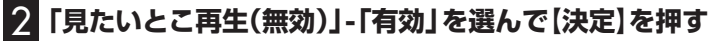

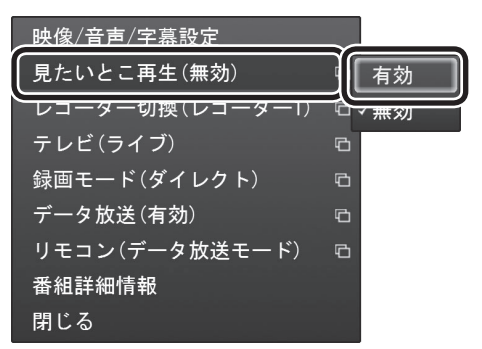

「見たいとこ再生」が有効になります。一度有効にすれば、ほかの番 組を再生するときも、「見たいとこ再生」で再生されます。 無効にするときは、手順2で「無効」を選んで【決定】を押してくだ さい。

● チェック

簡易編集機能を使って編集した番 組は、本編チャプターとCMチャプ ターの区別がされません。「見たい とこ再生」機能を有効にしても、す べてのチャプターが再生されます。

28ポイント

「見たいとこ再生」が有効になって いるときでも、本編チャプターを 再生中に【次】または【≫】を押した 場合は、CMチャプターの先頭に移 動します(CMチャプターは自動で スキップされません)。

#### きこえる変速再生

「きこえる変速再生」を使うと、録画番組を音声付きで、速くまたは ゆっくり再生できます。たとえば、「お急ぎモード」でニュース番組 を短時間で視聴したり、「じっくりモード」でゆっくり言葉を聞き 取りながら、外国語映画を視聴したりする際に便利です。

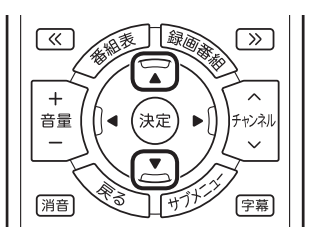

#### ●お急ぎモード

 通常の再生スピード(1倍)で再生しているときに、【矢印】の上ボ タンを押します。ボタンを押すたびに、再生のスピードが5段階 (1.2倍→1.4倍→1.6倍→1.8倍→2.0倍)で速くなります。再生 のスピードを遅くする場合は、【矢印】の下ボタンを押します。

●じっくりモード

 通常の再生スピード(1倍)で再生しているときに、【矢印】の下ボ タンを押します。ボタンを押すたびに、再生のスピードが3段階 (0.9倍→0.7倍→0.5倍)で遅くなります。再生のスピードを速 くする場合は、【矢印】の上ボタンを押します。

 $\frac{1}{2}$   $\pm$   $\frac{1}{2}$ 

- ●きこえる変速再生中は、データ 放送を利用できません。通常の 再生スピード(1倍)まで戻して からご利用ください。
- ●早送りや巻き戻し、一時停止な どの操作をおこなっても、「きこ える変速再生」機能は解除され ません。
- ●「きこえる変速再生」で再生して いる番組を停止して、再度、同じ 番組を再生したときは通常のス ピードで再生されます。

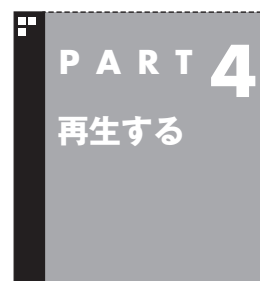

## **録画中の番組を再生する (追っかけ再生)**

録画予約したドラマが途中まで放送されたところに帰宅。でも録画 が終わるまで待っている必要はありません。「追っかけ再生」で、録画 中の番組を最初から見ることができます。

## 追っかけ再生って何?

追っかけ再生は、番組を録画しながら、同時に再生できる機能です。 録画予約した番組なら、その番組が途中まで放送されていても、は じめから再生することができます。 早送りで「追っかけ」れば、リアルタイムの放送に追いつくこともで きます。

イント

追っかけ再生していた番組の録画 が終了しても、そのままテレビを 見ることができます。

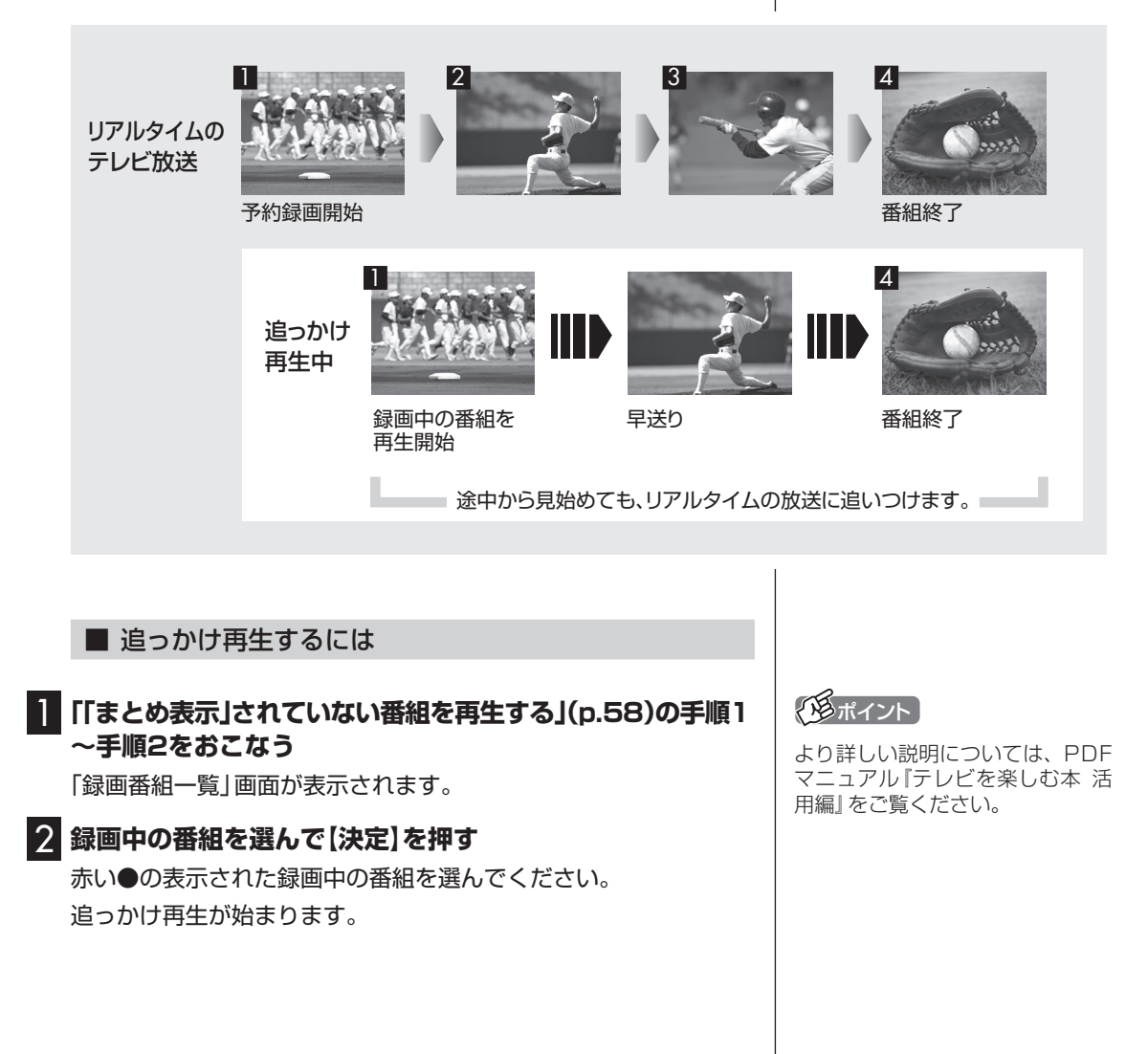

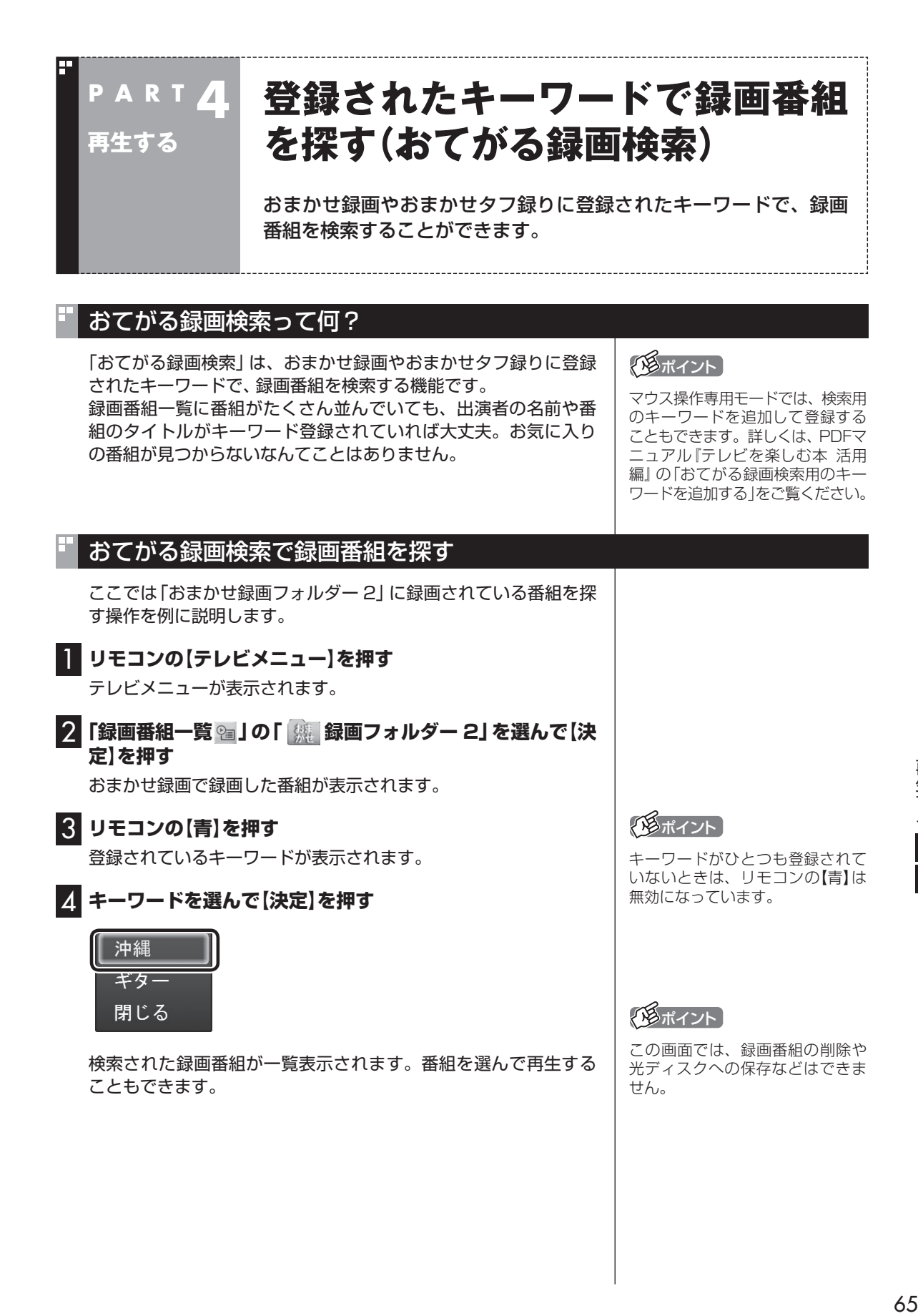

再生する

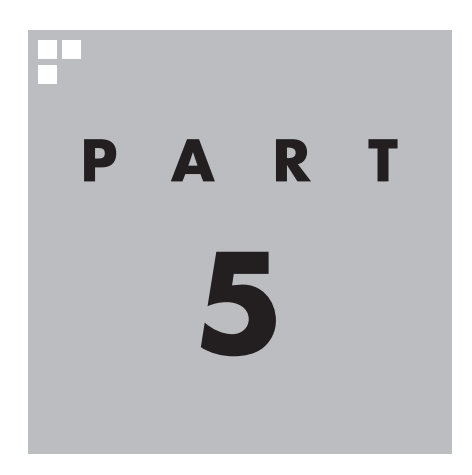

# **削除する**

#### 視聴済みで、もう必要のない番組はこまめに削除して、ハードディス クの容量が不足しないように注意しましょう。

あなたがテレビ放送などから取り込んだ映像や音声は、個人として楽しむなどのほかは、 著作権上、権利者に無断で使用できません。

**College** 

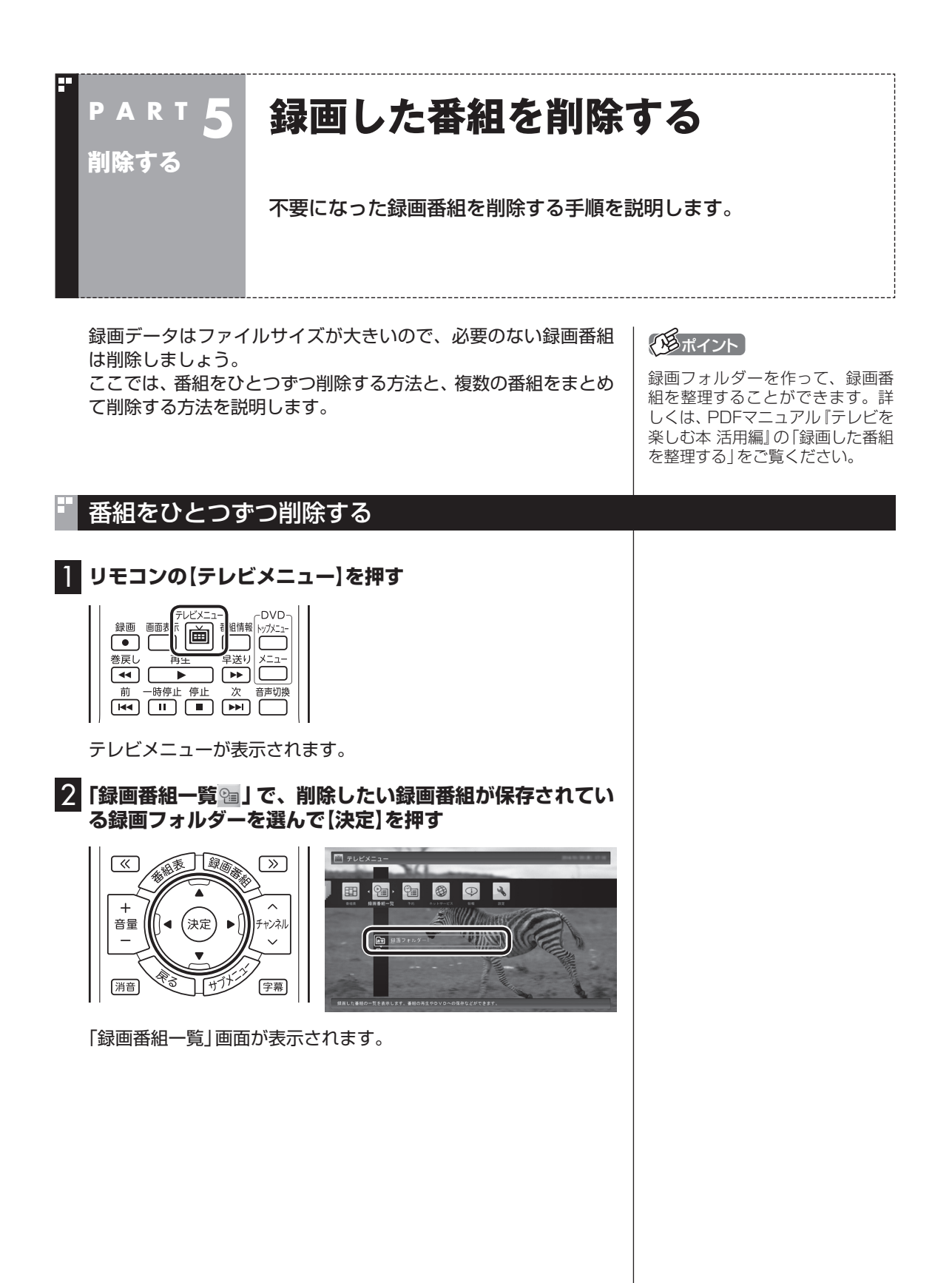

68

#### 3 **削除したい番組を選ぶ**

① 番組を選んで【赤】を押す

② 表示されたメニューで「この番組を削除」を選んで【決定】を押す

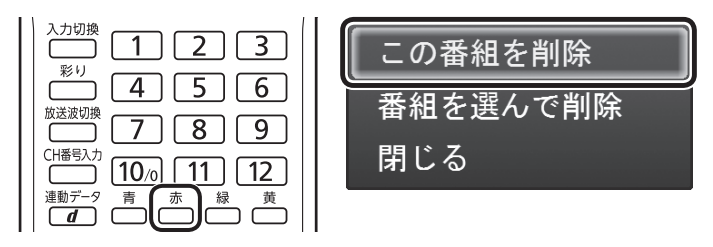

削除を確認する画面が表示されます。

#### 4**「はい」を選んで【決定】を押す**

これで、録画番組が削除されました。

### 複数の番組をまとめて削除する

#### 1**「番組をひとつずつ削除する」(p.68)の手順1~手順2をおこ なう**

「録画番組一覧」画面が表示されます。

#### 2 **削除したい番組を選ぶ**

① 番組を選んで【赤】を押す

② 表示されたメニューで「番組を選んで削除」を選んで【決定】を押す

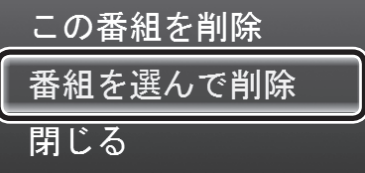

複数の番組が選択できるようになります。

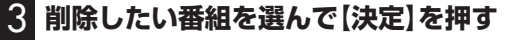

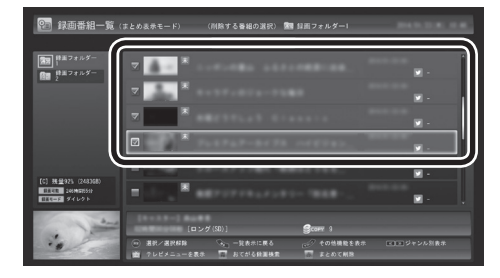

選んだ番組にはチェックマークが付きます。手順3を繰り返して、 削除したい番組にチェックマークを付けてください。 チェックマークを外したいときは、もう一度その番組を選んで【決 定】を押してください。

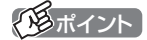

「まとめ表示」(p.60)されているシ リーズ番組を選ぶと、そのシリー ズがすべて削除の対象になります。

**イチェック** 

まとめて削除できるのは同じ録画 フォルダー内(またはメディアサー バー内)の番組のみです。複数の フォルダー(またはメディアサー バー)内の番組を選択してまとめて 削除することはできません。

## 4**【赤】を押す**

削除を確認する画面が表示されます。

## 5**「はい」を選んで【決定】を押す**

これで、録画番組が削除されました。

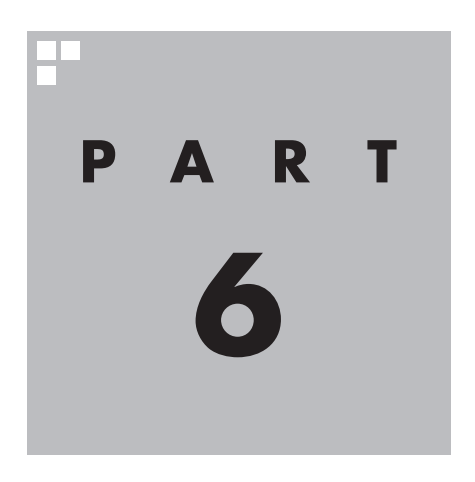

# **録画番組を光ディスク (DVDなど)に保存する**

このPARTでは、録画番組をDVDなどの光ディスクに保存する方法 について説明しています。

光ディスクの種類や光ディスクに保存するときの形式、光ディスク に保存するときのご注意などは、PDFマニュアル『テレビを楽しむ本 活用編』で詳しく説明されています。

必要に応じて本書と合わせてお読みください。

PDFマニュアル『テレビを楽しむ本 活用編』は、121ware.comからダ ウンロードできます。詳しくは、「LAVIEアプリナビ」-「名前からアプリ を探す」-「さ行」-「SmartVision」をご覧ください。

インターネットエクスプローラに次のURLを入力して、ダウンロード用 のページを表示させることもできます。

(http://121ware.com/e-manual/m/nx/ac/201509/etv/v1/ mst/853\_811190\_040\_a.pdf)

あなたがテレビ放送などから取り込んだ映像や音声は、個人として楽しむなどのほかは、 著作権上、権利者に無断で使用できません。

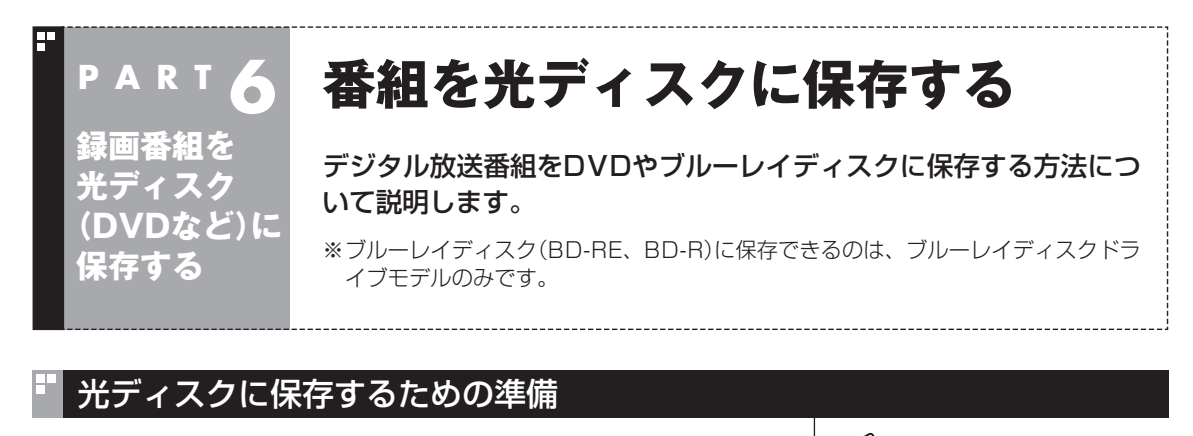

番組を保存するためには、CPRM(著作権保護技術)に対応した光 ディスク(記録メディア)が必要です。

CPRM対応のDVD-RAM/DVD-Rに保存するには、アプリのアッ プデートが必要になります。

CPRMアップデートをおこなっていない状態でDVD-RAM/ DVD-Rに保存する操作をおこなうと、「コピー制御された番組を DVDや携帯電話に保存するためには、SmartVisionのアップデー トが必要です。」というメッセージが表示されます。 画面の説明を読んで、SmartVisionのアップデートをおこなって ください。

イント

CPRMアップデートをおこなうに は、インターネットに接続する必 要があります。

## 光ディスクに保存する

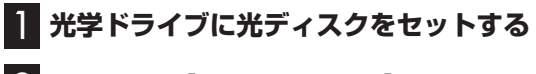

2 **リモコンの【テレビメニュー】を押す**

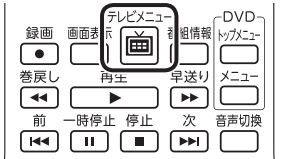

テレビメニューが表示されます。

3**「録画番組一覧 」の「 録画フォルダー1」を選んで【決定】 を押す**

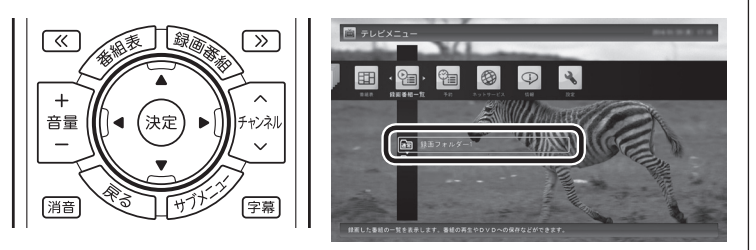

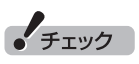

光ディスクをヤットしたとき に、別のウィンドウが表示され たり、CyberLink PowerDVD、 CyberLink PowerDVD BD、 CyberLink PowerDVD BD with 4Kが起動した場合は、表示された ウィンドウを閉じてください。

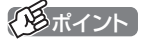

- <mark>●<sub>move</sub> が 表示された番組を光</mark> ディスクに保存すると、パソコ ン上の番組のデータは消去され ます。
- **●オートチャプター機能(p.62)や** 簡易編集で作られたチャプター の情報も、録画番組と一緒に光 ディスクに保存されます。
- ●「録画フォルダー 1 以外に保存 されている番組を光ディスクに 保存するときは、それぞれの録 画フォルダーを選んでください。

録画番組一覧が表示されます。光ディスクに保存する番組のコピー制 御(コピーできるかどうか)を確認してください。

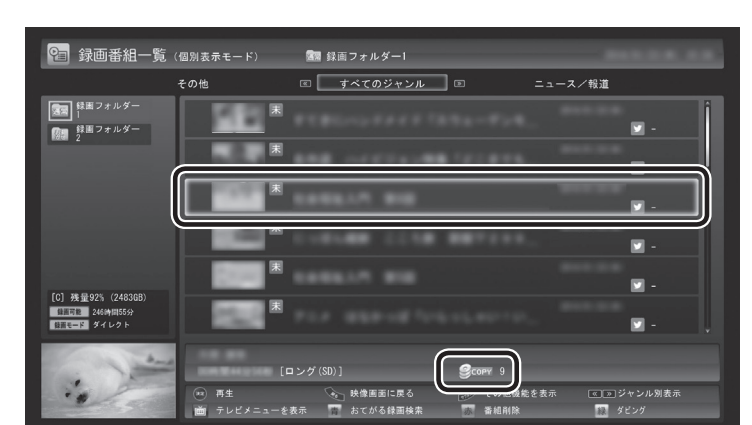

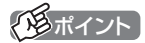

コピー制御については、PDFマ ニュアル『テレビを楽しむ本 活用 編』の「ダビング10とは」をご覧く ださい。

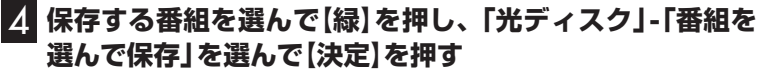

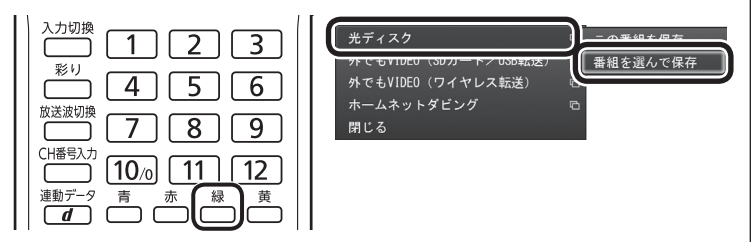

複数の番組が選択できるようになります。

## 5 **保存する番組を選んで【決定】を押す**

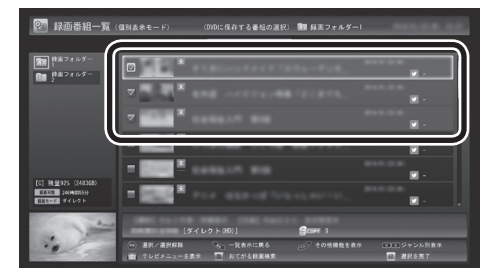

選んだ番組にはチェックマークが付きます。手順5を繰り返して、 保存したい番組にチェックマークを付けてください。 チェックマークを外したいときは、もう一度その番組を選んで【決 定】を押してください。

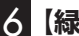

## 6**【緑】を押す**

保存する番組の一覧が表示されます。

### イント

「まとめ表示」(p.60)されているシ リーズ番組を選ぶと、そのシリー ズがすべて保存の対象になります。

#### 7**「光ディスク」にセットした光ディスクが表示されているこ とを確認する**

DVD-RやDVD-RAMを セ ッ ト し た と き は、 書き 込み 形式 (AVCRECまたはVRモード)を選択できます。

「光ディスク」を選んで【決定】を押し、書き込み形式を選んでください。

※書き込み形式について詳しくは、PDFマニュアル『テレビを楽 しむ本 活用編』の「光ディスクに書き込む形式について」をご覧 ください。

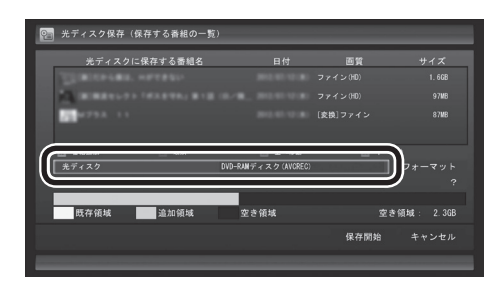

#### **光ディスクのフォーマット**

ブルーレイディスクドライブを搭載したモデルの場合は、ここで 「フォーマット」を選んで【決定】を押し、光ディスクをフォーマッ トすることもできます。

表示された画面でフォーマットの「形式」を確認し、「実行」を選ん で【決定】を押してください。

#### 8**「デジタル放送画質の変換」を選んで【決定】を押し、表示さ れたメニューから、光ディスクに保存する画質を選んで【決 定】を押す**

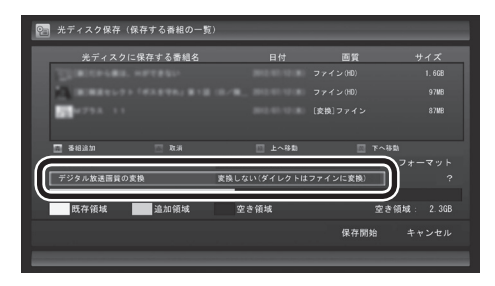

光ディスクに保存する画質について詳しくはPDFマニュアル『テ レビを楽しむ本 活用編』の「録画モードと光ディスクに保存できる 時間のめやす」をご覧ください。

• チェック

- ●選択したフォーマットで使用で きない光ディスクがセットされ ている場合は、メッセージが表示 されます。その場合は、光ディス クを交換するか、「フォーマット」 を選んで、光ディスクをフォー マットしてください。
- ●BD-Rをセットしたときは、「既 存領域(すでに書き込み済みの領 域)」が表示されません。
- ●DVD-RやBD-Rに書き込みをし ているとき、サブメニューで「光 ディスク作成の中止」を選んで書 き込みを中止すると、その光ディ スクは使用できなくなります。
- ●書き込みに失敗したDVD-Rや BD-Rは使用できなくなります。

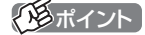

- ●DVD-RAMデ ィ ス ク ま た は DVD-RディスクにVRモードで保 存するときは、画質(録画モード) が自動的に変換されます。変換 する画質を選ぶこともできます。
- ●地デジ/BS/110度CS·シング ルチューナーモデルの場合、セ ミファインロングで録画した番 組は、ブルーレイディスクに保 存するときやAVCREC形式で DVDに保存するとき、解像度が 1440×1080に変換されます。

• チェック

映像フォーマット「480p」または 「720p」の番組は、VRモードで保 存できません。

### 9 **光ディスクに書き込む順序を指定する**

「保存する番組の一覧」の上から順に光ディスクに書き込まれます。 必要に応じて書き込む順序を指定してください。

- ① 番組の一覧を選んで【決定】を押し、順序を変更したい番組を選ぶ
- ② リモコンの【緑】(上へ移動)または【黄】(下へ移動)を押す
- ③ 【決定】を押す

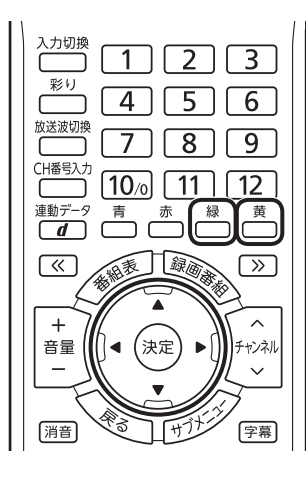

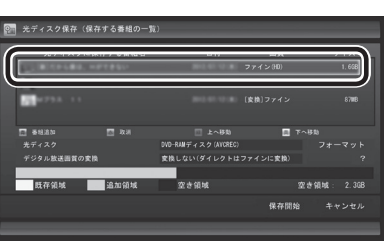

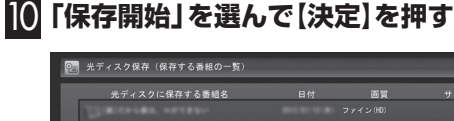

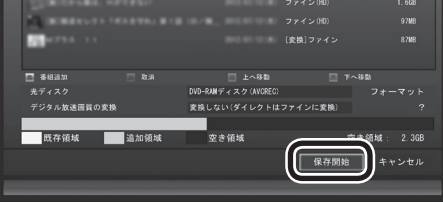

光ディスクへの書き込みが始まります。

#### 11 **書き込みが完了すると「光ディスクへの保存が完了しまし た。」と表示されるので、【決定】を押す**

これで、保存が完了しました。

アラボイント

特に指定しない場合は、手順5の画 面でチェックマークを付けた順番 に光ディスクに書き込まれます。

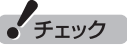

- ●保存する番組を削除するときは、 番組を選んで【赤】を押してくだ さい。
- ●保存する番組を追加するときは、 【青】を押して、手順5の画面に 戻ってください。

• チェック

下段に光ディスクの空き領域(容 量)が表示されます。空き領域が不 足しているときは、「保存開始」が 表示されません。

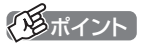

- ●ムーブされる番組(コピーの残り 回数が1回の番組)が含まれてい るときは、ムーブされる番組お よびその番組と同じグループの 番組の一覧(ハードディスクから 削除される番組の一覧)が表示 されます。番組名を確認し、「開 始」を選んで【決定】を押してく ださい。
- ■コピーできる残り回数(ムーブ含 む)を超えて番組を選んだとき は、「書き込むことができません」 というメッセージが表示されま す。必要に応じて番組を選びな おしてください。同じ番組から 録画モード変換した番組や編集 した番組を複数選んだときは特 にご注意ください。

詳しくは、PDFマニュアル『テ レビを楽しむ本 活用編』の「光 ディスクに保存するときのご注 意」をご覧ください。

●フルスクリーンモードでテレビ の映像が表示されているときは、 画面の左下に書き込みの進行状 況が「%」で表示されます。リモ コンの【画面表示】を押して、進 行状況を非表示にすることもで きます。

## 光ディスクに保存した番組を再生する

光ディスクに保存した番組は、動画再生アプリのCyberLink PowerDVD、CyberLink PowerDVD BD、CyberLink PowerDVD BD with 4Kで再生できます。

#### ■「CyberLink PowerDVD」について

「LAVIEアプリナビ」-「名前からアプリを探す」-「さ行」-「CyberLink PowerDVD」をご覧ください。

#### ■「CyberLink PowerDVD BD」について

「LAVIEアプリナビ」-「名前からアプリを探す」-「さ行」-「CyberLink PowerDVD BD」をご覧ください。

#### ■ 「CyberLink PowerDVD BD with 4K」について

「LAVIEアプリナビ」-「名前からアプリを探す」-「さ行」-「CyberLink PowerDVD BD with 4K」をご覧ください。

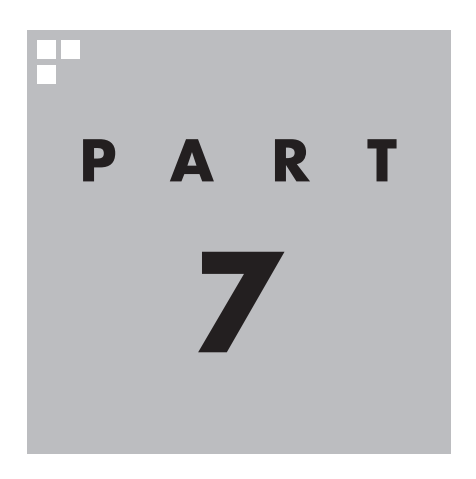

**一歩すすんだテレビ操作**

SmartVisionには、さまざまな便利な機能が用意されています。ここで は、これらの機能を使うためのマウス操作専用モードについて説明して います。

また、このPARTの「テレビをもっと楽しむための機能」(p.80)では、こ の本で説明しきれないSmartVisionの豊富な機能についてご紹介してい ます。これらの機能の詳しい説明は、PDFマニュアル『テレビを楽しむ本 活用編』をご覧ください。

PDFマニュアル『テレビを楽しむ本 活用編』は、121ware.comからダ ウンロードできます。詳しくは、「LAVIEアプリナビ」-「名前からアプリ を探す」-「さ行」-「SmartVision」をご覧ください。

インターネットエクスプローラに次のURLを入力して、ダウンロード用 のページを表示させることもできます。

(http://121ware.com/e-manual/m/nx/ac/201509/etv/v1/ mst/853\_811190\_040\_a.pdf)

あなたがテレビ放送などから取り込んだ映像や音声は、個人として楽しむなどのほかは、 著作権上、権利者に無断で使用できません。

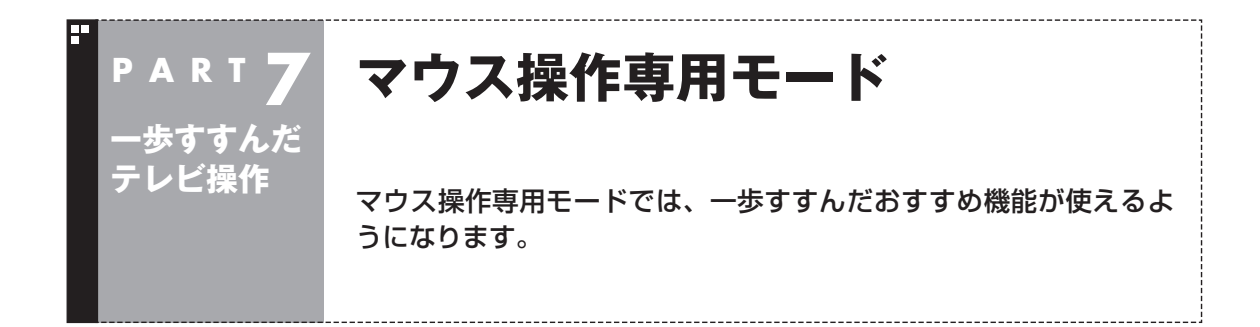

### フルスクリーンモードからマウス操作専用モードに切り換える

今までの操作はおもにリモコンを使ってフルスクリーンモードで おこなっていましたが、マウス操作専用モードに切り換えると、録 画した番組の整理や映像編集など、より多くの機能が使えるよう になります。

#### 1 **テレビを表示して、マウスを動かす**

画面の左下に操作パネルが表示されます。

#### 2**「ノーマル」ボタンをクリック**

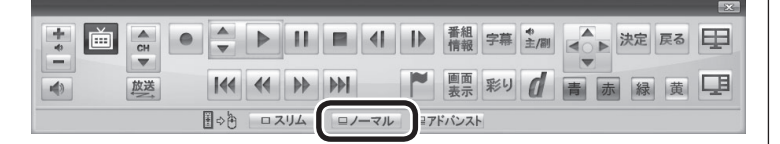

28ポイント

操作パネルのボタン表示は、状態に よって異なります。

「ノーマル」ボタンが表示されてい ないときは、テレビを見ている状 態や録画番組を視聴している状態 にしてください。

画面が切り換わり、マウス操作専用モード(ノーマルモード)が表 示されます。

リモコンで使うフルスクリーンモードに切り換えるには、「画面 モード切換タブ」のいちばん左のタブ(フルスクリーン)をクリック します。

「ノーマル」ボタンをクリック

 $\frac{10}{3+5}$  or  $\frac{10}{10}$ 

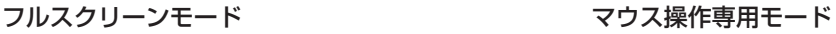

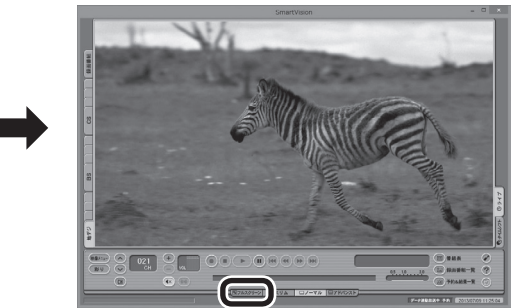

「フルスクリーン」タブをクリック

「ノーマル」ボタンの両隣にある「スリム」ボタンや「アドバンスト」 ボタンをクリックして、用途の異なるマウス操作専用モードを表 示させることもできます。

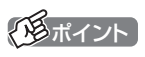

各モードの画面について詳しくは、 PDFマニュアル『テレビを楽しむ 本 活用編』の「マウス操作専用モー ドのモードを切り換える」および 「各モードの画面説明」をご覧くだ さい。

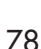

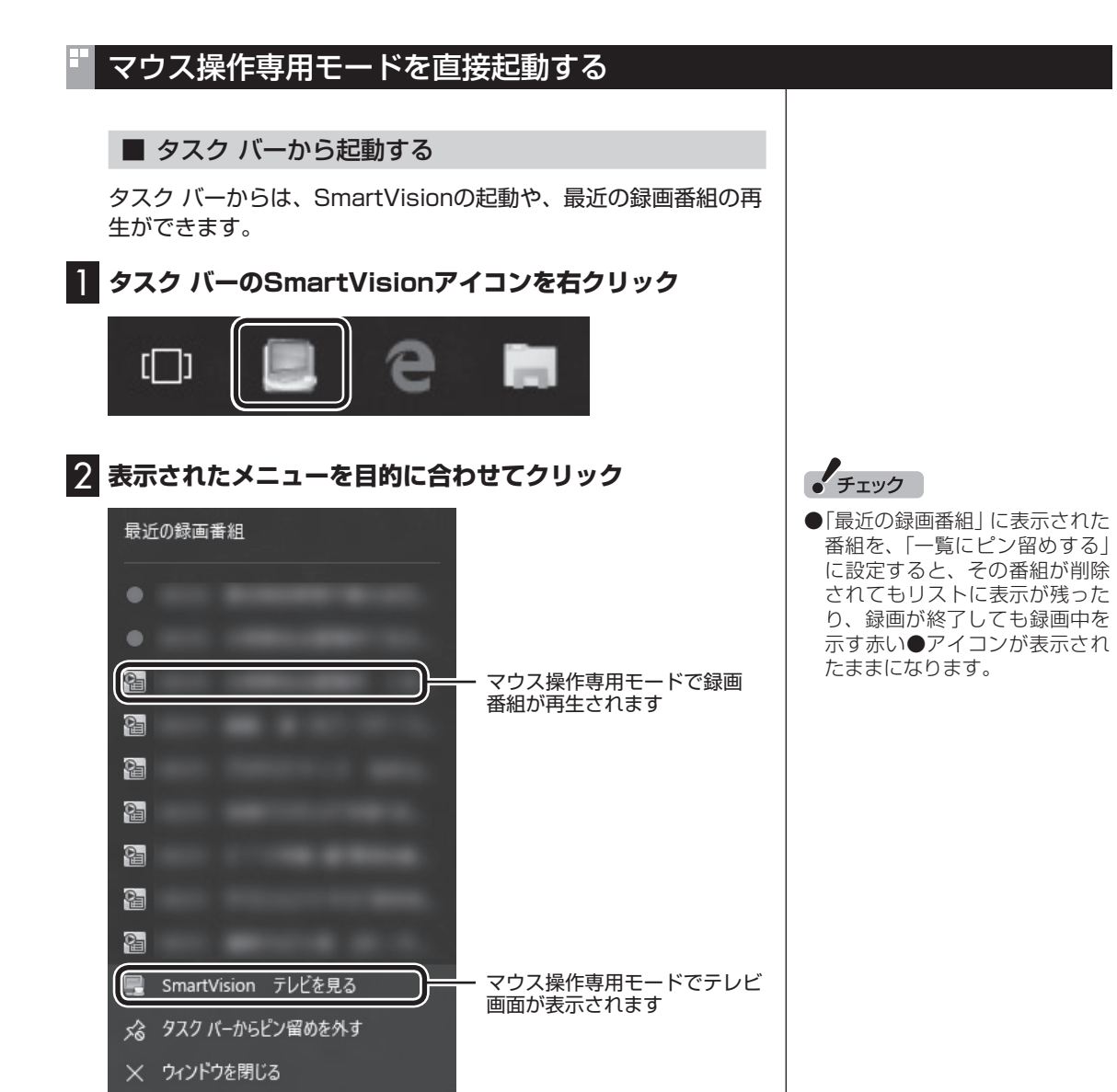

#### **「最近の録画番組」の表示について**

- ●次の機能で録画された番組名の前には、「(おまかせ)」と表示さ れます。
	- ・ おまかせ録画
	- ・ 新番組おまかせ録画
	- ・ おまかせタフ録り
- ●録画中の番組には赤い●アイコンが表示されます。

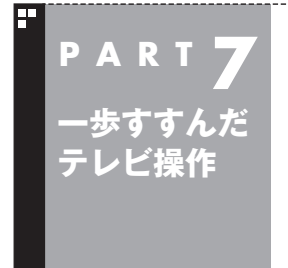

## **テレビをもっと楽しむための機能**

ここではテレビをさらに楽しむための機能を紹介します。詳しい使 い方や設定方法などは、PDFマニュアル『テレビを楽しむ本 活用編』 をご覧ください。

## PDFマニュアルについて

ここでご紹介している機能について詳しくは、PDFマニュアル『テ レビを楽しむ本 活用編』をご覧ください。 PDFマニュアル『テレビを楽しむ本 活用編』は、121ware.com からダウンロードできます。詳しくは、「LAVIEアプリナビ」-「名 前からアプリを探す」-「さ行」-「SmartVision」をご覧ください。 インターネットエクスプローラに次のURLを入力して、ダウン ロード用のページを表示させることもできます。 (http://121ware.com/e-manual/m/nx/ac/201509/etv/ v1/mst/853\_811190\_040\_a.pdf)

## 外付けハードディスクに番組を保存する

外付けハードディスクをパソコンに接続し、SmartVisionに登録 すると、番組を外付けハードディスクへ直接録画できるようにな ります。

また、Cドライブに録画した番組を外付けハードディスクに移動す ることもできます。お気に入りの番組を整理するときや、Cドライ ブの空き容量を増やしたいときに便利です。

詳しくは、PDFマニュアル『テレビを楽しむ本 活用編』の「外付け ハードディスクを利用する」をご覧ください。

イント ●市販の外付けハードディスクが

- 必要です。
- ●パスワードが設定された外付け ハードディスクには録画できな いことがあります。

### インターネットで情報を探す(ウェブ検索)

テレビ番組の出演者や主題歌などについて、インターネットで検 索できます。検索サイトでキーワードを入力する必要はありませ ん。マウスの操作だけで検索することができます。 番組表や録画番組一覧で面白そうな番組を見つけたとき、テレビ 放送や録画番組を見ていて気になる新人が出てきたとき、手軽に 検索してみましょう。

詳しくは、PDFマニュアル『テレビを楽しむ本 活用編』の「番組の 情報をインターネットで探す」をご覧ください。

(スポイント)

- ●「ウェブ検索」機能を利用するに は、インターネットに接続でき る状態になっている必要があり ます。
- ●Internet Explorerが無効になっ ているときは、「ウェブ検索」機 能が利用できません。

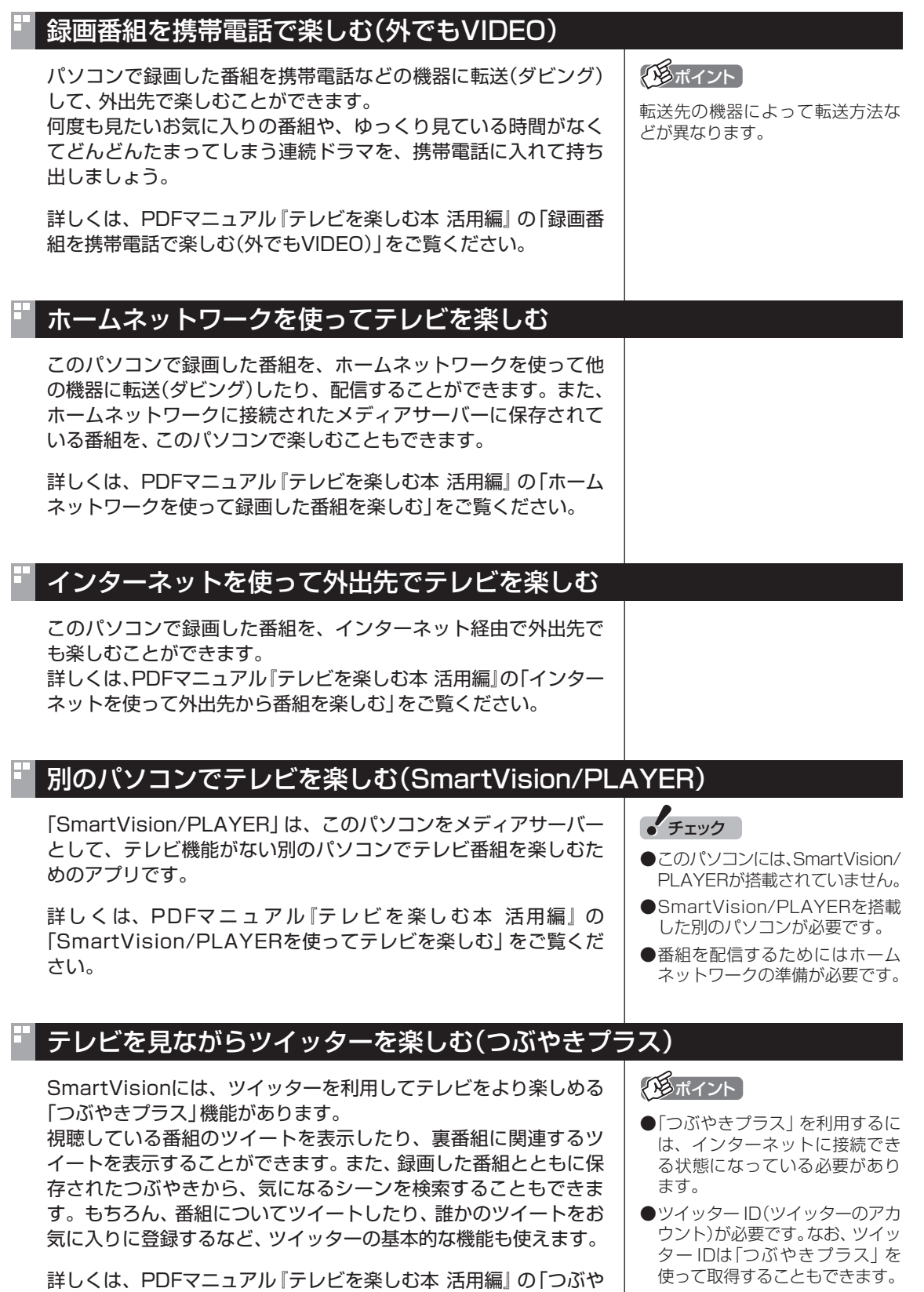

きプラスを活用する」をご覧ください。

●ツイッターを使って外出先など から録画予約する(リモート録画 <u>。<br>予約)こともできます。</u>

一歩すすんだテレビ操作 - キャンプ - キャンプ - キャンプ - キャンプ - キャンプ - キャンプ - キャンプ - キャンプ - キャンプ - キャンプ - キャンプ - キャンプ - キャンプ - キャンプ - キャンプ - キャンプ

81

### スマートフォンでテレビを操作する(Smartリモコン)

スマートデバイス(スマートフォンやタブレット)に、テレビ (SmartVision)を操作するためのスマートデバイスアプリ 「Smartリモコン」をインストールして、テレビ用のリモコンとし て使用することができます。 リモコン機能だけでなく、スマートデバイスならではの便利な機 能も搭載しています。

詳しくは、PDFマニュアル『テレビを楽しむ本 活用編』の「スマー トフォンで操作する」をご覧ください。

## その他の機能について

次のような機能も用意されています。

- ・ 録画モード変換 録画モード変換機能で録画番組のデータの容量を減らし、ハー ドディスクの容量を節約できます。
- ・録画番組の整理 録画フォルダーを作成し、番組ごとに整理することができます。 ・簡易編集機能 録画した番組のお気に入りの場面を残し、いらない場面をカッ

トすることができます。 詳しくは、PDFマニュアル『テレビを楽しむ本 活用編』をご覧くだ

さい。

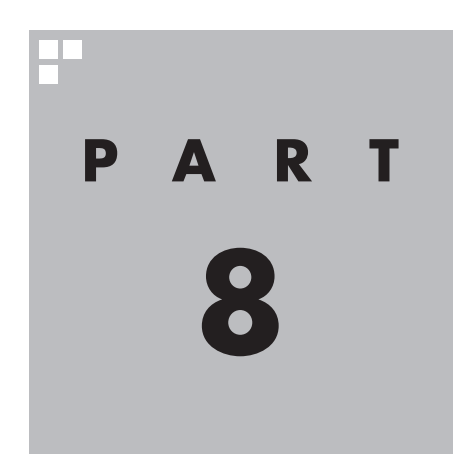

# **情報・設定**

B-CASカードやアンテナの状況などを確認したり、チャンネルや リモコンなどの設定を変更したいときは、ここをご覧ください。

**College** 

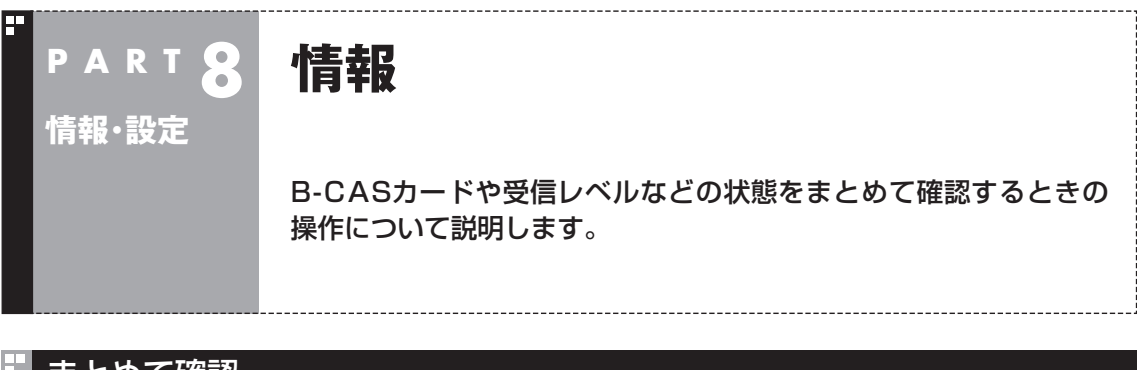

#### まとめて確認

何か問題が起こったときは、まず「まとめて確認」の画面を表示し て、どの設定に問題があるかを確認してください。

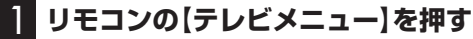

テレビメニューが表示されます。

#### 2**「情報 」の「まとめて確認」を選んで【決定】を押す**

設定の確認が始まります。確認が完了すると、次の画面が表示され ます。

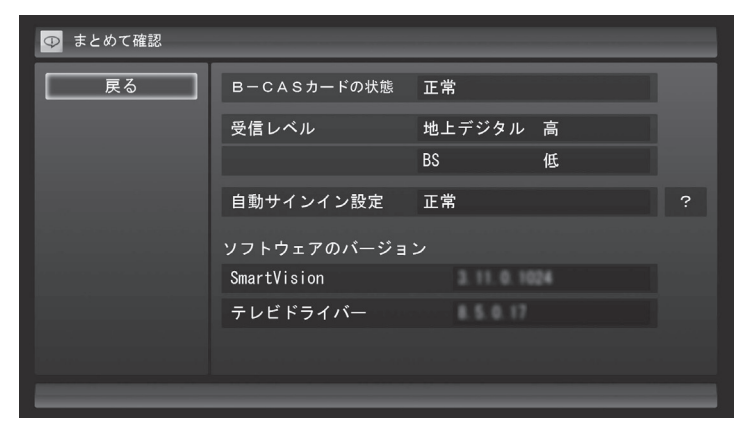

(トラボイント)

これ以外の、テレビメニューの「情 報」の各内容については、PDFマ ニュアル『テレビを楽しむ本 活用 編』をご覧ください。

それぞれの項目を選ぶと、設定画面が表示されます。

#### **●B-CASカードの状態**

B-CASカードの状態が表示されます。問題がある場合は、『はじめ にお読みください』の「B-CASカードをセットする」をご覧になり、 B-CASカードを正しい向きでセットしてください。

#### **●受信レベル**

地上デジタル放送および、BSデジタル放送の受信状態が表示され ます。問題がある場合は、受信レベルの「地上デジタル」や「BS」を 選んで【決定】を押し、「受信レベルの確認」画面を表示して詳細を 確認してください。

「受信レベルの確認」画面については、PDFマニュアル『テレビを 楽しむ本 活用編』の「アンテナの設定をする」をご覧ください。

#### **●自動サインイン設定**

自動サインインの設定の状態が表示されます。 自動サインインの設定については、PDFマニュアル『テレビを楽し む本 活用編』の「自動サインインの設定をする」をご覧ください。

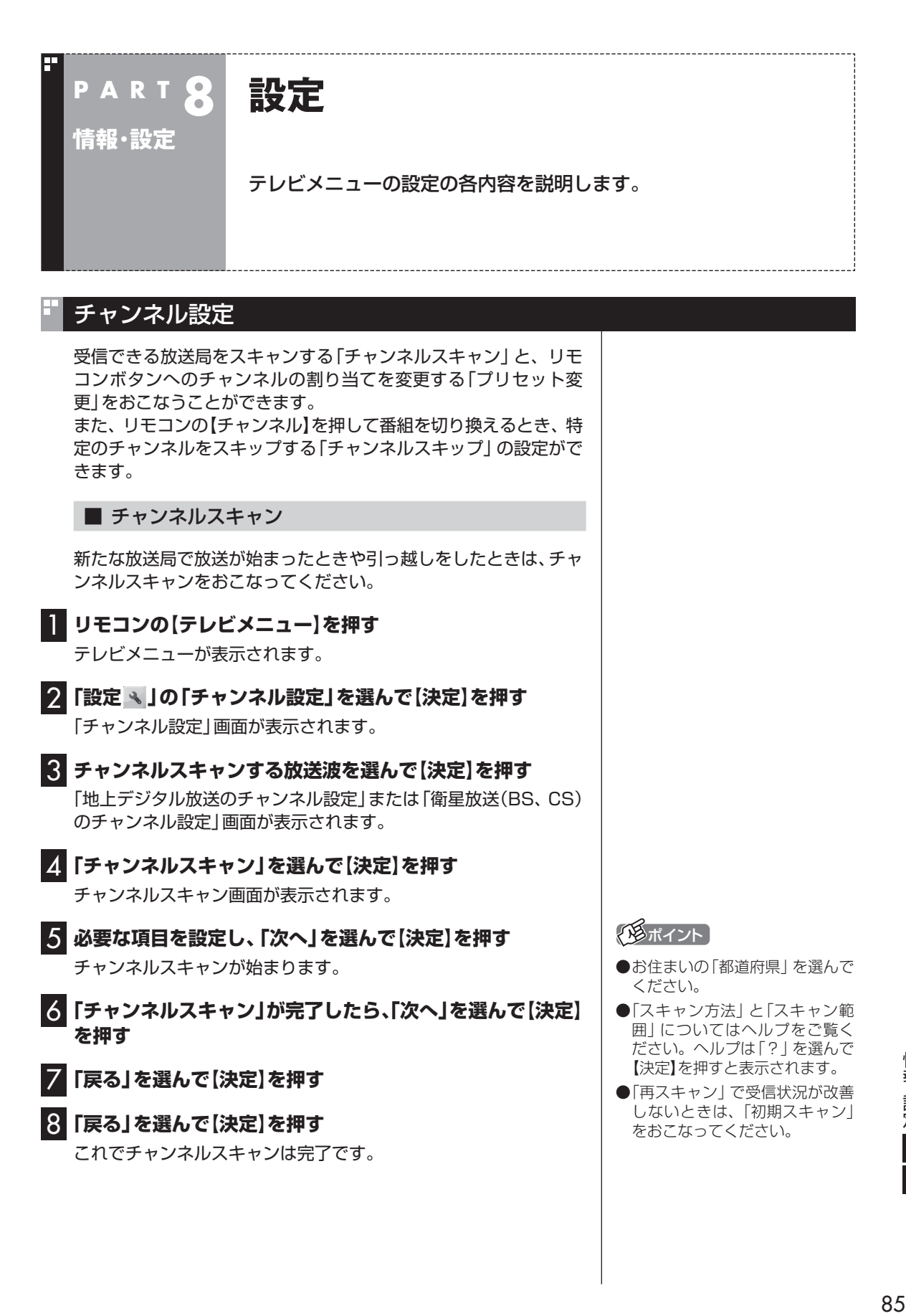

情報·設定

■ リモコンボタンのプリセット変更 1 **リモコンの【テレビメニュー】を押す** テレビメニューが表示されます。 2**「設定 」の「チャンネル設定」を選んで【決定】を押す** 「チャンネル設定」画面が表示されます。 3 **リモコンボタンの割り当てを変更したい放送波を選んで【決 定】を押す** 「地上デジタル放送のチャンネル設定」または「衛星放送(BS、CS) のチャンネル設定」画面が表示されます。 4**「プリセット変更」を選んで【決定】を押す** 設定画面が表示されます。ここからはマウスで操作してください。 5 **変更したいプリセットボタンをクリック** 6 **チャンネルのプルダウンメニューから設定するチャンネル を選んで、「登録」をクリック** 7**「OK」をクリック** 8**「戻る」をクリック** 9**「戻る」をクリック** ■ チャンネルスキップの設定 リモコンの【チャンネル】を押したとき、ここで設定したチャンネ ルをスキップさせることができます。 1 **リモコンの【テレビメニュー】を押す** テレビメニューが表示されます。 2**「設定 」の「チャンネル設定」を選んで【決定】を押す** 「チャンネル設定」画面が表示されます。 3 **チャンネルスキップの設定をする放送波を選んで【決定】を 押す** 「地上デジタル放送のチャンネル設定」または「衛星放送(BS、CS) のチャンネル設定」画面が表示されます。 4**「チャンネルスキップ設定」を選んで【決定】を押す** チャンネルスキップ設定画面が表示されます。 **地上デジタル放送のチャンネルスキップを設定するとき:** そのまま手順5に進んでください。 **BS、110度CS放送のチャンネルスキップを設定するとき:** 「放送波」を選んで【決定】を押し、設定する放送波を選んでから、手 順5に進んでください。

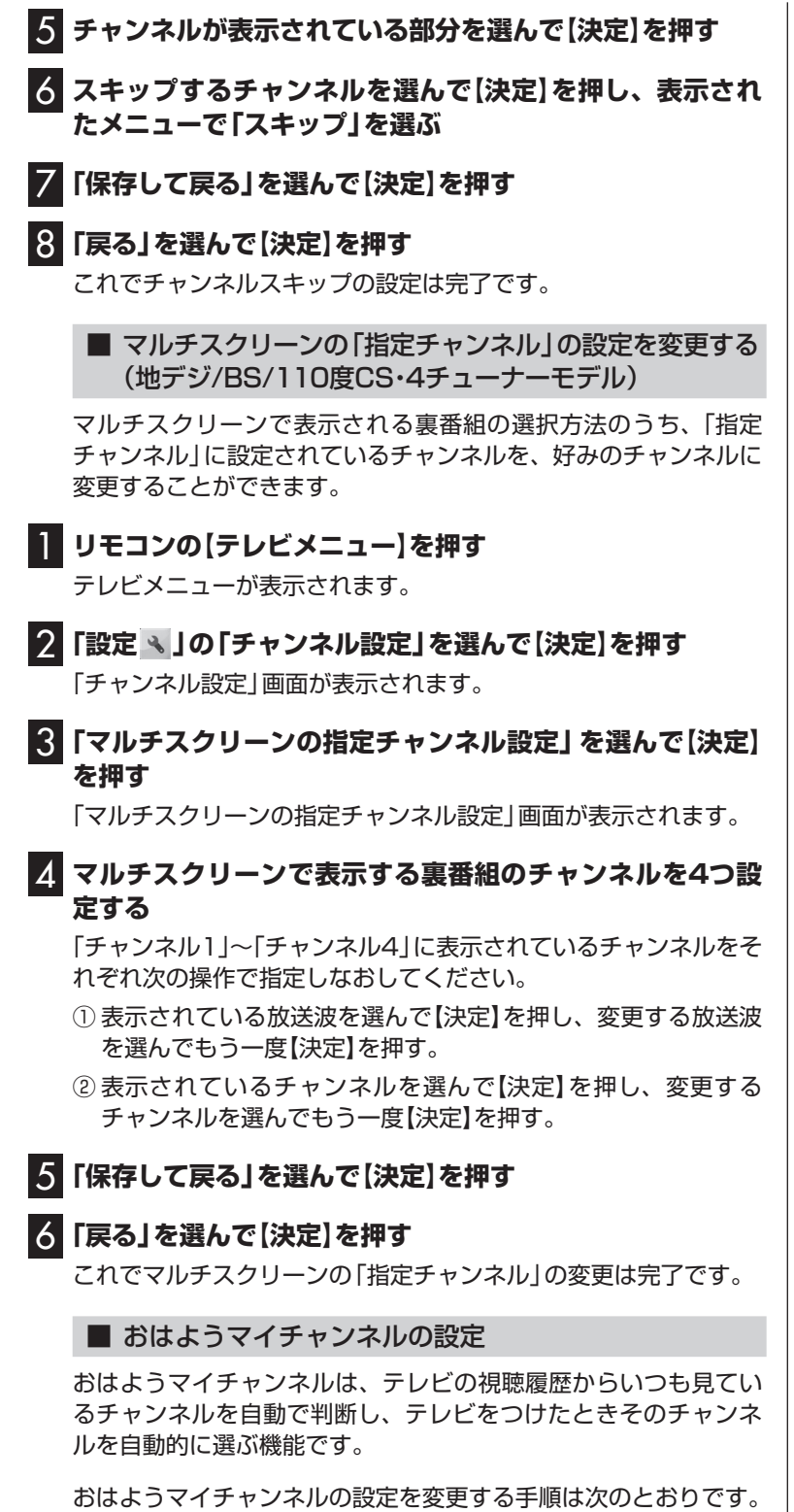

1 **リモコンの【テレビメニュー】を押す**

テレビメニューが表示されます。

**Tara** 

(エポイント)

スキップを解除するときは、解除 するチャンネルを選んで【決定】を 押し、表示されたメニューで「受信」 を選んでください。

(エポイント)

- ●初期状態ではおはようマイチャ ンネルが有効になっています。
- ●おはようマイチャンネルを無効に すると、最後に視聴していたチャ ンネルでテレビが起動します。

# 「チャンネル設定」画面が表示されます。

2**「設定 」の「チャンネル設定」を選んで【決定】を押す**

3**「おはようマイチャンネルの設定」を選んで【決定】を押す** 「おはようマイチャンネルの設定」画面が表示されます。

4 **おはようマイチャンネルの設定を変更する** 「おはようマイチャンネル」を選んで【決定】を押し、表示された「有 効」または「無効」を選んで【決定】を押してください。

5**「保存して戻る」を選んで【決定】を押す**

### 6**「戻る」を選んで【決定】を押す**

これでおはようマイチャンネルの設定変更は完了です。

## 初期設定のやりなおし

テレビメニューの「設定 」-「初期設定のやりなおし」では、 SmartVisionの初期設定(テレビの初期設定)をやりなおすことが できます。

引っ越ししたときやテレビ放送の周波数が変更されたときは、初期 設定をやりなおしてください。

操作についてはPART1の「テレビ初期設定をする」の手順2(p.5) 以降をご覧ください。

■ おまかせタフ録りの「ジャンル録画」や「キーワード録画」 の設定をやりなおす(地デジ/BS/110度CS・4チュー ナーモデルのみ)

「初期設定のやりなおし」の操作では、おまかせタフ録りの「ジャン ル録画」や「キーワード録画」の設定をやりなおすことができませ ん。これらの設定をやりなおすときは、PDFマニュアル『テレビを 楽しむ本 活用編』の「おまかせタフ録り(ジャンル録画)の設定を 変更する」や「おまかせタフ録り(キーワード録画)の設定を変更 する」をご覧ください。

テレビの視聴履歴を分析するため、 設定を「有効」にしてから機能が利 用できるようになるまで数日かか ることがあります。

トロポイント

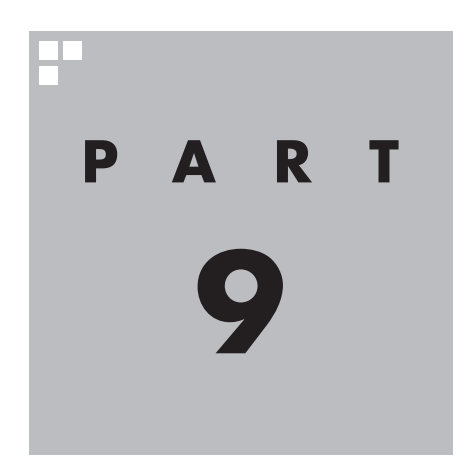

# **Q&A(困ったときは)**

テレビを見ていて問題が起こったときは、ここで問題を確認してくだ さい。

解決方法については、PDFマニュアル『テレビを楽しむ本 活用編』を ご覧ください。

PDFマニュアル『テレビを楽しむ本 活用編』は、121ware.comからダ ウンロードできます。詳しくは、「LAVIEアプリナビ」-「名前からアプリ を探す」-「さ行」-「SmartVision」をご覧ください。

インターネットエクスプローラに次のURLを入力して、ダウンロード用 のページを表示させることもできます。

(http://121ware.com/e-manual/m/nx/ac/201509/etv/v1/ mst/853\_811190\_040\_a.pdf)

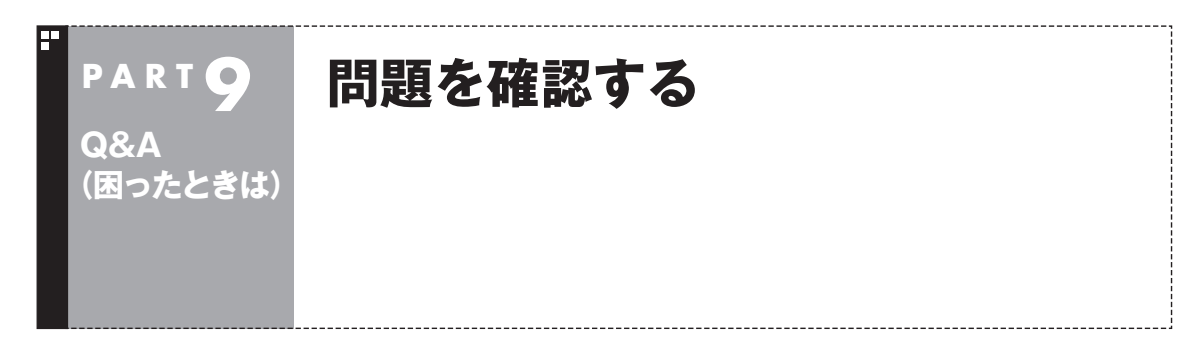

テレビを見ていて問題が起こったときは、次の表でトラブルの内容(困っていること)を確認してくだ さい。解決方法については、PDFマニュアル『テレビを楽しむ本 活用編』の「Q&A(困ったときは)」の、 それぞれの対応項目をご覧ください。

#### パソコンの起動/終了について

パソコンの電源が勝手に入ってしまう

パソコンの電源が勝手に切れる

予約録画などの後、パソコンの電源が自動で切れない

#### テレビを見ているとき

テレビが映らない

テレビ初期設定で、チャンネルのすべてまたは一部が設定されない。プリセットチャンネルを手動 で設定しても改善しない。デジタル放送でブロックノイズが発生したり、受信が不安定になる

テレビを起動したら、チャンネルが勝手に変わってしまう(地デジ/BS/110度CS・シングルチュー ナーモデルのみ)

テレビの視聴中にエラーメッセージで、再起動するように表示された。または操作できなくなった

音が出ない、音が大きすぎる

映像が乱れる(コマ落ちする)

放送中のデジタル放送の映像が遅れている

映像が微動する(揺れる)

データ放送が表示できない

CATV回線で、デジタル放送に対応しているか知りたい

地上デジタル放送の、新しく放送開始した放送局が選局できない

地上デジタル放送が受信できなくなった

今まで視聴できていたのに、突然、BS・110度CSデジタル放送の映像が悪化した。あるいは映像 が表示されなくなった

引っ越しをしたらテレビが映らなくなった

#### 視聴予約や録画予約ができないときには

視聴予約した番組が開始されない

録画予約した番組が録画されていない

予約した携帯電話用のデータ(外でもVIDEO)が録画されていない(地デジ/BS/110度CS・4 チューナーモデルおよび地デジ/BS/110度CS・ダブルチューナーモデル)

予約録画した番組が途中で途切れている

録画フォルダーに録画した番組が見あたらない

おまかせ録画で番組を録画したり、予約することができない

シリーズものの番組を繰り返し予約したにもかかわらず、録画されていない番組がある

新番組おまかせ録画を有効にしたにもかかわらず、録画されない新番組がある

おまかせタフ録りで番組を録画したり、予約することができない

#### 番組表の受信がうまくいかない

番組表が受信できない、またはデータの取りこぼしが起きる

デジタル放送の番組表を取得したのに、放送局のロゴが表示されない

#### 録画ができない

録画ができない

#### その他

操作パネルが表示されない

リモコンで操作できない

リモコンでデータ放送が操作できない

リモコンの【電源】を押しても、テレビが終了するのに時間がかかる

「SmartVisionをアップデートしてください。」というメッセージが表示された

DVDに保存しようとしたが、選択できない番組(保存できない番組)がある

DVD-RAMの書き込みに失敗する

SmartVisionの録画番組データをほかのパソコンに移したい

テレビを終了しようとしたが終了しない

テレビ画面に緑色の横線が見える

テレビ画面上にメッセージが表示された

SmartVisionの動作が遅いことがある

操作中にウィンドウが見えなくなる

外付けハードディスク以外の機器を接続したとき、SmartVisionで録画用ハードディスクとして 利用するように設定するか確認する画面が表示される

コピー回数が「再生不可」と表示された番組がある

パソコンを再セットアップするときの録画番組のデータについて知りたい

タスク バーのSmartVisionアイコンが表示されない

「ウェブ検索」機能を使ったときInternet Explorerが表示されない。マウスでInternet Explorerを クリックしても、テレビ(SmartVision)の手前に表示されない

リモコンで「きこえる変速再生」の操作ができない

「外でもVIDEO」の番組を携帯電話で視聴できない

セキュリティアプリを入れ換えてから問題が起こるようになった

設定していない時刻に番組表の受信が始まった

録画番組一覧の録画フォルダーのアイコンが変化した(地デジ/BS/110度CS・4チューナーモデ ルのみ)

テレビの映像のスクリーンショットが取れない

タッチパネルで操作できない(タッチパネルモデルのみ)

## F

F

## 索引

## INDEX

## 英数字

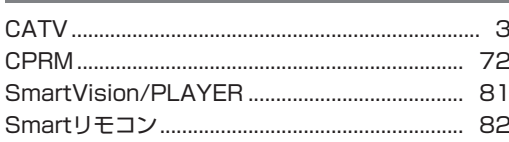

#### F あ行

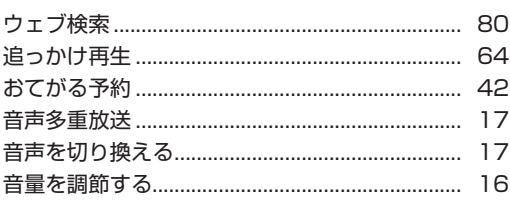

## か行

E

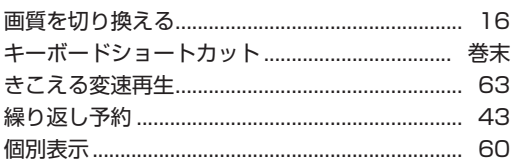

#### さ行 F

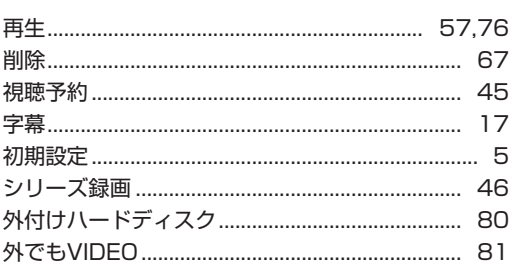

#### た行 E

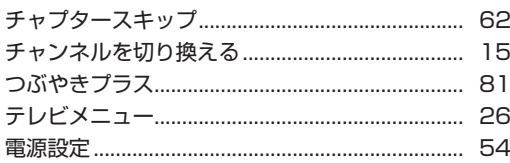

## な行

E

E

E

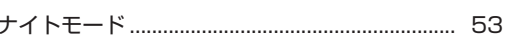

## は行

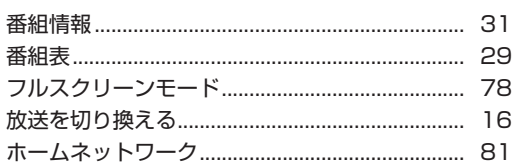

## ま行

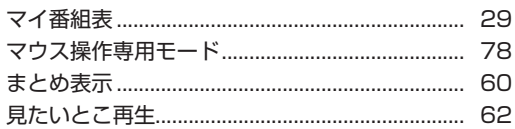

#### F や行

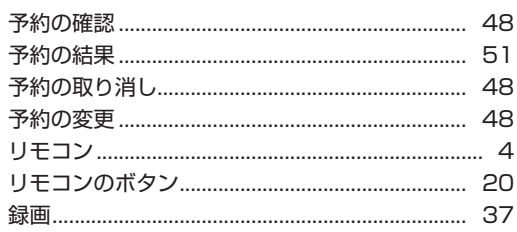

**Tara** 

## **MEMO**

 $\mathbb{R}^n$ 

## **MEMO**

**The State** 

## **MEMO**

 $\mathbb{R}^n$ 

## キーボードショートカット

6

### マウス操作専用モードでは、次のキーボードショートカットが使えます。

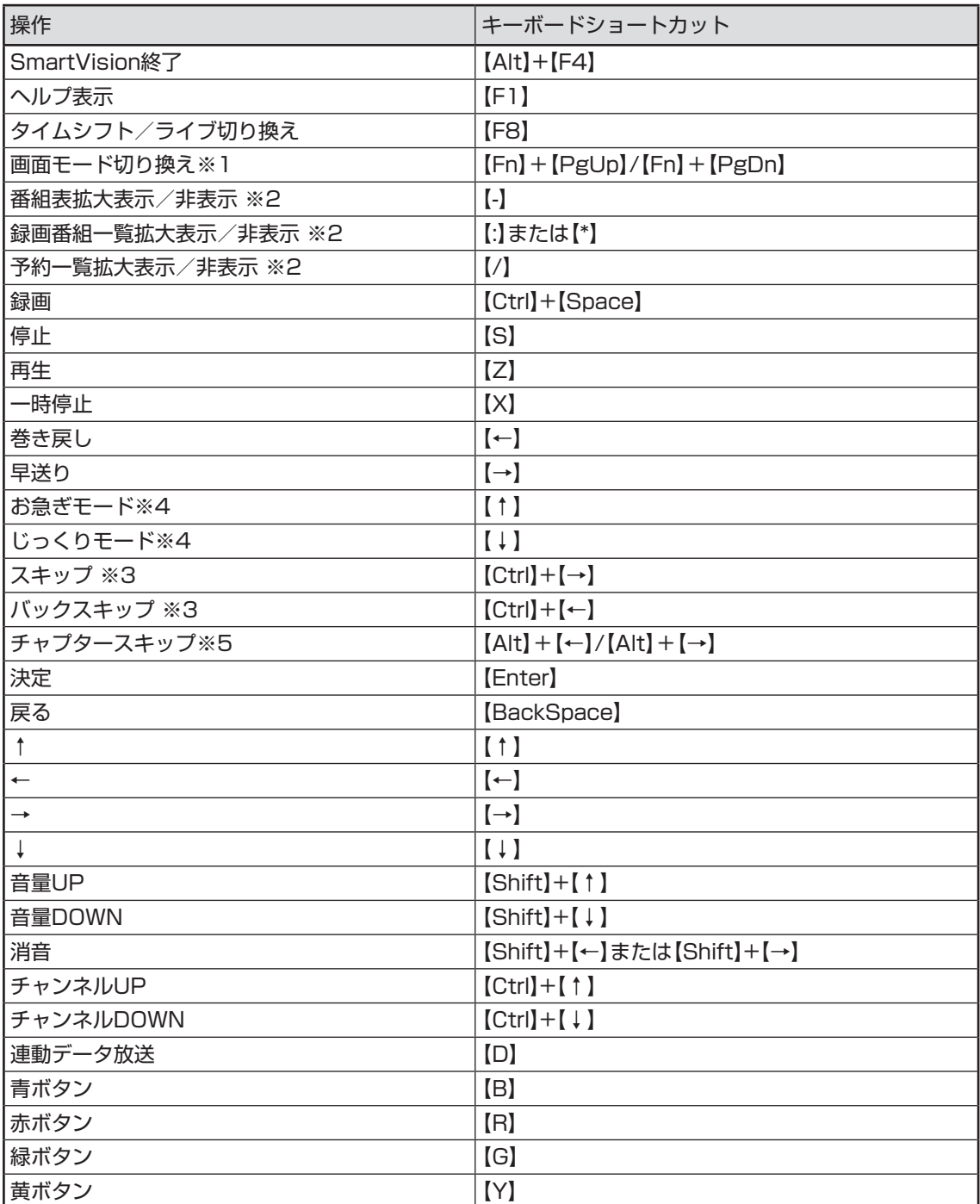

## キーボードショートカット

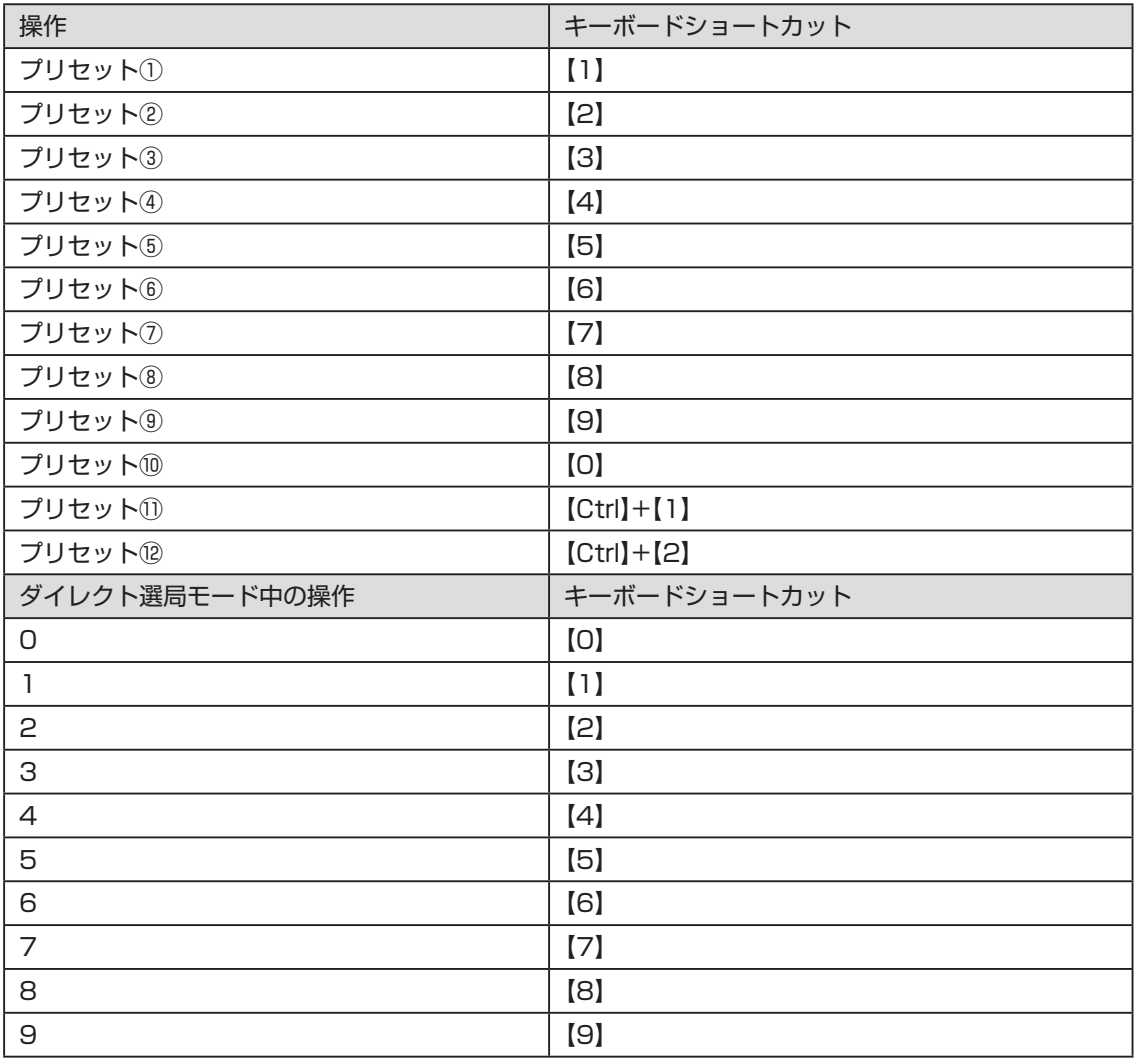

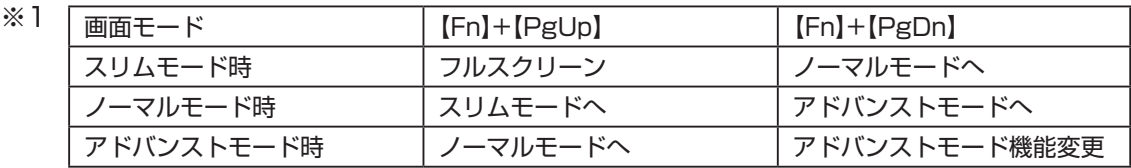

- ※2 文字を入力していない状態で操作してください。
- ※3 録画済み番組再生時、およびタイムシフト視聴時のみ使用できます。スキップは、再生時 刻より約30秒前へ進みます。バックスキップは、再生時刻より約30秒巻き戻します。
- ※4 音声付きで再生します。録画済み番組再生時、およびタイムシフト視聴時のみ使用できます。
- ※5 録画済み番組再生時のみ使用できます。タイムシフト視聴時は使用できません。

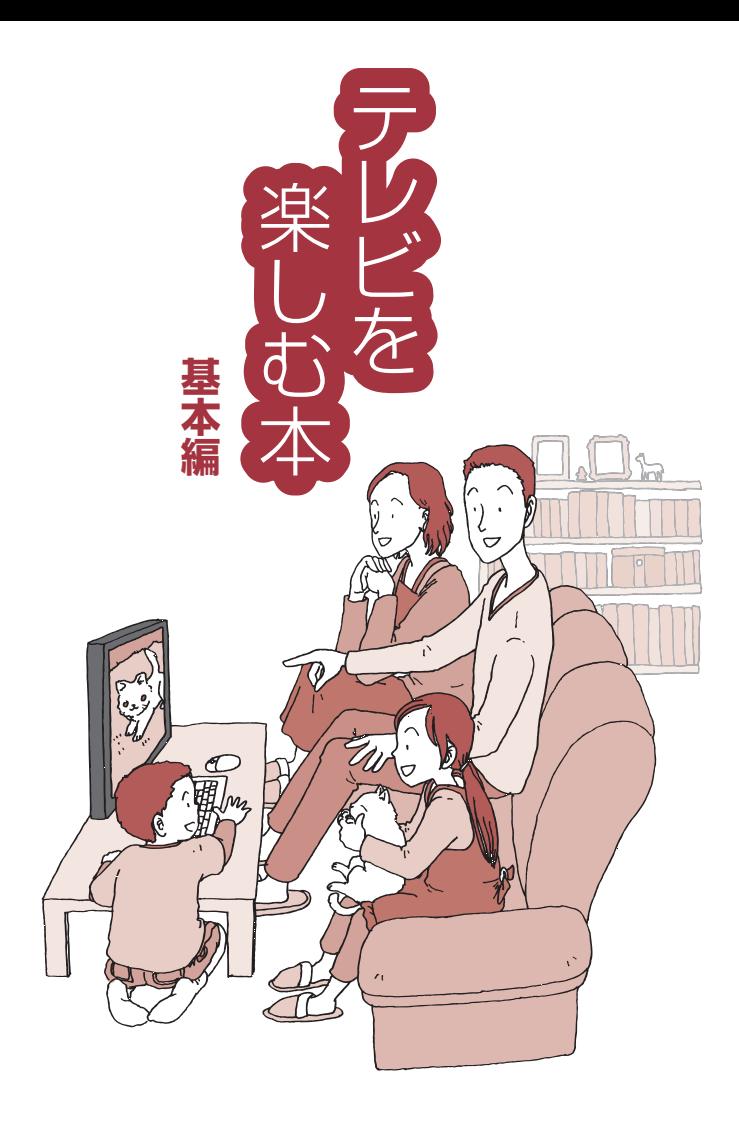

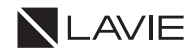

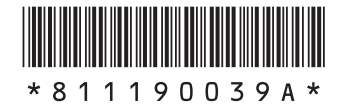

初版 2015年9月 NEC 853-811190-039-A Printed in Japan

NECパーソナルコンピュータ株式会社 〒101-0021 東京都千代田区外神田四丁目14番1号 秋葉原UDX

このマニュアルは、再生紙を使用しています。